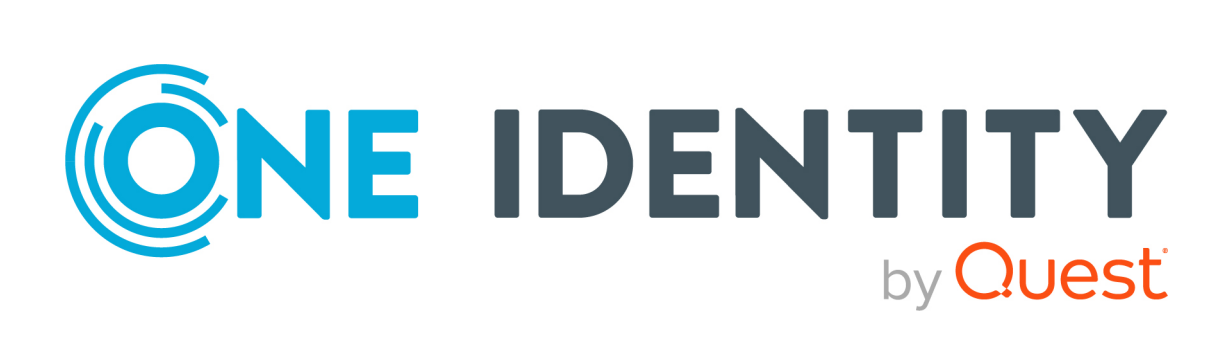

# One Identity Manager 9.0

# Administrationshandbuch für Geschäftsrollen

#### **Copyright 2022 One Identity LLC.**

#### **ALLE RECHTE VORBEHALTEN.**

Diese Anleitung enthält urheberrechtlich geschützte Informationen. Die in dieser Anleitung beschriebene Software wird unter einer Softwarelizenz oder einer Geheimhaltungsvereinbarung bereitgestellt. Diese Software darf nur in Übereinstimmung mit den Bestimmungen der geltenden Vereinbarung verwendet oder kopiert werden. Kein Teil dieser Anleitung darf ohne die schriftliche Erlaubnis von One Identity LLC in irgendeiner Form oder mit irgendwelchen Mitteln, elektronisch oder mechanisch reproduziert oder übertragen werden, einschließlich Fotokopien und Aufzeichnungen für irgendeinen anderen Zweck als den persönlichen Gebrauch des Erwerbers.

Die Informationen in diesem Dokument werden in Verbindung mit One Identity Produkten bereitgestellt. Durch dieses Dokument oder im Zusammenhang mit dem Verkauf von One Identity LLC Produkten wird keine Lizenz, weder ausdrücklich oder stillschweigend, noch durch Duldung oder anderweitig, an jeglichem geistigen Eigentumsrecht eingeräumt. MIT AUSNAHME DER IN DER LIZENZVEREINBARUNG FÜR DIESES PRODUKT GENANNTEN BEDINGUNGEN ÜBERNIMMT ONE IDENTITY KEINERLEI HAFTUNG UND SCHLIESST JEGLICHE AUSDRÜCKLICHE, IMPLIZIERTE ODER GESETZLICHE GEWÄHRLEISTUNG ODER GARANTIE IN BEZUG AUF IHRE PRODUKTE AUS, EINSCHLIESSLICH, ABER NICHT BESCHRÄNKT AUF DIE IMPLIZITE GEWÄHRLEISTUNG DER ALLGEMEINEN GEBRAUCHSTAUGLICHKEIT, EIGNUNG FÜR EINEN BESTIMMTEN ZWECK ODER NICHTVERLETZUNG VON RECHTEN. IN KEINEM FALL HAFTET ONE IDENTITY FÜR JEGLICHE DIREKTE, INDIREKTE, FOLGE-, STÖRUNGS-, SPEZIELLE ODER ZUFÄLLIGE SCHÄDEN (EINSCHLIESSLICH, OHNE EINSCHRÄNKUNG, SCHÄDEN FÜR VERLUST VON GEWINNEN, GESCHÄFTSUNTERBRECHUNGEN ODER VERLUST VON INFORMATIONEN), DIE AUS DER NUTZUNG ODER UNMÖGLICHKEIT DER NUTZUNG DIESES DOKUMENTS RESULTIEREN, SELBST WENN ONE IDENTITY AUF DIE MÖGLICHKEIT SOLCHER SCHÄDEN HINGEWIESEN HAT. One Identity übernimmt keinerlei Zusicherungen oder Garantien hinsichtlich der Richtigkeit und Vollständigkeit des Inhalts dieses Dokuments und behält sich das Recht vor, Änderungen an Spezifikationen und Produktbeschreibungen jederzeit ohne vorherige Ankündigung vorzunehmen. One Identity verpflichtet sich nicht, die in diesem Dokument enthaltenen Informationen zu aktualisieren.

Wenn Sie Fragen zu Ihrer potenziellen Nutzung dieses Materials haben, wenden Sie sich bitte an:

One Identity LLC. Attn: LEGAL Dept 4 Polaris Way Aliso Viejo, CA 92656

Besuchen Sie unsere Website [\(http://www.OneIdentity.com](http://www.oneidentity.com/)) für regionale und internationale Büro-Adressen.

#### **Patente**

One Identity ist stolz auf seine fortschrittliche Technologie. Für dieses Produkt können Patente und anhängige Patente gelten. Für die aktuellsten Informationen über die geltenden Patente für dieses Produkt besuchen Sie bitte unsere Website unter [http://www.OneIdentity.com/legal/patents.aspx.](http://www.oneidentity.com/legal/patents.aspx)

#### **Marken**

One Identity und das One Identity Logo sind Marken und eingetragene Marken von One Identity LLC. in den USA und anderen Ländern. Für eine vollständige Liste der One Identity Marken besuchen Sie bitte unsere Website unter [www.OneIdentity.com/legal.](http://www.oneidentity.com/legal) Alle anderen Marken sind Eigentum der jeweiligen Besitzer.

#### **Legende**

- **WARNUNG: Das Symbol WARNUNG weist auf ein potenzielles Risiko von Körperverletzungen oder Sachschäden hin, für das Sicherheitsvorkehrungen nach Industriestandard empfohlen werden. Dieses Symbol ist oft verbunden mit elektrischen Gefahren bezüglich Hardware.**
- **VORSICHT: Das Symbol VORSICHT weist auf eine mögliche Beschädigung von Hardware oder den möglichen Verlust von Daten hin, wenn die Anweisungen nicht befolgt werden.**

One Identity Manager Administrationshandbuch für Geschäftsrollen Aktualisiert - 01. August 2022, 16:19 Uhr Version - 9.0

# **Inhalt**

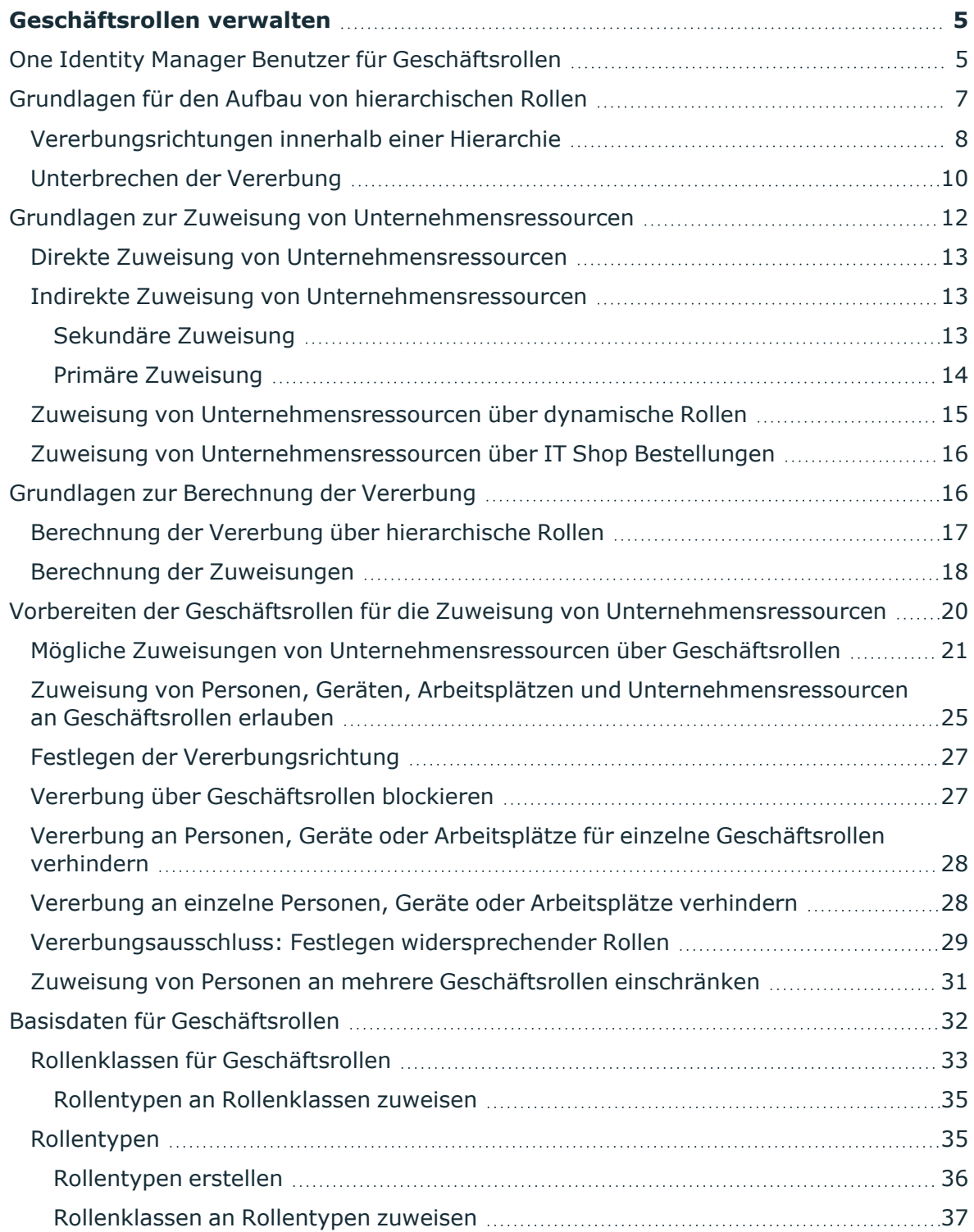

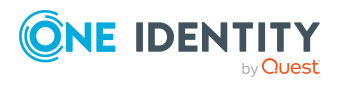

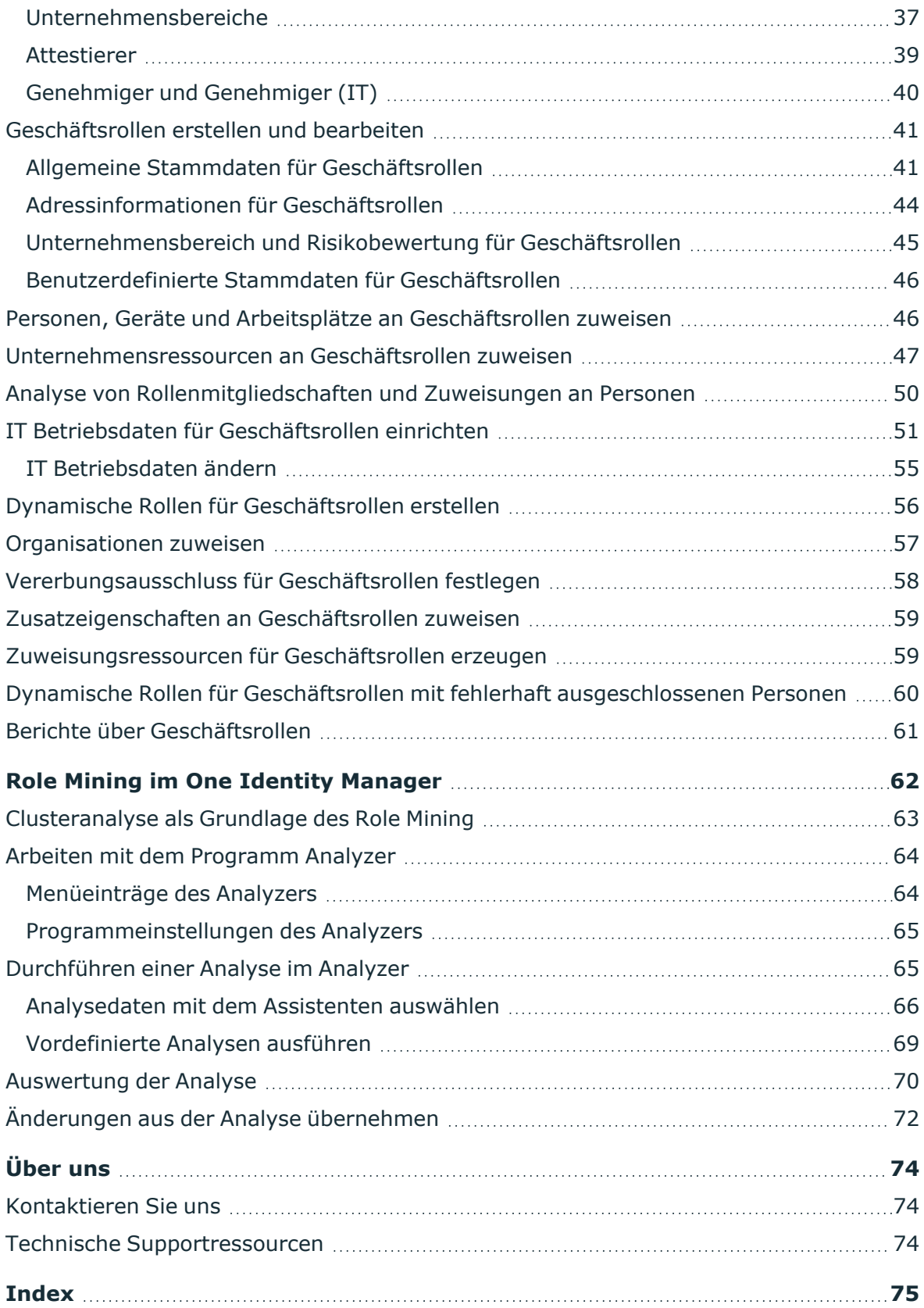

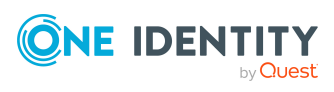

# **Geschäftsrollen verwalten**

<span id="page-4-0"></span>Geschäftsrollen bilden Unternehmensstrukturen mit gleichartiger Funktionalität ab, die zusätzlich zu Abteilungen, Kostenstellen und Standorten existieren. Das können zum Beispiel Projektgruppen sein. An Geschäftsrollen können verschiedene Unternehmensressourcen zugewiesen werden, beispielsweise Berechtigungen in SAP Systemen oder in Azure Active Directory Mandanten. Personen können als Mitglieder in die einzelnen Geschäftsrollen aufgenommen werden. Bei entsprechender Konfiguration des One Identity Manager erhalten die Personen über diese Zuordnungen ihre Unternehmensressourcen.

HINWEIS: Voraussetzung für die Verwaltung von Geschäftsrollen im One Identity Manager ist die Installation des Geschäftsrollenmoduls. Ausführliche Informationen zur Installation finden Sie im *One Identity Manager Installationshandbuch.*

Die One Identity Manager Bestandteile für Verwaltung von Geschäftsrollen sind verfügbar, wenn der Konfigurationsparameter **QER | Org** aktiviert ist.

• Prüfen Sie im Designer, ob der Konfigurationsparameter aktiviert ist. Anderenfalls aktivieren Sie den Konfigurationsparameter und kompilieren Sie die Datenbank.

HINWEIS:Wenn Sie den Konfigurationsparameter zu einem späteren Zeitpunkt deaktivieren, werden die nicht benötigten Modellbestandteile und Skripte deaktiviert. SQL Prozeduren und Trigger werden weiterhin ausgeführt. Ausführliche Informationen zum Verhalten präprozessorrelevanter Konfigurationsparameter und zur bedingten Kompilierung finden Sie im *One Identity Manager Konfigurationshandbuch*.

# <span id="page-4-1"></span>**One Identity Manager Benutzer für Geschäftsrollen**

In die Verwaltung von Geschäftsrollen sind folgende Benutzer eingebunden.

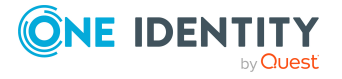

### **Tabelle 1: Benutzer**

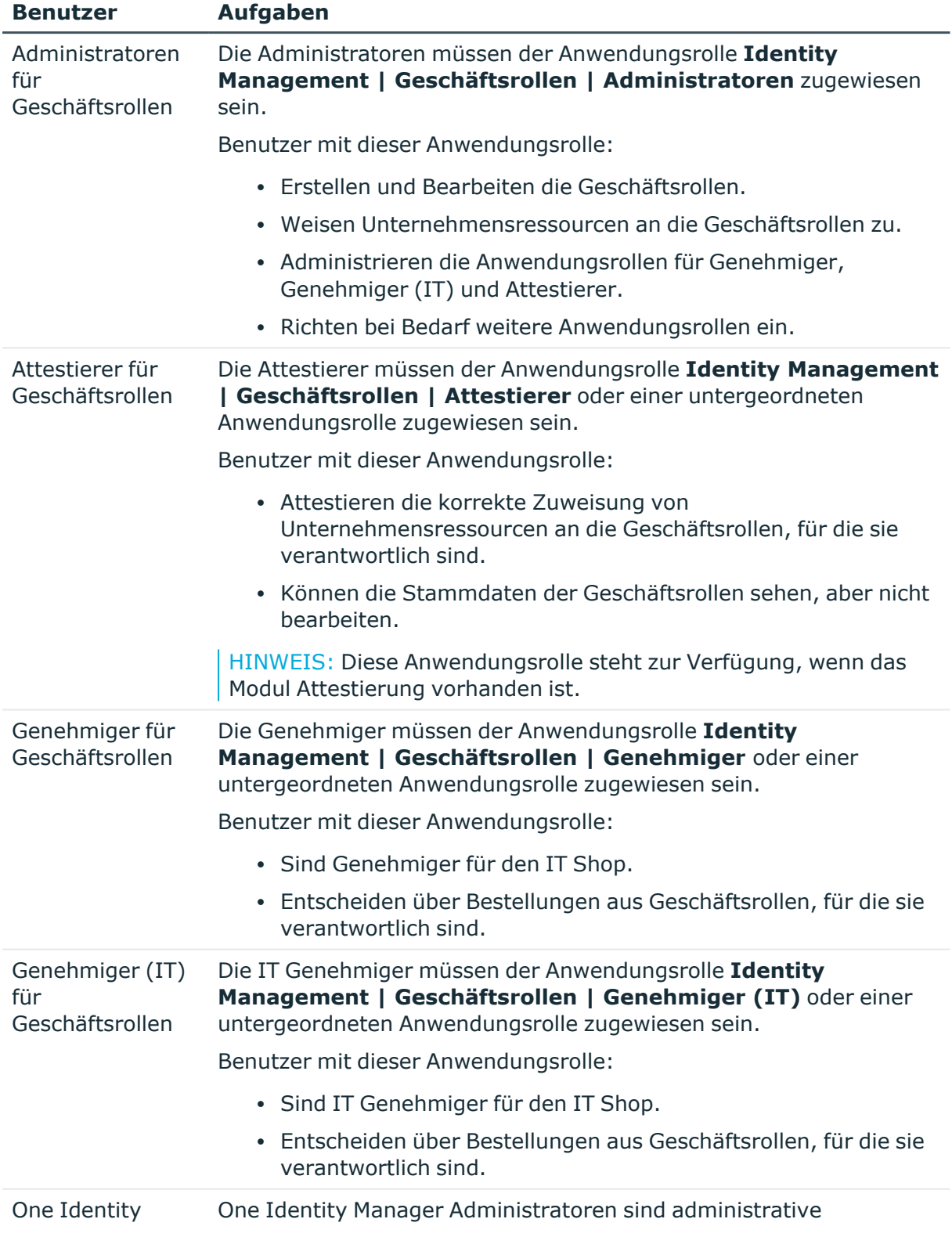

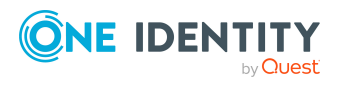

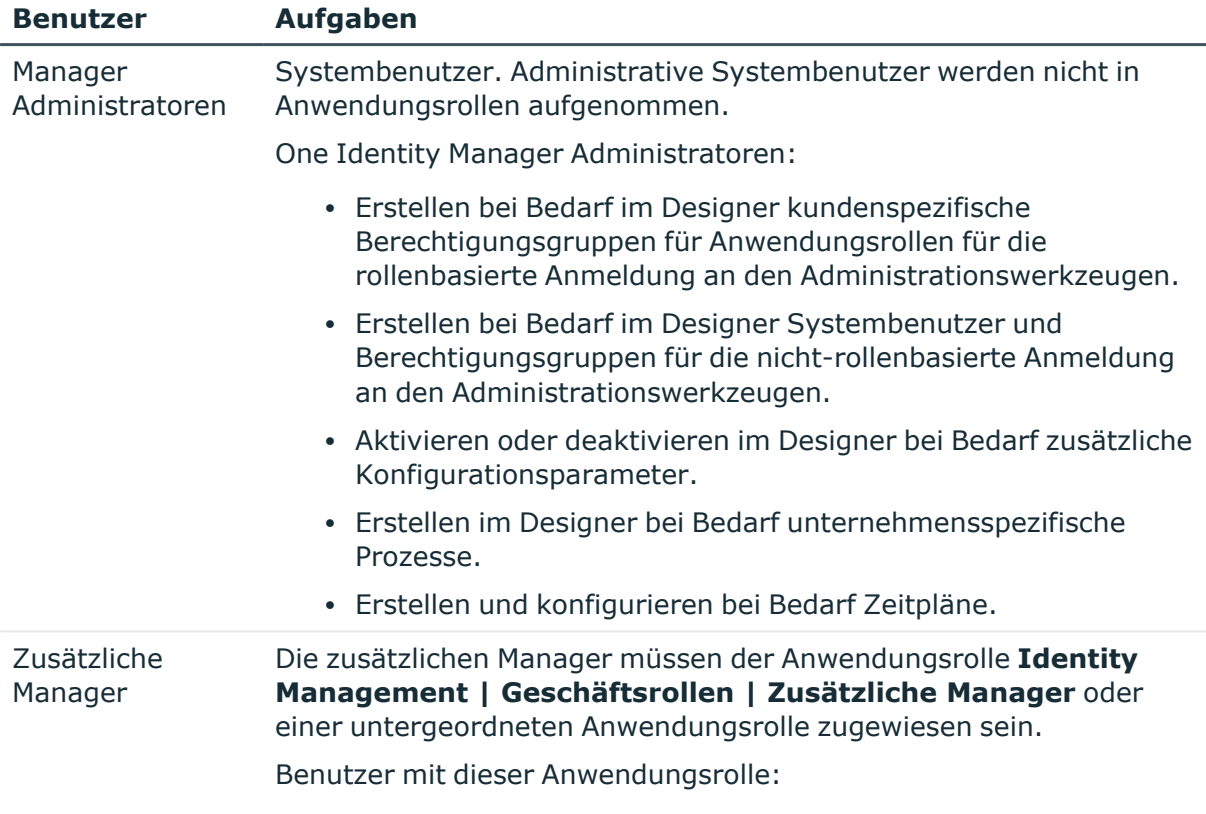

• Sind berechtigt Geschäftsrollen zu verwalten.

# <span id="page-6-0"></span>**Grundlagen für den Aufbau von hierarchischen Rollen**

Geschäftsrollen werden hierarchisch angeordnet. Über diese Hierarchien werden die zugeordneten Unternehmensressourcen an ihre Mitglieder vererbt. Zuweisungen von Unternehmensressourcen werden somit nicht mehr zu jeder einzelnen Person, jedem Gerät oder jedem Arbeitsplatz vorgenommen, sondern an einer zentralen Stelle und dann automatisch an vorher definierte Verteiler vererbt.

Die Erstellung von Hierarchien kann im One Identity Manager entweder nach dem Top-Down-Modell oder Bottom-Up-Modell erfolgen. Beim Top-Down-Modell werden Rollen anhand von Aufgabengebieten definiert und die zur Erfüllung der Aufgaben benötigten Unternehmensressourcen den Rollen zugeordnet. Beim Bottom-Up-Modell werden die zugeordneten Unternehmensressourcen analysiert und daraus Rollen abgeleitet.

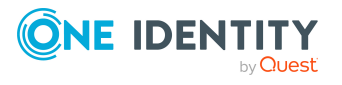

# <span id="page-7-0"></span>**Vererbungsrichtungen innerhalb einer Hierarchie**

Innerhalb einer Hierarchie entscheidet die Vererbungsrichtung über die Zuteilung der Unternehmensressourcen. Grundsätzlich kennt der One Identity Manager zwei Vererbungsrichtungen:

• Top-Down-Vererbung

Die Standardstruktur innerhalb eines Unternehmens wird im One Identity Manager über die Top-Down-Vererbung realisiert. Mit ihrer Hilfe wird beispielsweise die mehrstufige Gliederung eines Unternehmens in Hauptabteilungen und darunter liegende Fachabteilungen abgebildet.

• Bottom-Up-Vererbung

Während mit der Top-Down-Vererbung die Zuweisungen in Richtung der feineren Gliederung vererbt werden, wirkt die Bottom-Up-Vererbung in umgekehrter Richtung. Diese Vererbungsrichtung wurde besonders im Hinblick auf die Abbildung von Projektgruppen eingeführt. Das Ziel ist dabei, dem Koordinator mehrerer Projektgruppen die Unternehmensressourcen, mit denen die einzelnen Projektgruppen umgehen, zur Verfügung zu stellen.

HINWEIS: Die Vererbungsrichtung wird nur bei der Vererbung von Unternehmensressourcen beachtet. Auf die Ermittlung der verantwortlichen Manager hat die Vererbungsrichtung keinen Einfluss. Der Manager einer übergeordneten Rolle ist immer für alle untergeordneten Rollen verantwortlich.

Die Auswirkungen auf die Zuteilung der Unternehmensressourcen werden nachfolgend am Beispiel der Applikationszuweisung erläutert.

## **Beispiel: Zuweisung von Unternehmensressourcen über Top-Down-Vererbung**

Es wird ein Ausschnitt aus einer Unternehmensstruktur dargestellt. Zusätzlich sind Software-Anwendungen aufgeführt, die der jeweiligen Abteilung zugewiesen sind. Eine Person des Händlervertriebes erhält alle Software-Anwendungen, die ihrer Abteilung und allen Abteilungen auf dem Pfad zur Gesamtorganisation zugewiesen sind. In diesem Fall sind das Mail, Textverarbeitung, Adressenverwaltung und Internetsoftware.

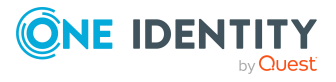

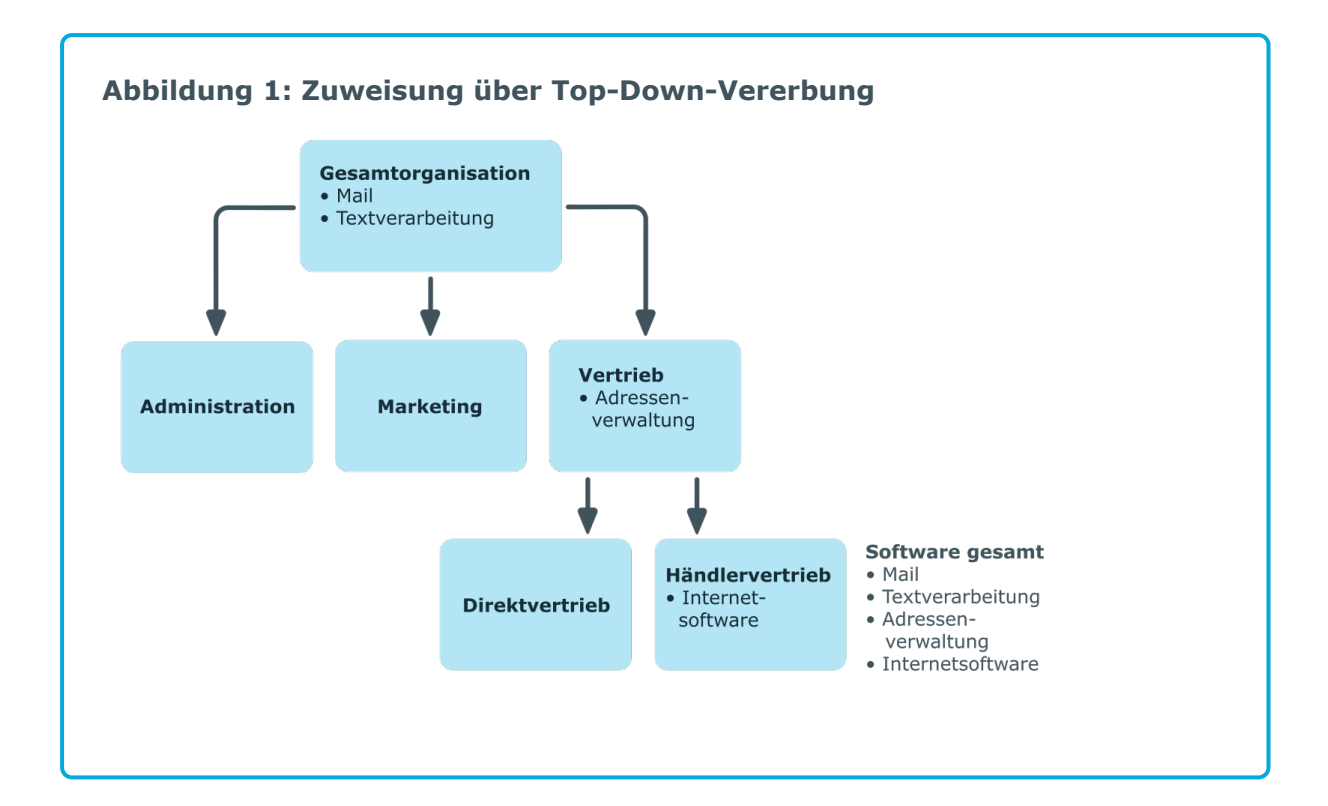

## **Beispiel: Zuweisung von Unternehmensressourcen über Bottom-Up-Vererbung**

In der nachfolgenden Abbildung ist eine Bottom-Up-Vererbung im Rahmen eines Projektes angedeutet. Zusätzlich sind Software-Anwendungen aufgeführt, die der jeweiligen Projektgruppe zugewiesen sind. Eine Person der Projektgruppe "Projektleitung" erhält neben den Software-Anwendungen ihrer Projektgruppe alle Software-Anwendungen der ihr unterstellten Projektgruppen. In diesem Fall sind das Projektmanagement, CASE Tool, Entwicklungsumgebung, Assembler Tool und Prototyping Tool.

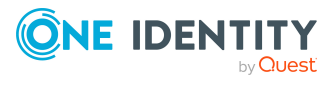

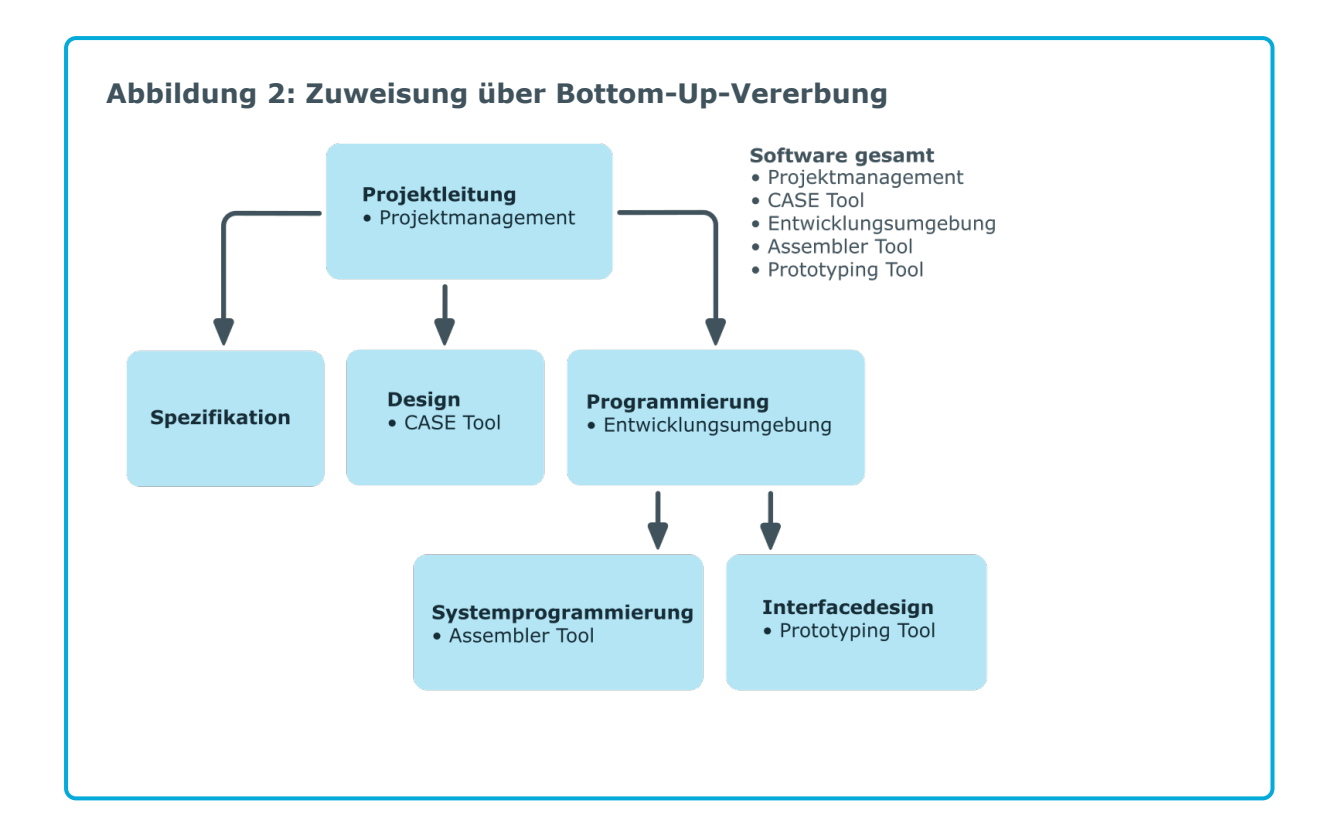

# <span id="page-9-0"></span>**Unterbrechen der Vererbung**

In speziellen Fällen ist die Vererbung über mehrere Hierarchieebenen nicht gewünscht. Deshalb ist die Unterbrechung der Vererbung innerhalb einer Hierarchie möglich. An welcher Stelle der Hierarchie die Vererbung unterbrochen wird, wird mit der Option **Vererbung blockieren** festgelegt. In Abhängigkeit von der gewählten Vererbungsrichtung hat diese Festlegung unterschiedliche Auswirkungen.

- <sup>l</sup> Bei einer Top-Down-Vererbung erbt die mit der Option **Vererbung blockieren** versehene Rolle keine Zuweisungen aus der übergeordneten Ebene. Sie vererbt die ihr direkt zugewiesenen Unternehmensressourcen ihrerseits jedoch an die ihr untergeordneten Ebenen weiter.
- In einer Bottom-Up-Vererbung erbt die mit der Option Vererbung blockieren versehene Rolle alle Zuweisungen der untergeordneten Ebenen. Die Rolle selbst vererbt jedoch keinerlei Zuweisungen weiter nach oben.

Die Option **Vererbung blockieren** hat keinen Einfluss auf die Berechnung der verantwortlichen Manager.

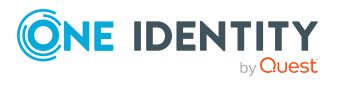

## **Beispiel: Unterbrechung der Vererbung in einer Top-Down-Vererbung**

Wird im Beispiel einer Top-Down-Vererbung für die Abteilung "Vertrieb" die Option **Vererbung blockieren** gesetzt, hat das zur Folge, dass eine Person in der Abteilung "Vertrieb" nur die Software "Adressenverwaltung" und eine Person in der Abteilung "Händlervertrieb" die Software "Adressenverwaltung" und "Internetsoftware" erbt. Die Software-Anwendungen der Abteilung "Gesamtorganisation" werden jedoch nicht an die Personen in den Abteilungen "Vertrieb" und "Händlervertrieb" zugewiesen.

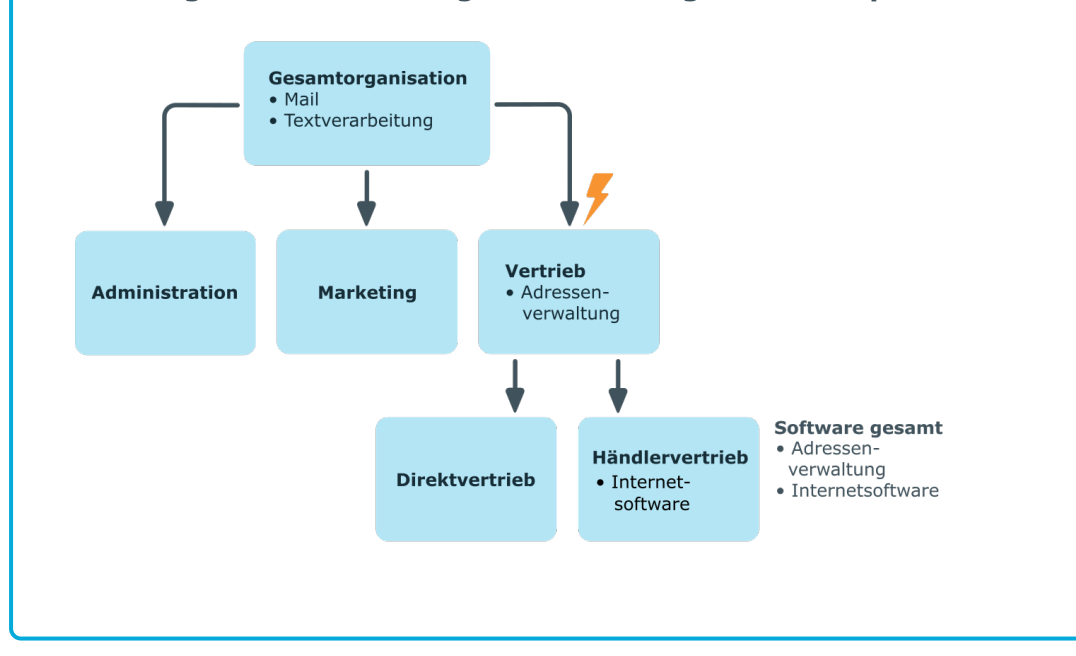

#### **Abbildung 3: Unterbrechung der Vererbung in einer Top-Down-Vererbung**

## **Beispiel: Unterbrechung der Vererbung in einer Bottom-Up-Vererbung**

Eine Person der Projektgruppe "Programmierung" erhält neben den Software-Anwendungen seiner Projektgruppe alle Software-Anwendungen der ihr unterstellten Projektgruppen. In diesem Fall die Entwicklungsumgebung, Assembler Tool und Prototyping Tool. Wird die Projektgruppe "Programmierung" mit der Option **Vererbung blockieren** versehen, vererbt sie keine Zuweisungen weiter. In der Folge wird den Personen in der Projektgruppe "Projektleitung" neben der Software-Anwendung Projektmanagement nur das CASE Tool zugewiesen. Die Software-Anwendungen der Projektgruppen "Programmierung", "Systemprogrammierung" und "Interfacedesign" werden nicht an die Projektleitung vererbt.

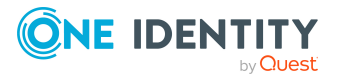

One Identity Manager 9.0 Administrationshandbuch für Geschäftsrollen

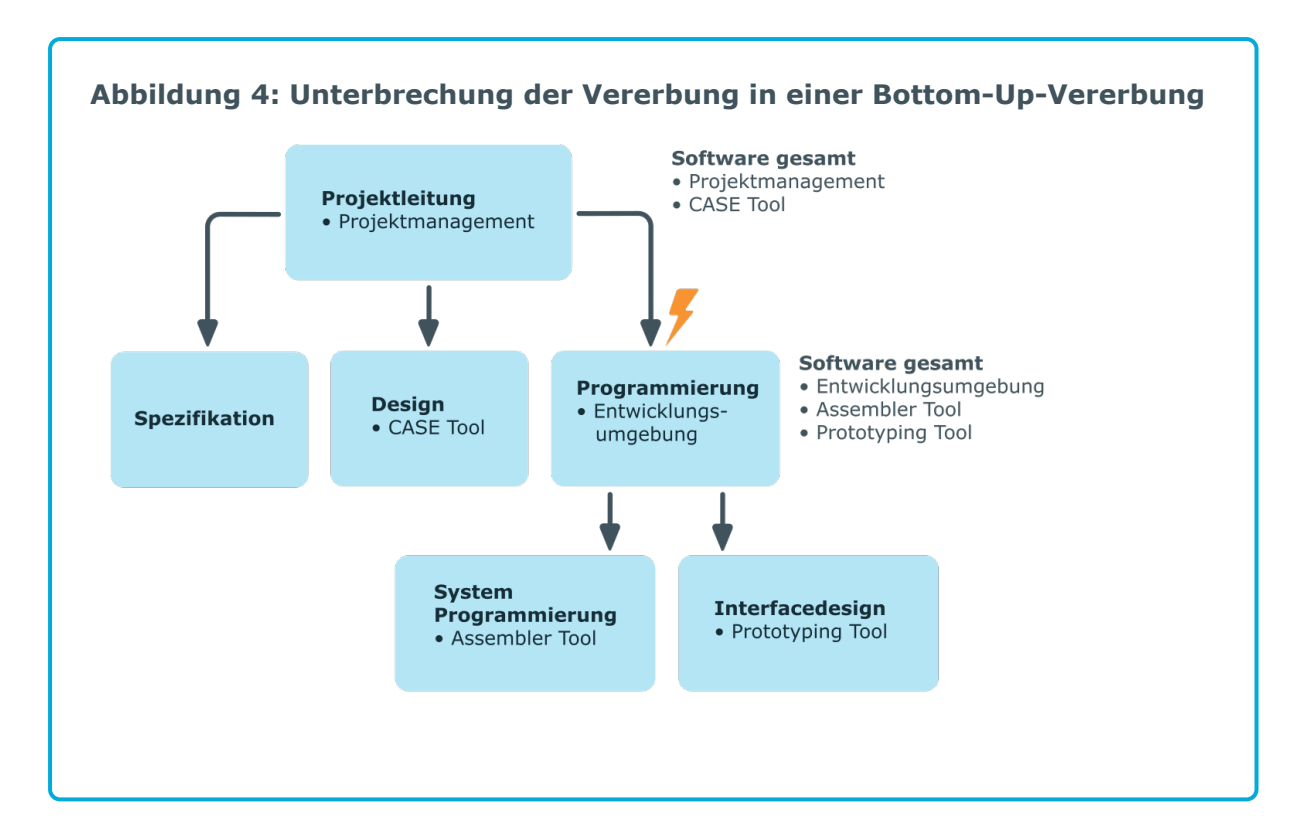

### **Verwandte Themen**

• Vererbung über [Geschäftsrollen](#page-26-1) blockieren auf Seite 27

# <span id="page-11-0"></span>**Grundlagen zur Zuweisung von Unternehmensressourcen**

Unternehmensressourcen können im One Identity Manager an Personen, Geräte und Arbeitsplätze zugewiesen werden. Bei Zuweisung von Unternehmensressourcen werden unterschiedliche Zuweisungsarten genutzt.

Die Zuweisungsarten sind:

- Direkte Zuweisung von [Unternehmensressourcen](#page-12-0)
- Indirekte Zuweisung von [Unternehmensressourcen](#page-12-1)
- Zuweisung von [Unternehmensressourcen](#page-14-0) über dynamische Rollen
- Zuweisung von [Unternehmensressourcen](#page-15-0) über IT Shop Bestellungen

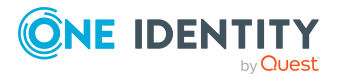

# <span id="page-12-0"></span>**Direkte Zuweisung von Unternehmensressourcen**

Die direkte Zuweisung von Unternehmensressourcen erfolgt beispielsweise durch die Zuordnung einer Unternehmensressource zu einer Person, einem Gerät oder einem Arbeitsplatz. Durch die direkte Zuweisung von Unternehmensressourcen kann ohne weiteren Aufwand auf Sonderanforderungen reagiert werden.

**Abbildung 5: Schema einer direkten Zuweisung am Beispiel Person**

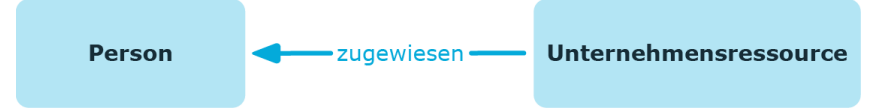

# <span id="page-12-1"></span>**Indirekte Zuweisung von Unternehmensressourcen**

Bei der indirekten Zuweisung von Unternehmensressourcen werden Personen, Geräte und Arbeitsplätze in Abteilungen, Kostenstellen, Standorte, Geschäftsrollen oder Anwendungsrollen eingeordnet. Aus der Position innerhalb der Hierarchie, der Vererbungsrichtung (Top-Down, Bottom-Up) und den Unternehmensressourcen, die diesen Rollen zugeordnet sind, berechnet sich die Summe der zugeordneten Unternehmensressourcen für eine Person, ein Gerät oder einen Arbeitsplatz. Bei der indirekten Zuweisung von Unternehmensressourcen wird nochmals zwischen der primären Zuweisung und der sekundären Zuweisung unterschieden.

### **Abbildung 6: Schema einer indirekten Zuweisung am Beispiel Person**

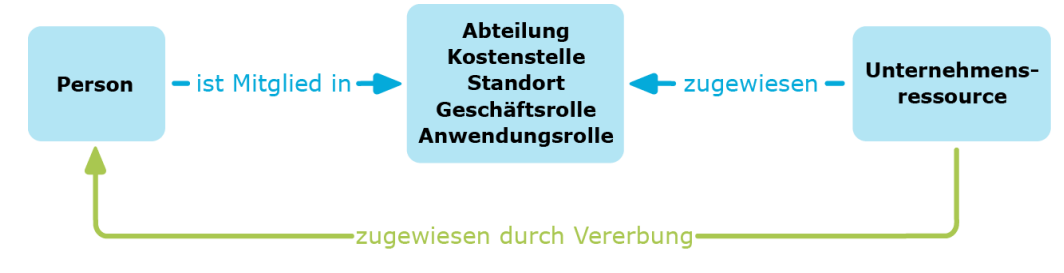

# <span id="page-12-2"></span>**Sekundäre Zuweisung**

Die sekundäre Zuweisung erfolgt über die Einordnung einer Person, eines Gerätes oder eines Arbeitsplatzes in eine Rollenhierarchie. Die sekundäre Zuweisung ist das Standardverfahren für die Zuweisung und Vererbung von Unternehmensressourcen über

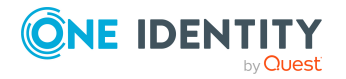

Rollen. Ob eine sekundäre Zuweisung von Unternehmensressourcen an Personen, Geräte und Arbeitsplätze möglich ist, legen Sie an den Rollenklassen fest.

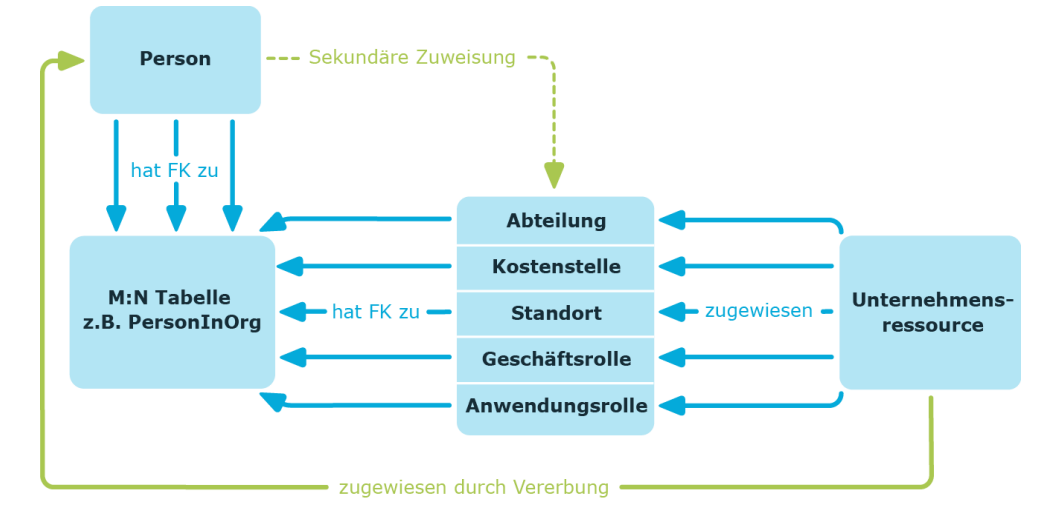

**Abbildung 7: Schema einer sekundären Zuweisung**

### **Verwandte Themen**

• Zuweisung von Personen, Geräten, Arbeitsplätzen und [Unternehmensressourcen](#page-24-0) an [Geschäftsrollen](#page-24-0) erlauben auf Seite 25

## <span id="page-13-0"></span>**Primäre Zuweisung**

Die primäre Zuweisung erfolgt über die Fremdschlüssel-Referenzierung einer Geschäftsrolle in den Personen-, Geräte- und Arbeitsplatzobjekten. Dazu nutzen Sie die Eingabefelder für Rollen auf den Stammdatenformularen für Personen, Geräte und Arbeitsplätze. Die Vererbung über die primären Zuweisungen kann über Konfigurationsparameter aktiviert werden. Für Personenobjekte ist die primäre Zuweisung standardmäßig aktiv.

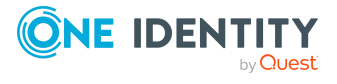

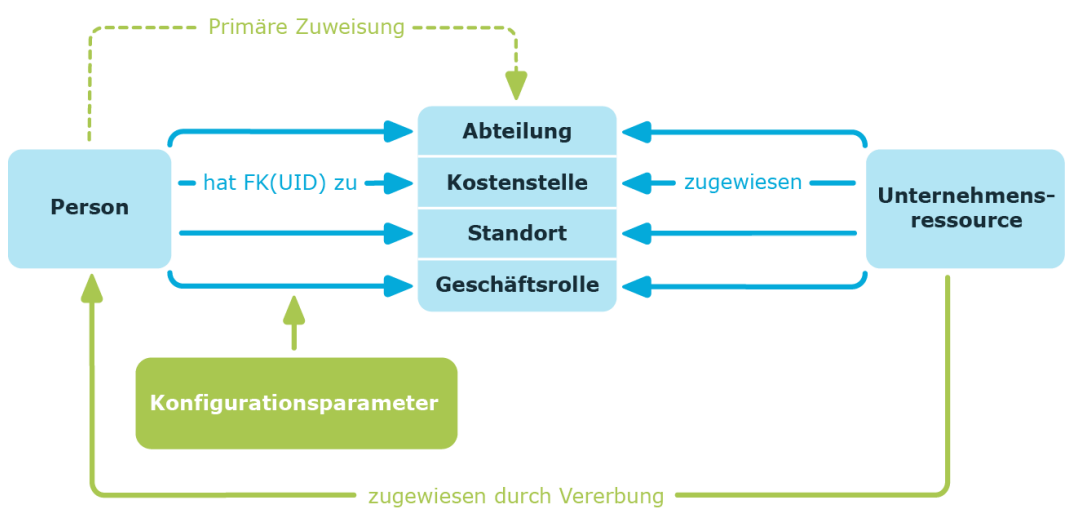

#### **Abbildung 8: Schema einer primären Zuweisung**

HINWEIS: Die Änderung der Konfigurationsparameter führt zu einer Neuberechnung der Vererbungsdaten! Das bedeutet: Wenn die primäre Zuweisung zu einem späteren Zeitpunkt wieder deaktiviert wird, werden die über diesen Weg entstandenen Vererbungsdaten aus der Datenbank entfernt.

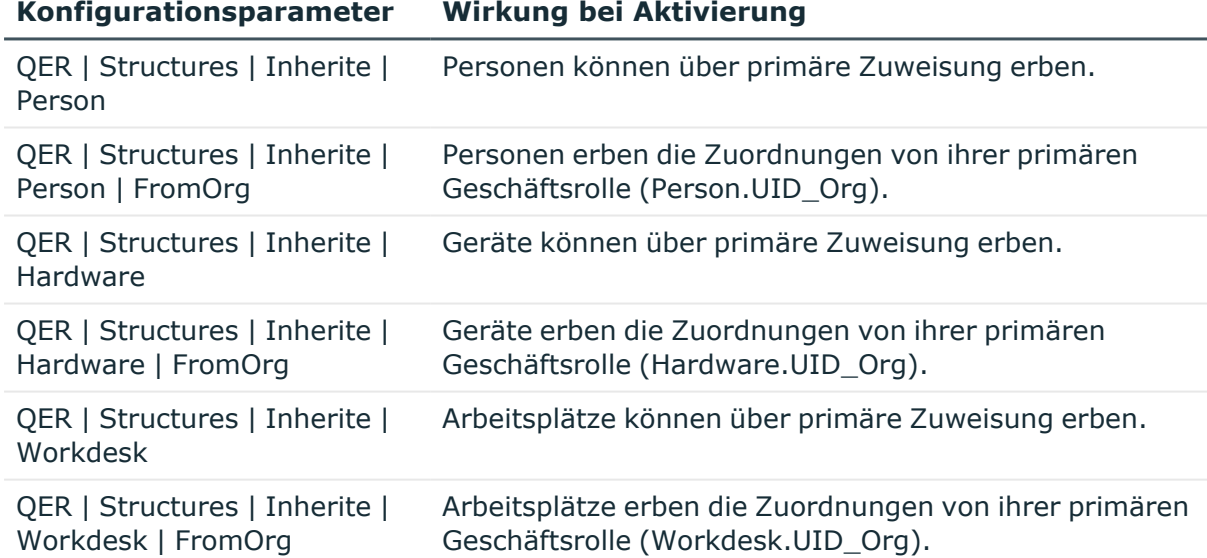

#### **Tabelle 2: Konfigurationsparameter für die primäre Zuweisung**

# <span id="page-14-0"></span>**Zuweisung von Unternehmensressourcen über dynamische Rollen**

Die Zuweisung über dynamische Rollen ist ein Spezialfall der indirekten Zuweisung. Dynamische Rollen werden eingesetzt, um Rollenmitgliedschaften dynamisch festzulegen.

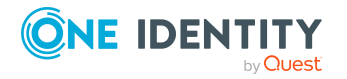

Dabei werden Personen, Geräte oder Arbeitsplätze nicht fest an eine Rolle zugewiesen, sondern nur dann, wenn sie bestimmte Bedingungen erfüllen. Welche Personen, Geräte oder Arbeitsplätze diese Bedingungen erfüllen, wird regelmäßig überprüft. Dadurch ändern sich die Rollenmitgliedschaften dynamisch. So können beispielsweise Unternehmensressourcen an alle Personen einer Geschäftsrolle zugewiesen werden; verlässt eine Person diese Geschäftsrolle, verliert sie sofort die zugewiesenen Unternehmensressourcen.

# <span id="page-15-0"></span>**Zuweisung von Unternehmensressourcen über IT Shop Bestellungen**

Die Zuweisung über IT Shop Bestellungen ist ein Spezialfall der indirekten Zuweisung. Damit Unternehmensressourcen über IT Shop Bestellungen zugewiesen werden können, werden Personen als Kunden in einen Shop aufgenommen. Alle Unternehmensressourcen, die als Produkte diesem Shop zugeordnet sind, können von den Kunden bestellt werden. Bestellte Unternehmensressourcen werden nach erfolgreicher Genehmigung den Personen zugewiesen. Neben den Unternehmensressourcen können über den IT Shop auch Rollenmitgliedschaften bestellt werden.

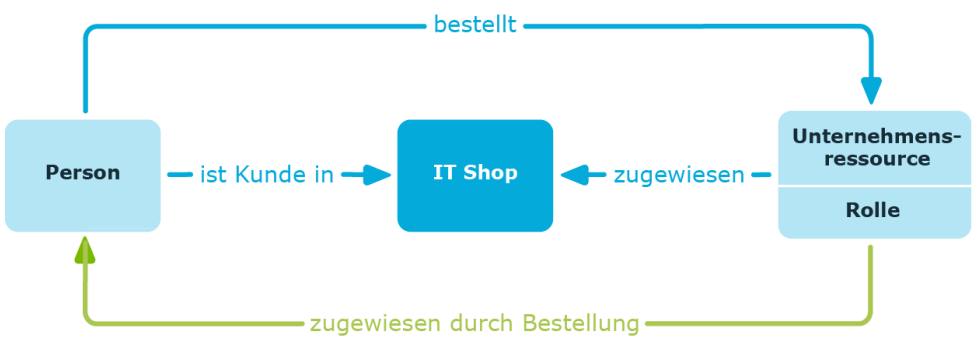

### **Abbildung 9: Schema einer Zuweisung über Bestellungen**

# <span id="page-15-1"></span>**Grundlagen zur Berechnung der Vererbung**

Die Berechnung der durch die Vererbung zugeordneten Objekte erfolgt durch den DBQueue Prozessor. Durch Trigger werden bei vererbungsrelevanten Zuordnungen Aufträge in die DBQueue eingestellt. Diese Aufträge werden durch den DBQueue Prozessor verarbeitet und resultieren in weiteren Folgeaufträgen für die DBQueue oder in Prozessen für die Prozesskomponente HandleObjectComponent in der Jobqueue. Durch die Prozessverarbeitung werden die resultierenden Zuordnungen von Berechtigungen zu Benutzerkonten in den Zielsystem-Umgebungen eingefügt, geändert oder gelöscht.

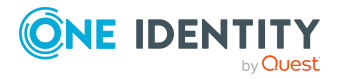

One Identity Manager 9.0 Administrationshandbuch für Geschäftsrollen

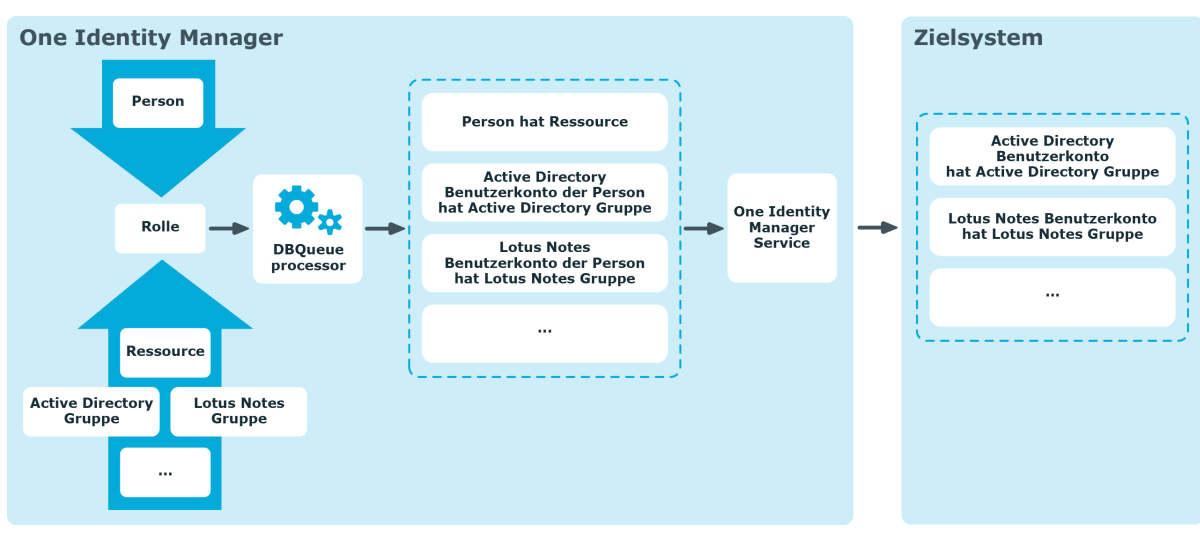

## **Abbildung 10: Überblick über die Berechnung der Vererbung**

# <span id="page-16-0"></span>**Berechnung der Vererbung über hierarchische Rollen**

Personen, Geräte und Arbeitsplätze können nur Mitglieder in Rollen werden, die auf der Tabelle BaseTree aufbauen. Diese Rollen werden in Sichten (Views) abgebildet, die jeweils einen bestimmten Teilausschnitt der Tabelle BaseTree repräsentieren.

### **Tabelle 3: Sichten auf die Tabelle BaseTree**

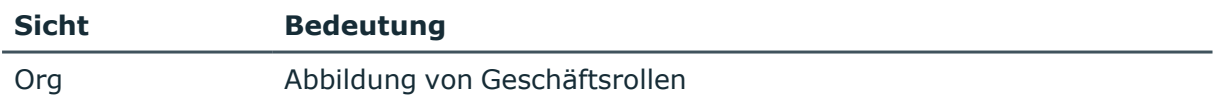

HINWEIS: Da die Sichten Teilausschnitte der Tabelle BaseTree sind, gelten alle nachfolgend beschriebenen Vererbungsmechanismen ebenso für die Sichten.

Vererbungen gehen von der Tabelle BaseTree aus. Die Tabelle BaseTree kann über die Beziehung UID\_Org - UID\_ParentOrg beliebig viele Rollenhierarchien abbilden. Diese werden in der Tabelle BaseTreeCollection abgelegt. Dabei werden alle Rollen aufgezählt, von denen die angegebene Rolle erbt. Entsprechend ihrer Teilausschnitte aus der Tabelle BaseTree gibt es für jede Sicht eine entsprechend benannte \*Collection-Tabelle mit dem Teilausschnitt der Rollenhierarchie.

In der Tabelle BaseTreeCollection gilt folgende Beziehung:

- · UID Org ist die Rolle, die erbt.
- UID ParentOrg ist die Rolle, die vererbt.

Dieses Prinzip gilt auch bei Bottom-Up-Bäumen, die von unten nach oben vererben, auch wenn scheinbar die Eltern-Beziehung aus der BaseTree-Tabelle umgekehrt wird.

Jede Rolle erbt auch von sich selbst.

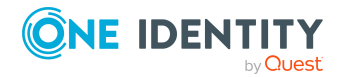

Jede Rolle einer Rollenhierarchie muss einen Bezug zur Tabelle OrgRoot (Rollenklassen) haben. OrgRoot ist die Klammer für Rollenhierarchien. Eine Rollenhierarchie wird immer nur für eine Rollenklasse gebildet. Rollen aus verschiedenen Rollenklassen dürfen nicht in ein und derselben Rollenhierarchie vorkommen oder per Eltern-Kind-Beziehung aufeinander verweisen.

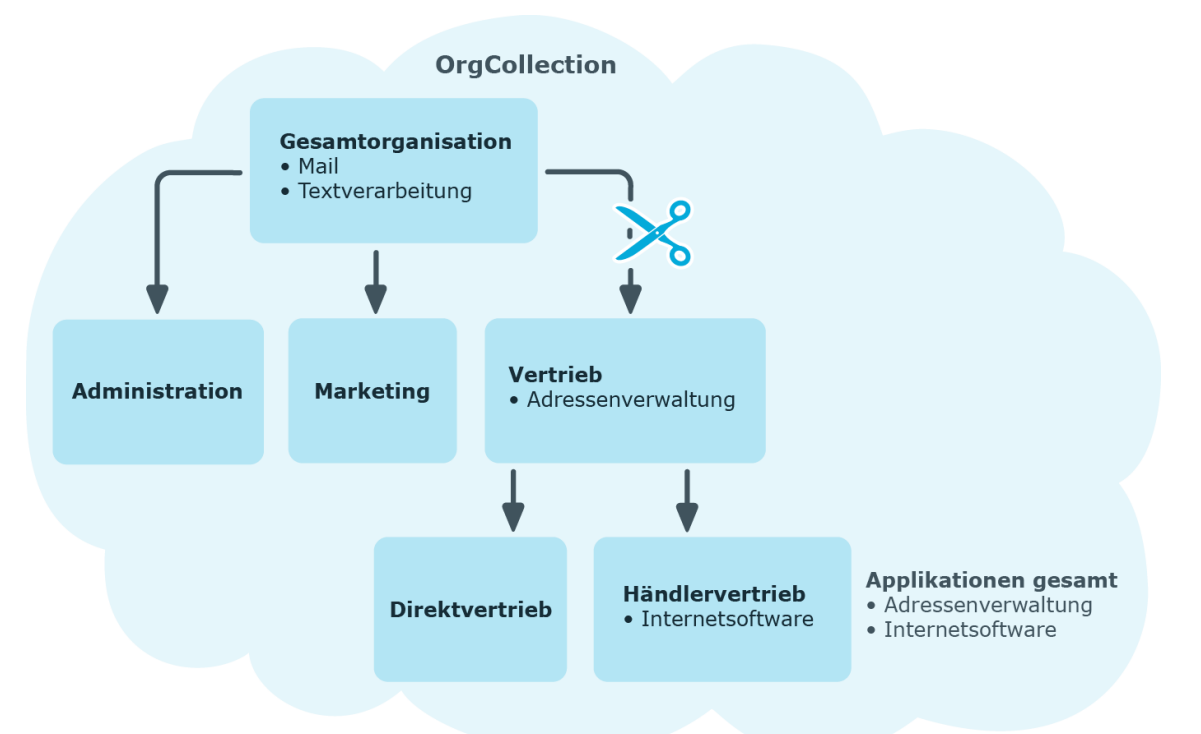

### **Abbildung 11: Darstellung einer hierarchischen Rollenstruktur am Beispiel einer OrgCollection**

Eine Rolle erbt alles, was ihren Eltern in der Rollenhierarchie zugewiesen wurde, einschließlich dem, was ihr selbst zugewiesen wurde. Ändert sich die Menge der Rollen, von denen eine Rolle etwas erbt, so wird für alle Mitglieder dieser Rolle eine Neuberechnung der zugeordneten Objekte veranlasst. Ändert sich die Menge von zugeordneten Objekten eines Objekttyps zu einer Rolle, so wird für alle Mitglieder der Rolle eine Neuberechnung der zugeordneten Objekte dieses Objekttyps veranlasst. Wird also beispielsweise Software an eine übergeordnete Rolle zugewiesen, werden die Mitglieder der Tabelle BaseTreeHasApp neu berechnet.

Die Mitglieder einer Rolle erben nach definierten Regeln alle Zuweisungen über die primären und sekundären Rollenstrukturen, denen Sie laut der Tabelle BaseTree angehören sowie den Vorgängerstrukturen laut der Tabelle BaseTreeCollection.

# <span id="page-17-0"></span>**Berechnung der Zuweisungen**

Bei der Berechnung der Vererbung erfolgt für jede Zuweisung ein Eintrag in die entsprechende Zuweisungstabelle. Jede Tabelle, in der Zuweisungen abgebildet werden,

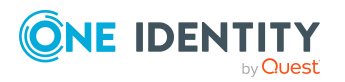

One Identity Manager 9.0 Administrationshandbuch für Geschäftsrollen

Geschäftsrollen verwalten

hat eine Spalte XOrigin. In dieser Spalte wird die Herkunft einer Zuweisung als Verknüpfung von Bit-Positionen abgelegt. Bei jedem Eintrag in die Zuweisungstabelle erfolgt entsprechend der Zuweisungsart eine Änderung der Bit-Positionen. Jede Zuweisungsart ändert dabei nur die für sie vorgesehene Bit-Position.

Es bedeuten:

- Bit 0: Die Zuweisung wurde direkt vorgenommen.
- Bit 1: Die Zuweisung wurde indirekt vorgenommen, jedoch nicht über eine dynamischen Rolle.
- Bit 2: Die Zuweisung erfolgte über eine dynamische Rolle.
- Bit 3: Die Zuweisung erfolgte über eine Zuweisungsbestellung.
- Bit 4: Das Bit wird modulspezifisch unterschiedlich verwendet. Ausführliche Informationen finden Sie in den Administrationshandbüchern der Module, in denen das Bit genutzt wird.

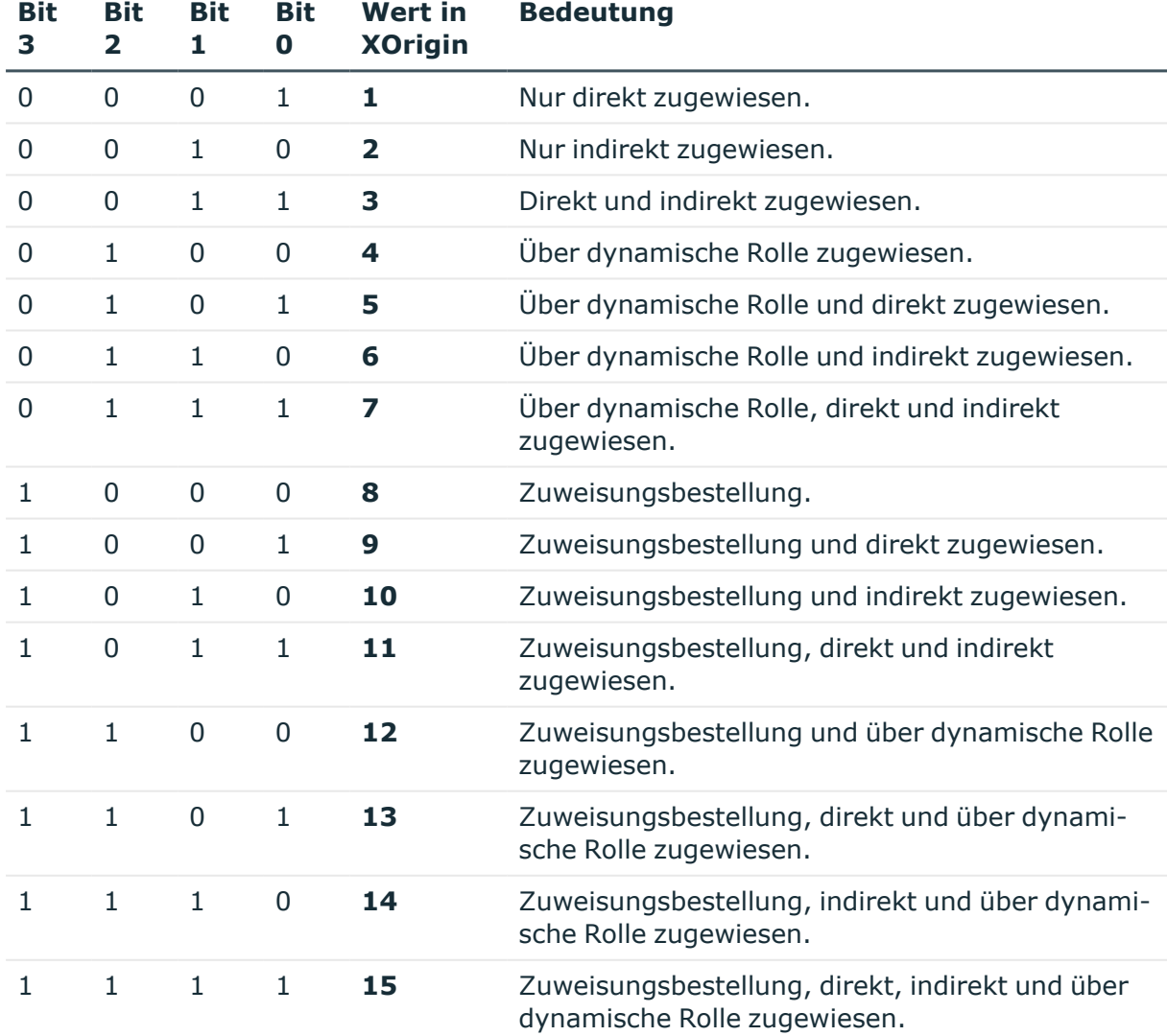

#### **Tabelle 4: Mögliche Werte der Spalte XOrigin**

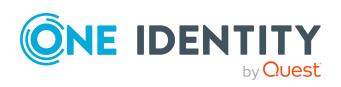

One Identity Manager 9.0 Administrationshandbuch für Geschäftsrollen

## **Besonderheiten bei Vererbung von Zuweisungen über Rollenhierarchie**

HINWEIS: Wenn eine Zuweisung über die Rollenhierarchie vererbt wird, wird an der geerbten Zuweisung das **Bit 1** gesetzt. Geerbte Zuweisungen sind folglich immer indirekt zugewiesen, auch wenn sie ursprünglich direkt, über eine dynamische Rolle oder eine Zuweisungsbestellung entstanden sind.

### **Beispiel:**

Für die Geschäftsrolle "Sales" wurde die Zuweisung einer Active Directory Gruppe bestellt. Die untergeordnete Geschäftsrolle "Sales EMEA" erbt diese Zuweisung. In der Tabelle OrgHasADSGroup ist XOrigin folgendermaßen gesetzt:

- Geschäftsrolle "Sales": X0rigin='8' (Zuweisungsbestellung)
- Geschäftsrolle "Sales EMEA": X0rigin='2' (indirekt zugewiesen)

### **Wirksamkeit von Zuweisungen**

Ob eine Zuweisung wirksam ist, wird über die Spalte XIsInEffect abgebildet. Ist beispielsweise eine Person deaktiviert, zum Löschen markiert oder als sicherheitsgefährdend eingestuft, so kann für diese Person die Vererbung der Unternehmensressourcen unterbunden werden. Die Zuweisung der Gruppen bleibt erhalten, diese Zuweisung wird jedoch nicht wirksam.

Der DBQueue Prozessor überwacht die Änderung der Spalte XOrigin. Bei Änderung des Wertes in XOrigin wird die Spalte XIsInEffect neu berechnet.

# <span id="page-19-0"></span>**Vorbereiten der Geschäftsrollen für die Zuweisung von Unternehmensressourcen**

Folgende Einstellungen sollten Sie vor der Zuweisung von Unternehmensressourcen prüfen und gegebenenfalls anpassen:

- Legen Sie fest, ob und wie Personen, Geräte und Arbeitsplätze und Unternehmensressourcen an Rollen zugewiesen werden dürfen.
- Legen Sie die Vererbungsrichtung innerhalb der Hierarchie fest.
- Schränken Sie bei Bedarf die Vererbung für bestimmte Rollen ein.
- Sie können für einzelne Rollen oder einzelne Personen, Geräte oder Arbeitsplätze festlegen, ob die Vererbung von Unternehmensressourcen verhindert werden soll.
- Definieren Sie bei Bedarf Rollen, die sich gegenseitig ausschließen.

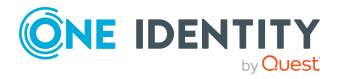

Über die Festlegung sogenannter widersprechende Rollen verhindern Sie, dass Personen, Geräte oder Arbeitsplätze in Rollen aufgenommen werden, die sich ausschließende Unternehmensressourcen enthalten.

## **Detaillierte Informationen zum Thema**

- Zuweisung von Personen, Geräten, Arbeitsplätzen und [Unternehmensressourcen](#page-24-0) an [Geschäftsrollen](#page-24-0) erlauben auf Seite 25
- Festlegen der [Vererbungsrichtung](#page-26-0) auf Seite 27
- Vererbung über [Geschäftsrollen](#page-26-1) blockieren auf Seite 27
- Vererbung an Personen, Geräte oder Arbeitsplätze für einzelne [Geschäftsrollen](#page-27-0) [verhindern](#page-27-0) auf Seite 28
- Vererbung an einzelne Personen, Geräte oder [Arbeitsplätze](#page-27-1) verhindern auf Seite 28
- [Vererbungsausschluss](#page-57-0) für Geschäftsrollen festlegen auf Seite 58
- Zuweisung von Personen an mehrere [Geschäftsrollen](#page-30-0) einschränken auf Seite 31

# <span id="page-20-0"></span>**Mögliche Zuweisungen von Unternehmensressourcen über Geschäftsrollen**

Personen, Geräte und Arbeitsplätze können über indirekte Zuweisung Unternehmensressourcen erhalten. Dazu sind Personen, Geräte und Arbeitsplätze in beliebig viele Rollen eingeordnet. Über definierte Regeln erhalten die Personen, Geräte und Arbeitsplätze die entsprechenden Unternehmensressourcen.

Um Unternehmensressourcen an Rollen zuzuweisen, nutzen Sie die entsprechenden Aufgaben an den Rollen.

In der nachfolgenden Tabelle sind die möglichen Zuweisungen von Unternehmensressourcen an Personen, Geräte und Arbeitsplätze über Rollen dargestellt.

HINWEIS: Die Unternehmensressourcen sind in den One Identity Manager Modulen definiert und stehen erst zur Verfügung, wenn die Module installiert sind.

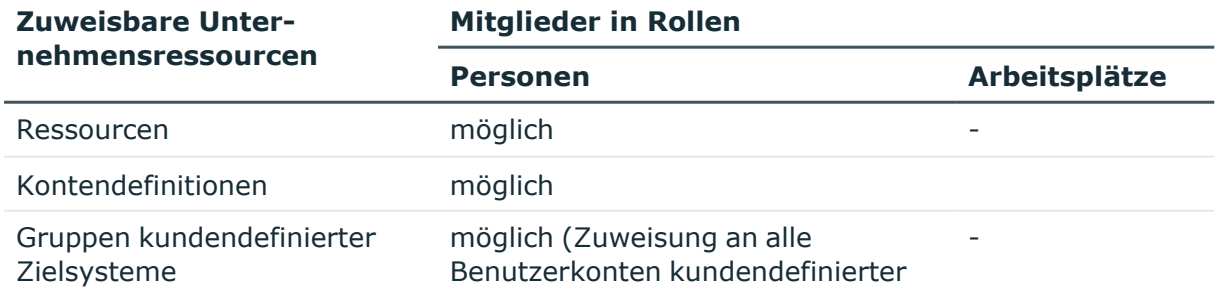

### **Tabelle 5: Mögliche Zuweisungen von Unternehmensressourcen über Rollen**

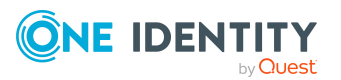

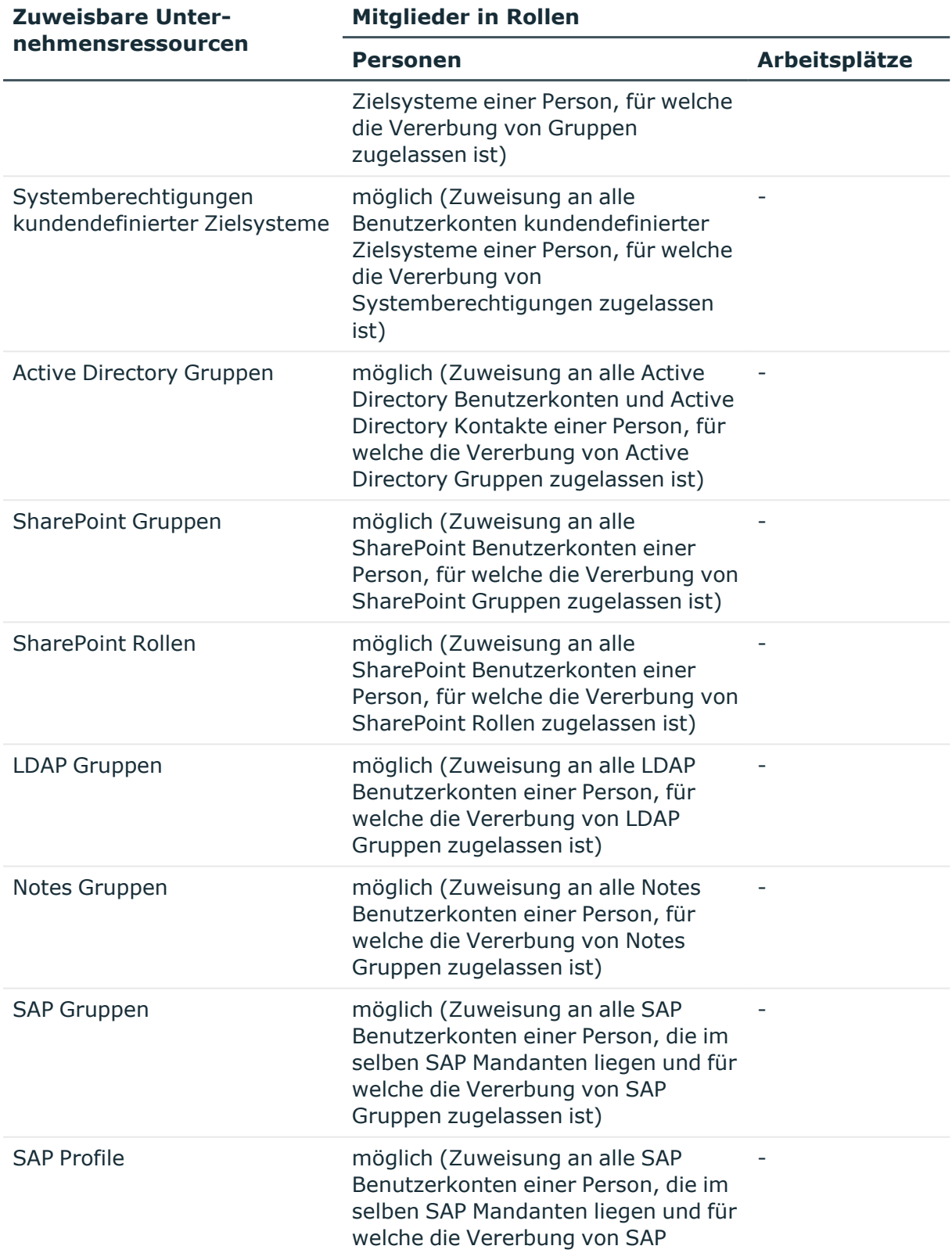

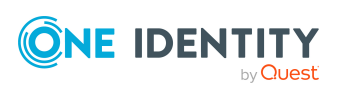

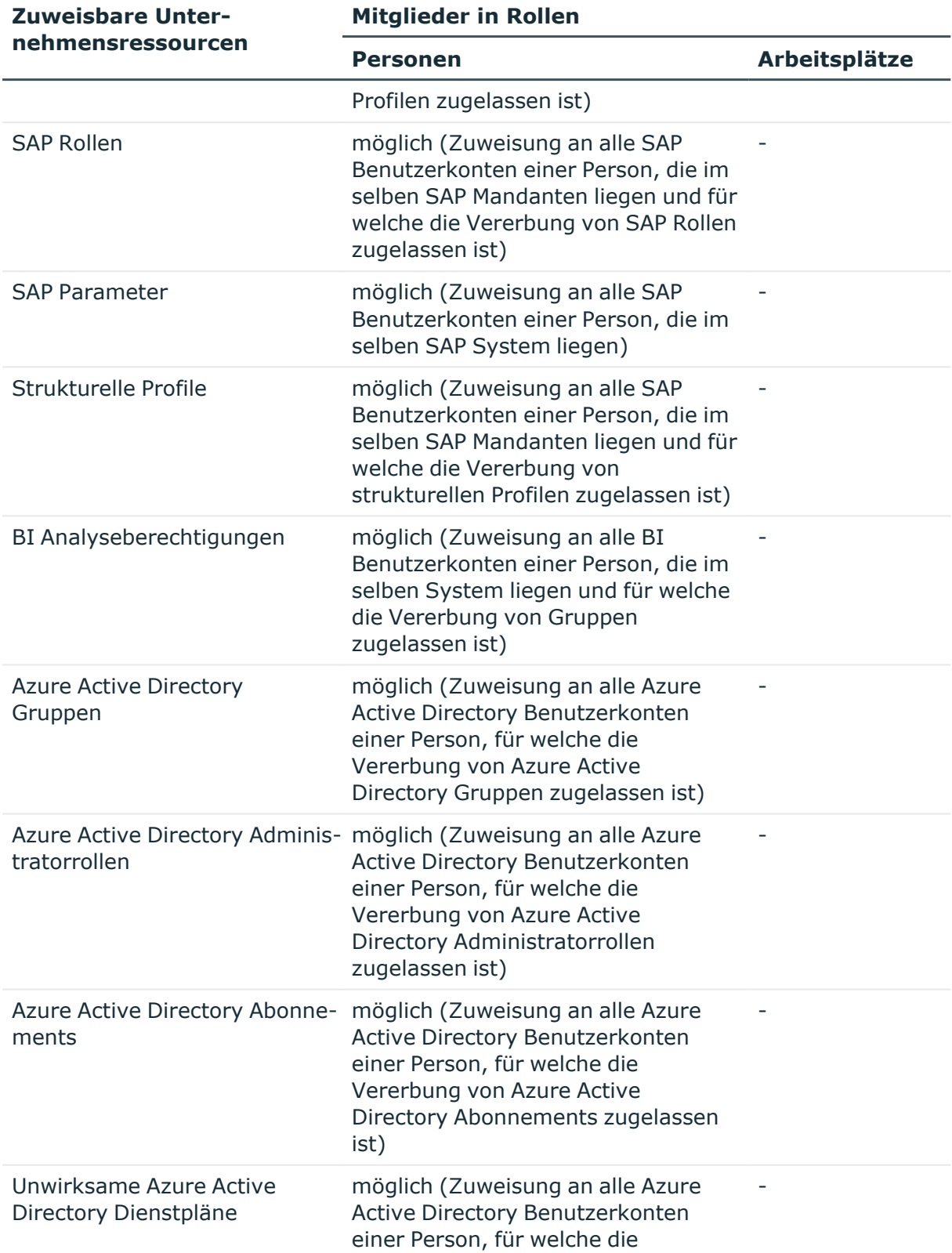

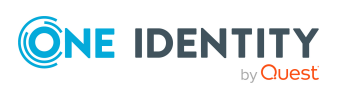

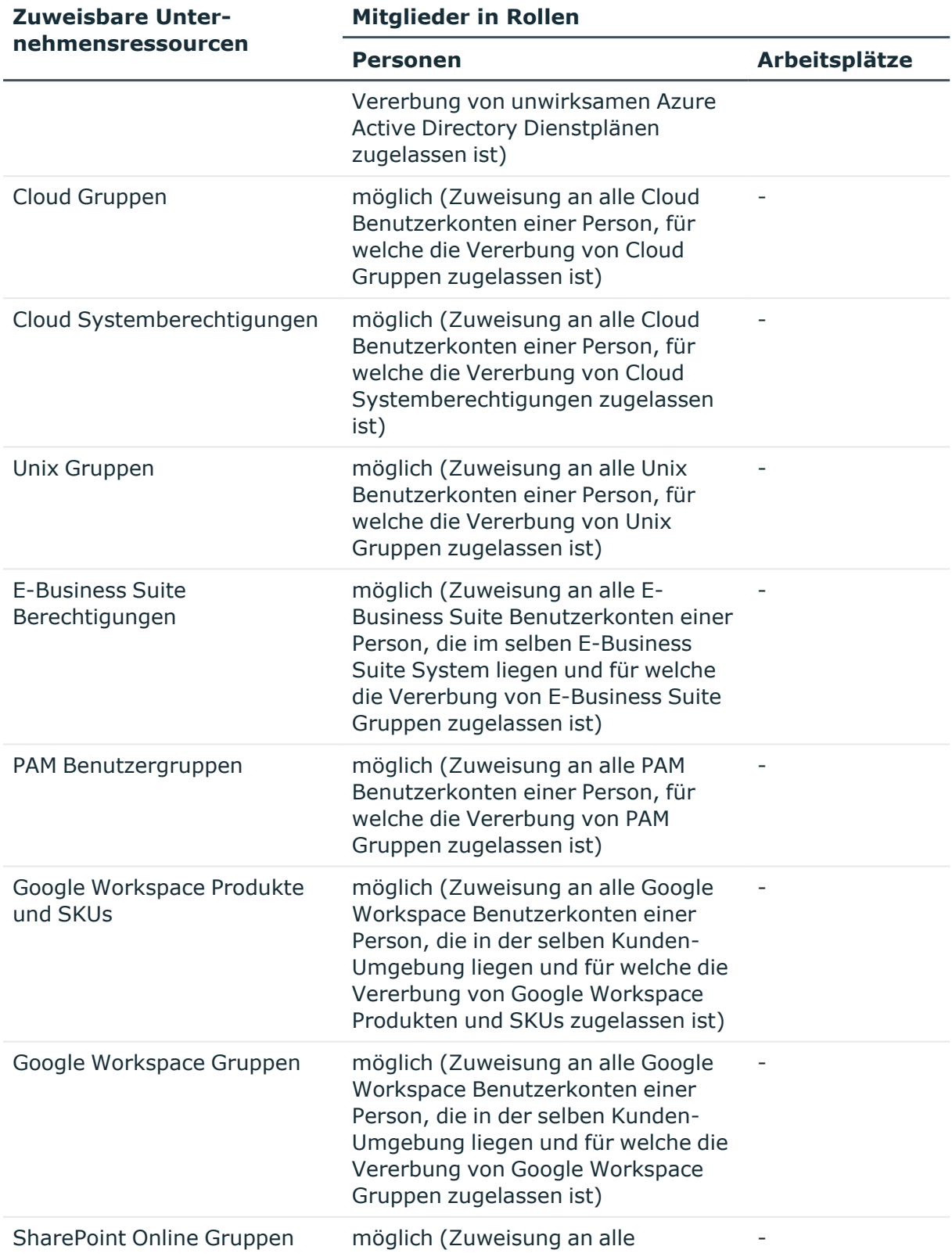

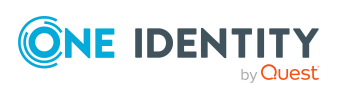

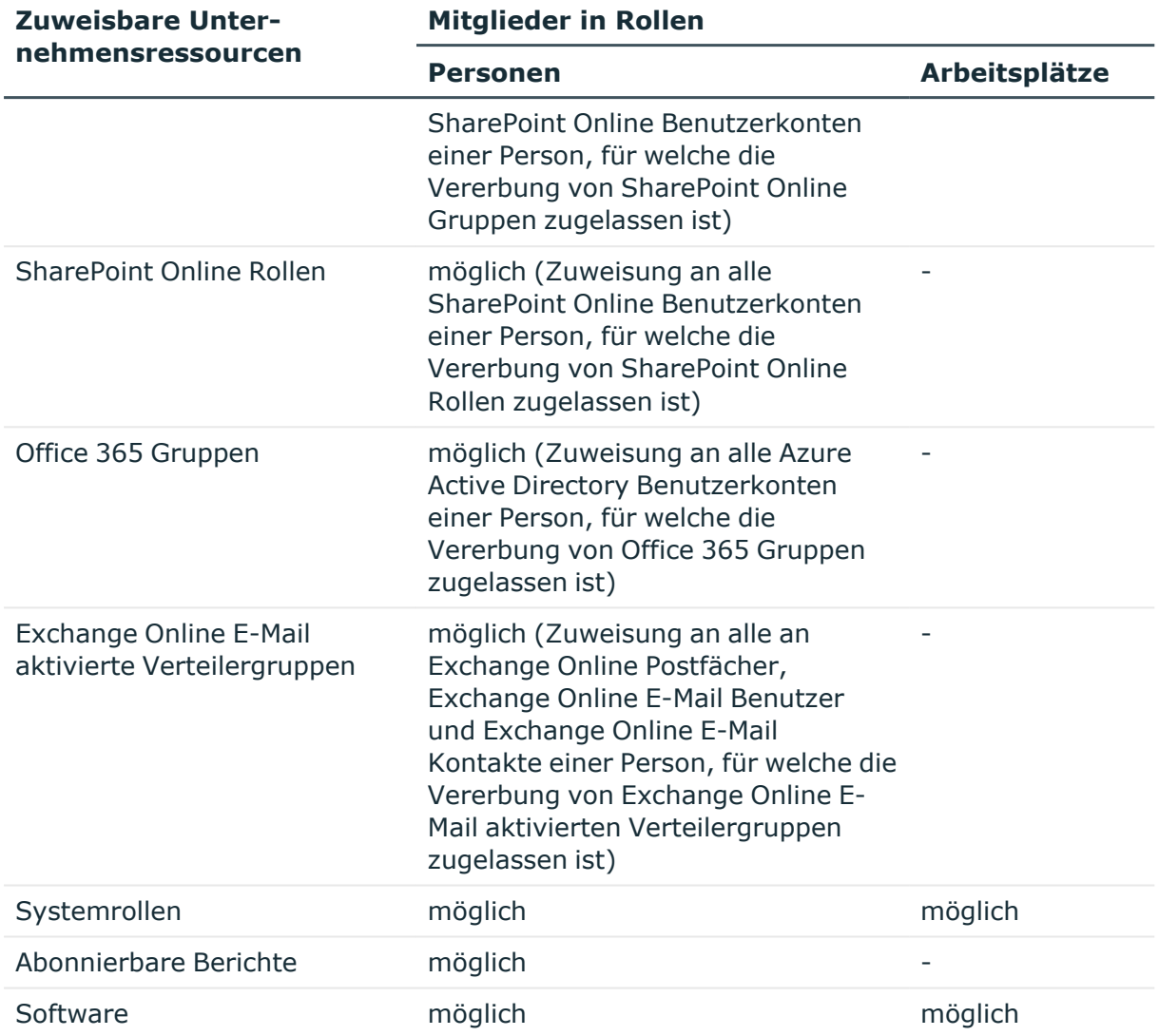

### **Verwandte Themen**

• [Unternehmensressourcen](#page-46-0) an Geschäftsrollen zuweisen auf Seite 47

# <span id="page-24-0"></span>**Zuweisung von Personen, Geräten, Arbeitsplätzen und Unternehmensressourcen an Geschäftsrollen erlauben**

Das Standardverfahren für die Zuweisung von Unternehmensressourcen über Rollen ist die sekundäre Zuweisung. Dafür werden sowohl Personen, Geräte und Arbeitsplätze als auch die Unternehmensressourcen über die sekundäre Zuweisung in die Rollen aufgenommen.

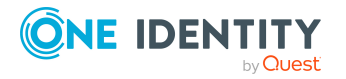

Die sekundäre Zuweisung von Objekten zu Rollen einer Rollenklasse wird über folgende Optionen definiert:

- <sup>l</sup> **Zuweisungen erlaubt:** Mit dieser Option legen Sie fest, ob die Zuweisung der jeweiligen Objekttypen zu Rollen der Rollenklasse generell erlaubt ist.
- <sup>l</sup> **Direkte Zuweisungen erlaubt**: Mit dieser Option legen Sie fest, ob die jeweiligen Objekttypen direkt an die Rollen der Rollenklasse zugewiesen werden können. Sollen beispielsweise Ressourcen über die Zuweisungsformulare im Manager an Abteilungen, Kostenstellen oder Standorte zugewiesen werden, dann setzen Sie diese Option.

HINWEIS: Ist die Option nicht gesetzt, dann ist die Zuweisung des jeweiligen Objekttyps nur über Bestellungen im IT Shop, dynamische Rollen oder Systemrollen möglich.

### **Beispiel:**

Um Personen im Manager direkt an Geschäftsrollen zuzuweisen, aktivieren Sie an der Rollenklasse **Geschäftsrolle**, für den Eintrag **Personen** die Optionen **Zuweisungen erlaubt** und **Direkte Zuweisungen erlaubt**.

Sollen Personen die Mitgliedschaft in einer Geschäftsrolle nur über den IT Shop erhalten, dann aktivieren Sie an der Rollenklasse **Geschäftsrolle**, für den Eintrag **Personen**, die Option **Zuweisungen erlaubt** und deaktivieren die Option **Direkte Zuweisungen erlaubt**. Im IT Shop muss dann eine entsprechende Zuweisungsressource verfügbar sein.

### *Um die Zuweisungen zu Rollen einer Rollenklasse zu konfigurieren*

- 1. Wählen Sie im Manager in der Kategorie **Geschäftsrollen > Basisdaten zur Konfiguration > Rollenklassen** die Rollenklasse.
- 2. Wählen Sie die Aufgabe **Rollenzuweisungen konfigurieren**.
- 3. Verwenden Sie die Spalte **Zuweisungen erlaubt** um festzulegen, ob eine Zuweisung generell erlaubt ist.

HINWEIS: Sie können die Option **Zuweisungen erlaubt** nur dann deaktivieren, wenn es keine Zuweisungen der jeweiligen Objekte zu Rollen dieser Rollenklasse gibt oder über bestehende dynamische Rollen entstehen könnten.

4. Verwenden Sie die Spalte **Direkte Zuweisungen erlaubt** um festzulegen, ob eine direkte Zuweisung erlaubt ist.

HINWEIS: Sie können die Option **Direkte Zuweisungen erlaubt** nur dann deaktivieren, wenn es keine direkten Zuweisungen der jeweiligen Objekte zu Rollen der Rollenklasse gibt.

5. Speichern Sie die Änderungen.

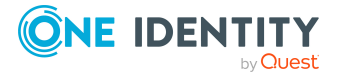

# <span id="page-26-0"></span>**Festlegen der Vererbungsrichtung**

Innerhalb einer Rollenhierarchie entscheidet die Vererbungsrichtung über die Zuteilung der Unternehmensressourcen. Die Vererbungsrichtung wird an den Rollenklassen festgelegt.

Die Vererbungsrichtung kann nur beim Einfügen einer Rollenklasse festgelegt werden.

- <sup>l</sup> Um die Top-Down-Vererbung festzulegen, aktivieren Sie die Option **Vererbt von oben nach unten**.
- <sup>l</sup> Um die Bottom-Up-Vererbung festzulegen, aktivieren Sie die Option **Vererbt von unten nach oben**.

### **Detaillierte Informationen zum Thema**

- [Vererbungsrichtungen](#page-7-0) innerhalb einer Hierarchie auf Seite 8
- Rollenklassen für [Geschäftsrollen](#page-32-0) auf Seite 33

# <span id="page-26-1"></span>**Vererbung über Geschäftsrollen blockieren**

In speziellen Fällen ist die Vererbung über mehrere Hierarchieebenen nicht gewünscht. Deshalb ist die Unterbrechung der Vererbung innerhalb einer Hierarchie möglich. Abhängig von der Vererbungsrichtung hat diese Festlegung unterschiedliche Auswirkungen.

- <sup>l</sup> Bei einer Top-Down-Vererbung erbt die mit der Option **Vererbung blockieren** versehene Rolle keine Zuweisungen aus der übergeordneten Ebene. Sie vererbt die ihr direkt zugewiesenen Unternehmensressourcen ihrerseits jedoch an die ihr untergeordneten Ebenen weiter.
- <sup>l</sup> In einer Bottom-Up-Vererbung erbt die mit der Option **Vererbung blockieren** versehene Rolle alle Zuweisungen der untergeordneten Ebenen. Die Rolle selbst vererbt jedoch keinerlei Zuweisungen weiter nach oben.

### *Um die Vererbung für Geschäftsrollen zu unterbrechen*

- 1. Wählen Sie im Manager in der Kategorie **Geschäftsrollen** die Geschäftsrolle.
- 2. Wählen Sie die Aufgabe **Stammdaten bearbeiten**.
- 3. Aktivieren Sie die Option **Vererbung blockieren**.
- 4. Speichern Sie die Änderungen.

### **Verwandte Themen**

- [Unterbrechen](#page-9-0) der Vererbung auf Seite 10
- <sup>l</sup> Vererbung an Personen, Geräte oder Arbeitsplätze für einzelne [Geschäftsrollen](#page-27-0) [verhindern](#page-27-0) auf Seite 28
- Vererbung an einzelne Personen, Geräte oder [Arbeitsplätze](#page-27-1) verhindern auf Seite 28

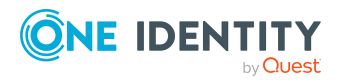

# <span id="page-27-0"></span>**Vererbung an Personen, Geräte oder Arbeitsplätze für einzelne Geschäftsrollen verhindern**

Für einzelne Rollen kann die Vererbung von Unternehmensressourcen vorübergehend verhindert werden. Dieses Verhalten können Sie beispielsweise nutzen, um alle erforderlichen Unternehmensressourcen an eine Rolle zuzuweisen. Die Vererbung der Unternehmensressourcen erfolgt jedoch erst dann, wenn die Vererbung für diese Rolle wieder zugelassen wird, beispielsweise nach Durchlaufen eines definierten Freigabeprozesses.

### *Um die Vererbung für Geschäftsrollen zu verhindern*

- 1. Wählen Sie im Manager in der Kategorie **Geschäftsrollen** die Geschäftsrolle.
- 2. Wählen Sie die Aufgabe **Stammdaten bearbeiten**.
- 3. Aktivieren Sie eine oder mehrere der folgenden Optionen.
	- <sup>l</sup> Um die Vererbung an Personen zu verhindern, aktivieren Sie die Option **Keine Vererbung an Personen**.
	- **·** Um die Vererbung an Geräte zu verhindern, aktivieren Sie die Option Keine **Vererbung an Geräte**.
	- Um die Vererbung an Arbeitsplätze zu verhindern, aktivieren Sie die Option **Keine Vererbung an Arbeitsplätze**.
- 4. Speichern Sie die Änderungen.

### **Verwandte Themen**

- Vererbung über [Geschäftsrollen](#page-26-1) blockieren auf Seite 27
- Vererbung an einzelne Personen, Geräte oder [Arbeitsplätze](#page-27-1) verhindern auf Seite 28

# <span id="page-27-1"></span>**Vererbung an einzelne Personen, Geräte oder Arbeitsplätze verhindern**

Für einzelne Personen, Geräte oder Arbeitsplätze kann die Vererbung von Unternehmensressourcen verhindert werden. Dieses Verhalten können Sie beispielsweise nutzen, um nach einem Personenimport die importierten Daten zunächst zu korrigieren und erst anschließend die Vererbung freizuschalten.

### *Um die Vererbung für eine Person zu verhindern*

- 1. Wählen Sie im Manager in der Kategorie **Personen** die Person.
- 2. Wählen Sie die Aufgabe **Stammdaten bearbeiten**.

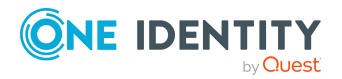

3. Aktivieren Sie die Option **Keine Vererbung**.

Die Person erbt keine Unternehmensressourcen über Rollen.

HINWEIS: Diese Option hat keinen Einfluss auf direkte Zuweisungen! Direkt zugewiesene Unternehmensressourcen bleiben zugewiesen.

4. Speichern Sie die Änderungen.

#### *Um die Vererbung für ein Gerät zu verhindern*

- 1. Wählen Sie im Manager in der Kategorie **Geräte & Arbeitsplätze > Geräte** das Gerät.
- 2. Wählen Sie die Aufgabe **Stammdaten bearbeiten**.
- 3. Aktivieren Sie die Option **Keine Vererbung**.

Das Gerät erbt keine Unternehmensressourcen über Rollen.

HINWEIS: Diese Option hat keinen Einfluss auf direkte Zuweisungen! Direkt zugewiesene Unternehmensressourcen bleiben zugewiesen.

4. Speichern Sie die Änderungen.

#### *Um die Vererbung für einen Arbeitsplatz zu verhindern*

- 1. Wählen Sie im Manager in der Kategorie **Geräte & Arbeitsplätze > Arbeitsplätze** den Arbeitsplatz.
- 2. Wählen Sie die Aufgabe **Stammdaten bearbeiten**.
- 3. Aktivieren Sie die Option **Keine Vererbung**.

Der Arbeitsplatz erbt keine Unternehmensressourcen über Rollen.

HINWEIS: Diese Option hat keinen Einfluss auf direkte Zuweisungen! Direkt zugewiesene Unternehmensressourcen bleiben zugewiesen.

4. Speichern Sie die Änderungen.

### **Verwandte Themen**

- Vererbung über [Geschäftsrollen](#page-26-1) blockieren auf Seite 27
- Vererbung an Personen, Geräte oder Arbeitsplätze für einzelne [Geschäftsrollen](#page-27-0) [verhindern](#page-27-0) auf Seite 28

# <span id="page-28-0"></span>**Vererbungsausschluss: Festlegen widersprechender Rollen**

Um zu verhindern, dass Personen, Geräte oder Arbeitsplätze gleichzeitig an verschiedene Rollen zugewiesen werden und über diese Rollen sich ausschließende Unternehmensressourcen erhalten könnten, können Sie widersprechende Rollen definieren. Dabei legen Sie fest, welche Geschäftsrollen sich gegenseitig ausschließen. Sie

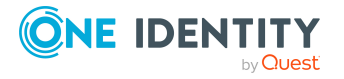

dürfen diese Rollen dann nicht mehr an ein und dieselbe Person (Gerät, Arbeitsplatz) zuweisen.

HINWEIS: Nur Rollen, die direkt als widersprechende Rollen definiert sind, können nicht an ein und dieselbe Person (Gerät, Arbeitsplatz) zugewiesen werden. Festlegungen an übergeordneten oder untergeordneten Rollen haben keinen Einfluss auf die Zuweisung.

### **Beispiel:**

An der Geschäftsrolle A wurde Geschäftsrolle B als widersprechende Geschäftsrolle eingetragen. Jenna Miller und Hans Peter sind Mitglied der Geschäftsrolle A. Lotte Louise ist Mitglied der Geschäftsrolle B. Hans Peter kann nicht an Geschäftsrolle B zugewiesen werden. Der One Identity Manager verhindert außerdem, dass Jenna Miller an Geschäftsrolle B und Lotte Louise an Geschäftsrolle A zugewiesen wird.

**Abbildung 12: Mitgliedschaften in sich widersprechenden Rollen**

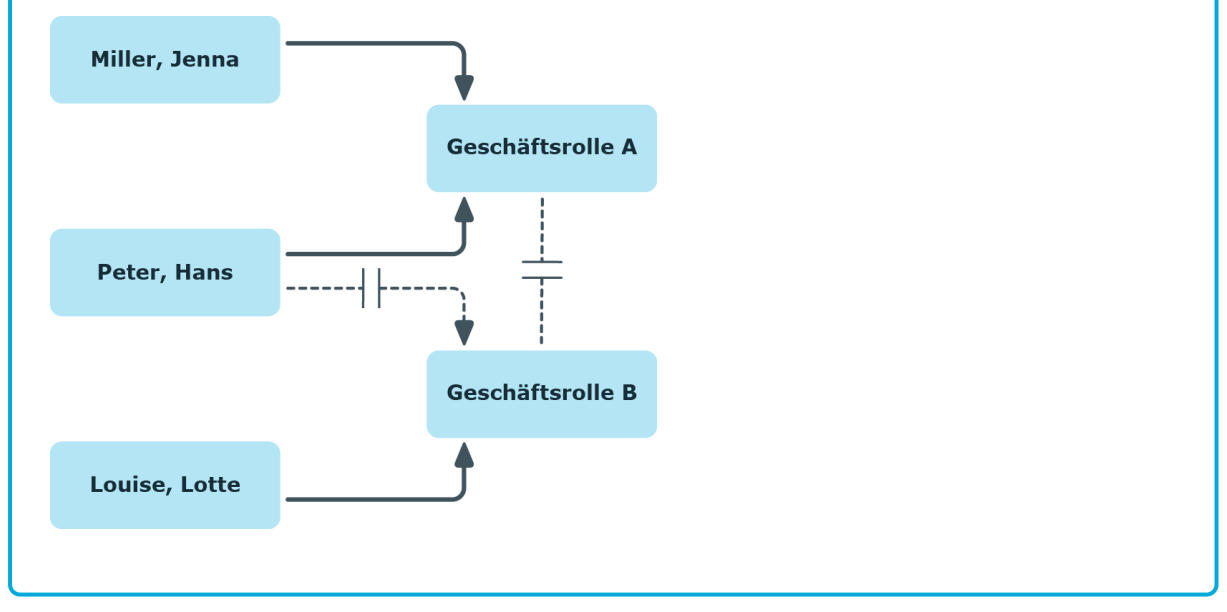

#### *Um den Vererbungsausschluss zu konfigurieren*

<sup>l</sup> Aktivieren Sie im Designer den Konfigurationsparameter **QER | Structures | ExcludeStructures** und kompilieren Sie die Datenbank.

HINWEIS: Wenn Sie den Konfigurationsparameter zu einem späteren Zeitpunkt deaktivieren, werden die nicht benötigten Modellbestandteile und Skripte deaktiviert. SQL Prozeduren und Trigger werden weiterhin ausgeführt. Ausführliche Informationen zum Verhalten präprozessorrelevanter Konfigurationsparameter und zur bedingten Kompilierung finden Sie im *One Identity Manager Konfigurationshandbuch*.

### **Verwandte Themen**

• [Vererbungsausschluss](#page-57-0) für Geschäftsrollen festlegen auf Seite 58

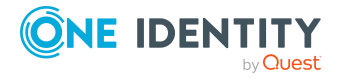

One Identity Manager 9.0 Administrationshandbuch für Geschäftsrollen

# <span id="page-30-0"></span>**Zuweisung von Personen an mehrere Geschäftsrollen einschränken**

Unter Umständen ist es erforderlich, dass eine Person nur an eine Geschäftsrolle zugewiesen werden kann, beispielsweise innerhalb einer Projektstruktur.

Um dieses Verhalten abzubilden, können Sie die Option **Keine Mehrfachzuweisung von Personen** nutzen. Die Option können Sie für Rollenklassen und Rollentypen aktivieren.

- Ist die Option für eine Rollenklasse aktiviert, kann eine Person nur einer Geschäftsrolle dieser Rollenklasse zugewiesen werden. Eine Zuweisung der Person an andere Geschäftsrollen, die zu dieser Rollenklasse gehören, wird abgelehnt.
- Ist die Option für einen Rollentyp aktiviert, kann eine Person nur an eine Geschäftsrolle dieses Rollentyps zugewiesen werden. Eine Zuweisung der Person an andere Geschäftsrollen, die zu diesem Rollentyp gehören, wird abgelehnt.

### HINWEIS:

- Die Überprüfung erfolgt nur für direkte Zuweisungen von Personen zu Geschäftsrollen.
- <sup>l</sup> Nutzen Sie die Konsistenzprüfungen **Mehrere Rollenzuweisungen trotz IsPersonAssignOnce an OrgRoot** und **Mehrere Rollenzuweisungen trotz IsPersonAssignOnce an OrgType**, um unzulässige Zuweisungen zu Geschäftsrollen zu ermitteln. Diese Zuweisungen können beispielsweise über dynamische Rollen oder durch Bestellungen entstanden sein. Ausführliche Informationen zu Konsistenzprüfungen finden Sie im *One Identity Manager Administrationshandbuch für betriebsunterstützende Aufgaben*.
- Wenn eine Person bereits an mehrere Geschäftsrollen einer Rollenklasse oder eines Rollentyps zugewiesen wurde, dann kann die Option nicht mehr für diese Rollenklasse oder für diesen Rollentyp gesetzt werden.

### **Verwandte Themen**

- Rollenklassen für [Geschäftsrollen](#page-32-0) auf Seite 33
- [Rollentypen](#page-34-1) auf Seite 35

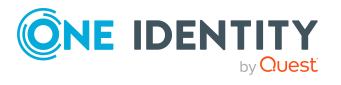

# <span id="page-31-0"></span>**Basisdaten für Geschäftsrollen**

Für die Abbildung von hierarchischen Rollen im One Identity Manager sind folgende Basisdaten relevant:

• Konfigurationsparameter

Über Konfigurationsparameter konfigurieren Sie die Grundeinstellungen zum Systemverhalten. Der One Identity Manager stellt für verschiedene Konfigurationsparameter Standardeinstellungen zur Verfügung. Prüfen Sie die Konfigurationsparameter und passen Sie die Konfigurationsparameter gegebenenfalls an das gewünschte Verhalten an.

Die Konfigurationsparameter sind in den One Identity Manager Modulen definiert. Jedes One Identity Manager Modul kann zusätzliche Konfigurationsparameter installieren. Einen Überblick über alle Konfigurationsparameter finden Sie im Designer in der Kategorie **Basisdaten > Allgemein > Konfigurationsparameter**.

 $\cdot$  Rollenklassen

Rollenklassen bilden die Basis für die Abbildung von hierarchischen Rollen im One Identity Manager. Rollenklassen dienen zur Zusammenfassung gleichartiger Rollen.

• Rollentypen

Zur Einteilung von Rollen erstellen Sie Rollentypen. Rollentypen werden beispielsweise zur Abbildung der Rollen in der Benutzeroberfläche genutzt.

<sup>l</sup> Unternehmensbereiche

Um Regelprüfungen im Rahmen des Identity Audit für verschiedene Bereiche Ihres Unternehmens auswerten zu können, richten Sie Unternehmensbereiche ein. Unternehmensbereiche können an Rollen zugeordnet werden. Für Unternehmensbereiche und Rollen können Sie Kriterien erfassen, die Auskunft über das Risiko von Regelverletzungen geben. Unternehmensbereiche können darüber hinaus bei der Peer-Gruppen-Analyse von Bestellungen oder Attestierungsvorgängen genutzt werden.

• Attestierer

Im One Identity Manager können Sie an Geschäftsrollen Personen zuweisen, die bei entsprechender Einrichtung der Entscheidungsworkflows für die Attestierungsvorgänge als verantwortliche Attestierer herangezogen werden. Dazu ordnen Sie den Geschäftsrollen eine Anwendungsrolle für Attestierer zu. Ausführliche Informationen zur Attestierung finden Sie im *One Identity Manager Administrationshandbuch für Attestierungen*.

Im One Identity Manager ist eine Standardanwendungsrolle für Attestierer vorhanden. Bei Bedarf können Sie weitere Anwendungsrollen erstellen. Ausführliche Informationen zu Anwendungsrollen finden Sie im *One Identity Manager Handbuch zur Autorisierung und Authentifizierung*.

• Genehmiger und Genehmiger (IT)

Im One Identity Manager können Sie an Geschäftsrollen Personen zuweisen, die bei entsprechender Einrichtung der Entscheidungsworkflows als verantwortliche

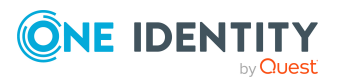

Entscheider für Genehmigungsverfahren bei IT Shop-Bestellungen herangezogen werden. Dazu ordnen Sie den Geschäftsrollen die Anwendungsrollen für Genehmiger zu. Ausführliche Informationen finden Sie im *One Identity Manager Administrationshandbuch für IT Shop*.

Im One Identity Manager sind Standardanwendungsrollen für Genehmiger und Genehmiger (IT) vorhanden. Bei Bedarf können Sie weitere Anwendungsrollen erstellen. Ausführliche Informationen zum Einsatz und zur Bearbeitung von Anwendungsrollen finden Sie im *One Identity Manager Handbuch zur Autorisierung und Authentifizierung*.

### **Detaillierte Informationen zum Thema**

- Rollenklassen für [Geschäftsrollen](#page-32-0) auf Seite 33
- [Rollentypen](#page-34-1) auf Seite 35
- [Unternehmensbereiche](#page-36-1) auf Seite 37
- [Attestierer](#page-38-0) auf Seite 39
- [Genehmiger](#page-39-0) und Genehmiger (IT) auf Seite 40

# <span id="page-32-0"></span>**Rollenklassen für Geschäftsrollen**

Geschäftsrollen werden in der Navigationsansicht nach Rollenklassen gruppiert. Jede Geschäftsrolle ist genau einer Rollenklasse zugeordnet. Bevor Sie Geschäftsrollen anlegen können, definieren Sie dafür geeignete Rollenklassen. Erlauben Sie für die Rollenklassen die Zuweisungen von Personen, Geräten, Arbeitsplätzen und Unternehmensressourcen.

### *Um Rollenklassen zu erstellen oder zu bearbeiten*

- 1. Wählen Sie im Manager die Kategorie **Geschäftsrollen > Basisdaten zur Konfiguration > Rollenklassen**.
- 2. Wählen Sie in der Ergebnisliste die Rollenklasse und führen Sie die Aufgabe **Stammdaten bearbeiten** aus.

- ODER -

Klicken Sie in der Ergebnisliste 1.

- 3. Bearbeiten Sie die Stammdaten der Rollenklasse.
- 4. Speichern Sie die Änderungen.

Für eine Rollenklasse erfassen Sie die folgenden Stammdaten.

#### **Tabelle 6: Eigenschaften von Rollenklassen**

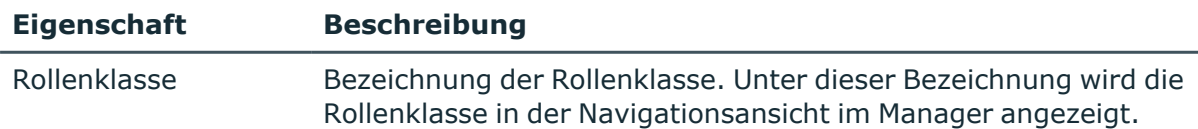

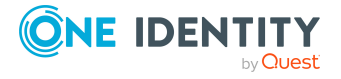

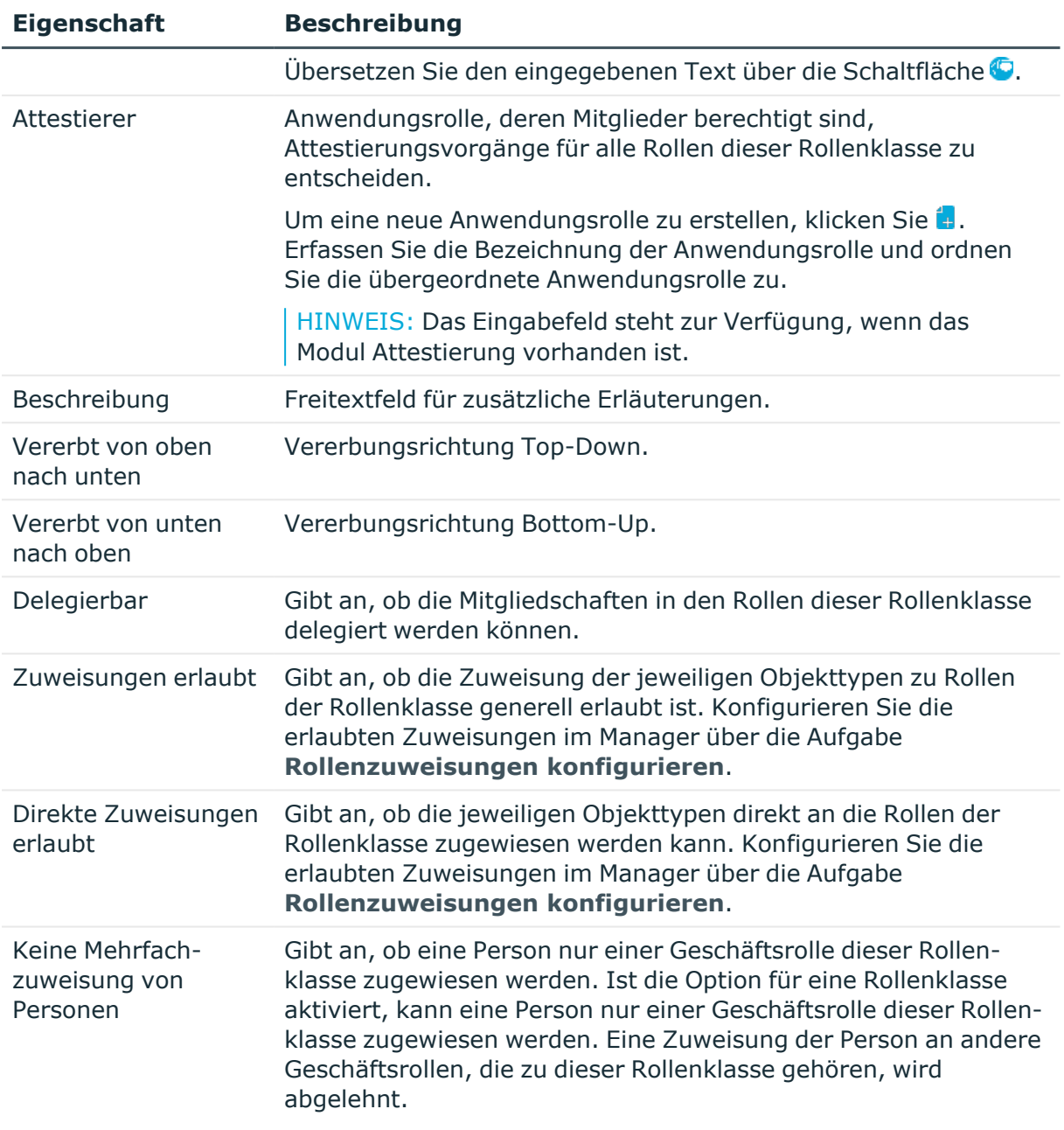

### **Verwandte Themen**

- [Vererbungsrichtungen](#page-7-0) innerhalb einer Hierarchie auf Seite 8
- Zuweisung von Personen, Geräten, Arbeitsplätzen und [Unternehmensressourcen](#page-24-0) an [Geschäftsrollen](#page-24-0) erlauben auf Seite 25

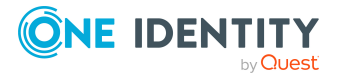

# <span id="page-34-0"></span>**Rollentypen an Rollenklassen zuweisen**

### *Um Rollentypen an eine Rollenklasse zuzuweisen*

- 1. Wählen Sie im Manager die Kategorie **Geschäftsrollen > Basisdaten zur Konfiguration > Rollenklassen**.
- 2. Wählen Sie in der Ergebnisliste die Rollenklasse.
- 3. Wählen Sie die Aufgabe **Rollentyp zuweisen**.
- 4. Weisen Sie im Bereich **Zuordnungen hinzufügen** die Rollentypen zu.

TIPP: Im Bereich **Zuordnungen entfernen** können Sie die Zuweisung von Rollentypen entfernen.

#### *Um eine Zuweisung zu entfernen*

• Wählen Sie den Rollentyp und doppelklicken Sie  $\odot$ .

#### **Verwandte Themen**

- [Rollentypen](#page-34-1) auf Seite 35
- [Rollentypen](#page-35-0) erstellen auf Seite 36
- [Rollenklassen](#page-36-0) an Rollentypen zuweisen auf Seite 37

# <span id="page-34-1"></span>**Rollentypen**

Zur weiteren Klassifizierung können Sie Rollentypen definieren und an Rollenklassen und an Rollen zuweisen. Dabei gelten folgende Einschränkungen:

- Einen Rollentyp können Sie an mehrere Rollenklassen zuweisen.
- Wenn Sie einer Rollenklasse Rollentypen zuweisen, dann können Sie an den Rollen dieser Rollenklasse nur diese Rollentypen auswählen. Andere Rollentypen werden nicht zur Auswahl angeboten.
- Wenn Sie einer Rollenklasse keinen Rollentyp zuweisen, dann können Sie an den Rollen dieser Rollenklasse nur die Rollentypen verwenden, die keiner anderen Rollenklasse zugewiesen sind.
- **·** Der Rollentyp Geschäftsrollen ist vordefiniert. Dieser Rollentyp kann nicht an die Rollenklassen **Abteilung**, **Kostenstelle** oder **Standort** zugewiesen werden. Weisen Sie diesen Rollentyp an die Rollenklassen zu, die Geschäftsrollen abbilden.

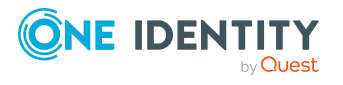

### **Beispiel:**

Rollentyp **Geschäftsrollen** ist vordefiniert. Es werden zusätzlich die Rollentypen **Region**, **Land**, **Vertrieb** und **Entwicklung** erstellt.

<sup>l</sup> Der Rollenklasse **Externe Projekte** wird der Rollentyp **Geschäftsrollen** zugewiesen.

Rollen dieser Rollenklasse können den Rollentyp **Geschäftsrollen** erhalten.

<sup>l</sup> Der Rollenklasse **Mitarbeiter** werden die Rollentypen **Geschäftsrolle**, **Region** und **Land** zugewiesen.

Rollen diese Rollenklasse können die Rollentypen **Geschäftsrolle**, **Region** und **Land** erhalten.

<sup>l</sup> Der Rollenklasse **Standort** werden die Rollentypen **Region** und **Land** zugewiesen.

Standorte können die Rollentypen **Region** und **Land** erhalten.

<sup>l</sup> Den Rollenklassen **Kostenstelle** und **Abteilung** werden keine Rollentypen zugewiesen.

Kostenstellen und Abteilungen können die Rollentypen **Vertrieb** und **Entwicklung** erhalten.

## <span id="page-35-0"></span>**Rollentypen erstellen**

### *Um Rollentypen zu erstellen*

- 1. Wählen Sie im Manager die Kategorie **Geschäftsrollen > Basisdaten zur Konfiguration > Rollentypen**.
- 2. Klicken Sie in der Ergebnisliste
- 3. Erfassen Sie die folgenden Informationen:
	- **· Rollentyp:** Bezeichnung des Rollentyp. Übersetzen Sie den eingegebenen Text über die Schaltfläche <sup>.</sup>
	- <sup>l</sup> **Beschreibung**: (Optional) Freitextfeld für zusätzliche Erläuterungen.
	- <sup>l</sup> **Keine Mehrfachzuweisung von Personen**: Gibt an, ob eine Person nur einer Geschäftsrolle dieses Rollentyps zugewiesen werden. Ist die Option für einen Rollentyp aktiviert, kann eine Person nur an eine Geschäftsrolle dieses Rollentyps zugewiesen werden. Eine Zuweisung der Person an andere Geschäftsrollen, die zu diesem Rollentyp gehören, wird abgelehnt.

HINWEIS: Die Option wirkt nicht für Abteilungen, Kostenstellen und Standorte.

4. Speichern Sie die Änderungen.

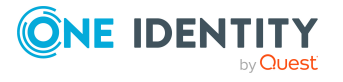
### **Rollenklassen an Rollentypen zuweisen**

#### *Um Rollenklassen an einen Rollentyp zuzuweisen*

- 1. Wählen Sie im Manager die Kategorie **Geschäftsrollen > Basisdaten zur Konfiguration > Rollentypen**.
- 2. Wählen Sie in der Ergebnisliste den Rollentyp.
- 3. Wählen Sie die Aufgabe **Rollenklassen zuweisen**.
- 4. Wählen Sie im Bereich **Zuordnungen hinzufügen** die Rollenklasse und weisen Sie die Geschäftsrollen zu.

TIPP: Im Bereich **Zuordnungen entfernen** können Sie die Zuweisung von Geschäftsrollen entfernen.

#### *Um eine Zuweisung zu entfernen*

- Wählen Sie die Geschäftsrolle und doppelklicken Sie $\bigcirc$ .
- 5. Speichern Sie die Änderungen.

#### **Verwandte Themen**

- [Rollentypen](#page-34-0) auf Seite 35
- Rollentypen an [Rollenklassen](#page-34-1) zuweisen auf Seite 35

### <span id="page-36-0"></span>**Unternehmensbereiche**

Um Regelprüfungen im Rahmen des Identity Audit für verschiedene Bereiche Ihres Unternehmens auswerten zu können, richten Sie Unternehmensbereiche ein. Unternehmensbereiche können an hierarchische Rollen und Leistungspositionen zugeordnet werden. Für die Unternehmensbereiche und die hierarchischen Rollen können Sie Kriterien erfassen, die Auskunft über das Risiko von Regelverletzungen geben. Dafür legen Sie fest, wie viele Regelverletzungen in einem Unternehmensbereich oder einer Rolle zulässig sind. Für jede Rolle können Sie separate Bewertungskriterien erfassen, wie beispielsweise Risikoindex oder Transparenzindex.

Unternehmensbereiche können darüber hinaus bei der Entscheidung von Bestellungen oder Attestierungsvorgängen durch Peer-Gruppen-Analyse genutzt werden.

#### **Beispiel: Einsatz von Unternehmensbereichen**

Das Risiko von Regelverletzungen für Geschäftsrollen soll bewertet werden. Gehen Sie folgendermaßen vor:

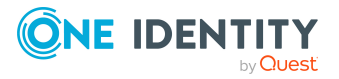

- 1. Richten Sie Unternehmensbereiche ein.
- 2. Ordnen Sie die Unternehmensbereiche den Geschäftsrollen zu.
- 3. Definieren Sie Bewertungskriterien für die Geschäftsrollen.
- 4. Legen Sie die Anzahl zulässiger Regelverletzungen für die Unternehmensbereiche fest.
- 5. Weisen Sie die Unternehmensbereiche den Complianceregeln zu, die für die Auswertung relevant sind.
- 6. Erstellen Sie über die Berichtsfunktion des One Identity Manager einen Bericht, der das Ergebnis der Regelprüfung für die Unternehmensbereiche nach beliebigen Kriterien aufbereitet.

#### *Um Unternehmensbereiche zu erstellen oder zu bearbeiten*

- 1. Wählen Sie im Manager die Kategorie **Geschäftsrollen > Basisdaten zur Konfiguration > Unternehmensbereiche**.
- 2. Wählen Sie in der Ergebnisliste einen Unternehmensbereich und führen Sie die Aufgabe **Stammdaten bearbeiten** aus.

- ODER -

Klicken Sie in der Ergebnisliste 1.

- 3. Bearbeiten Sie die Stammdaten des Unternehmensbereichs.
- 4. Speichern Sie die Änderungen.

Für einen Unternehmensbereich erfassen Sie folgende Stammdaten.

#### **Tabelle 7: Eigenschaften von Unternehmensbereichen**

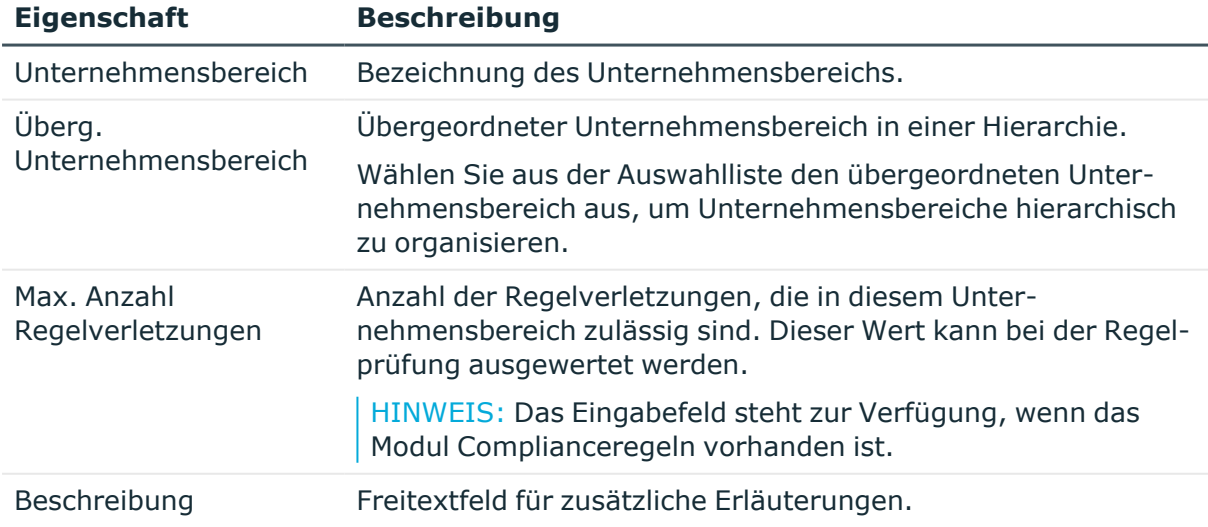

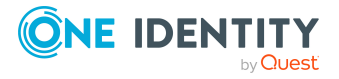

#### **Verwandte Themen**

<sup>l</sup> *One Identity Manager Administrationshandbuch für Complianceregeln*

### <span id="page-38-0"></span>**Attestierer**

HINWEIS: Diese Funktion steht zur Verfügung, wenn das Modul Attestierung vorhanden ist.

Im One Identity Manager können Sie an Geschäftsrollen Personen zuweisen, die bei entsprechender Einrichtung der Entscheidungsworkflows für die Attestierungsvorgänge als verantwortliche Attestierer herangezogen werden. Dazu ordnen Sie den Geschäftsrollen eine Anwendungsrolle für Attestierer zu. Ausführliche Informationen zur Attestierung finden Sie im *One Identity Manager Administrationshandbuch für Attestierungen*.

Im One Identity Manager ist eine Standardanwendungsrolle für Attestierer vorhanden. Bei Bedarf können Sie weitere Anwendungsrollen erstellen. Ausführliche Informationen zu Anwendungsrollen finden Sie im *One Identity Manager Handbuch zur Autorisierung und Authentifizierung*.

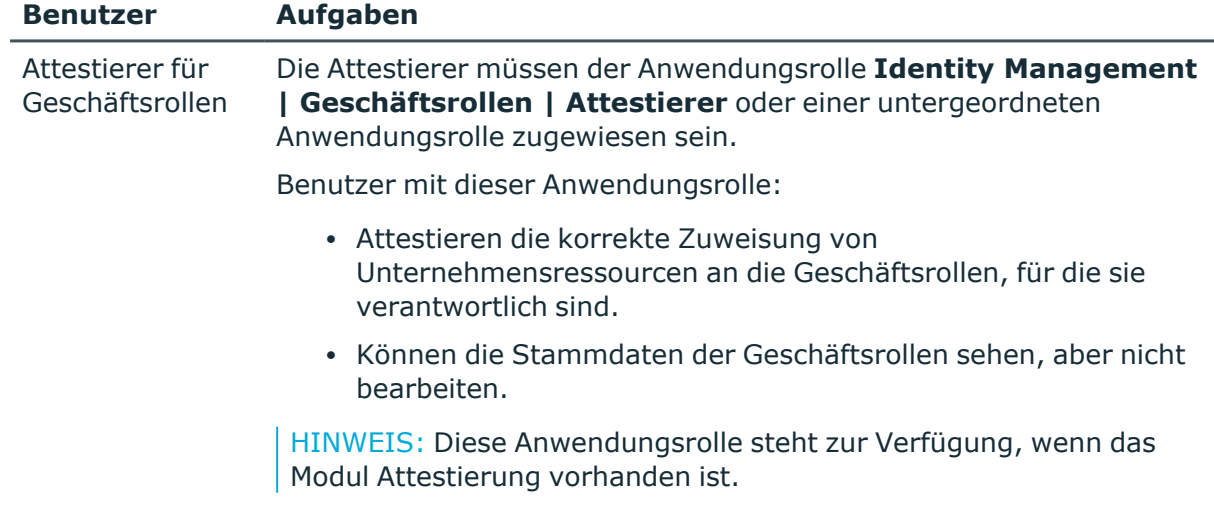

#### **Tabelle 8: Standardanwendungsrolle für Attestierer**

#### *Um Personen in die Standardanwendungsrolle für Attestierer aufzunehmen*

- 1. Wählen Sie im Manager die Kategorie **Geschäftsrollen > Basisdaten zur Konfiguration > Attestierer**.
- 2. Wählen Sie die Aufgabe **Personen zuweisen**.
- 3. Weisen Sie im Bereich **Zuordnungen hinzufügen** die Personen zu.

TIPP: Im Bereich **Zuordnungen entfernen** können Sie die Zuweisung von Personen entfernen.

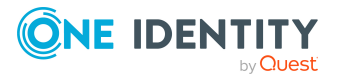

#### *Um eine Zuweisung zu entfernen*

- Wählen Sie die Person und doppelklicken Sie $\bigcirc$ .
- <span id="page-39-0"></span>4. Speichern Sie die Änderungen.

## **Genehmiger und Genehmiger (IT)**

Im One Identity Manager können Sie an Geschäftsrollen Personen zuweisen, die bei entsprechender Einrichtung der Entscheidungsworkflows als verantwortliche Entscheider für Genehmigungsverfahren bei IT Shop-Bestellungen herangezogen werden. Dazu ordnen Sie den Geschäftsrollen die Anwendungsrollen für Genehmiger zu. Ausführliche Informationen finden Sie im *One Identity Manager Administrationshandbuch für IT Shop*.

Im One Identity Manager sind Standardanwendungsrollen für Genehmiger und Genehmiger (IT) vorhanden. Bei Bedarf können Sie weitere Anwendungsrollen erstellen. Ausführliche Informationen zum Einsatz und zur Bearbeitung von Anwendungsrollen finden Sie im *One Identity Manager Handbuch zur Autorisierung und Authentifizierung*.

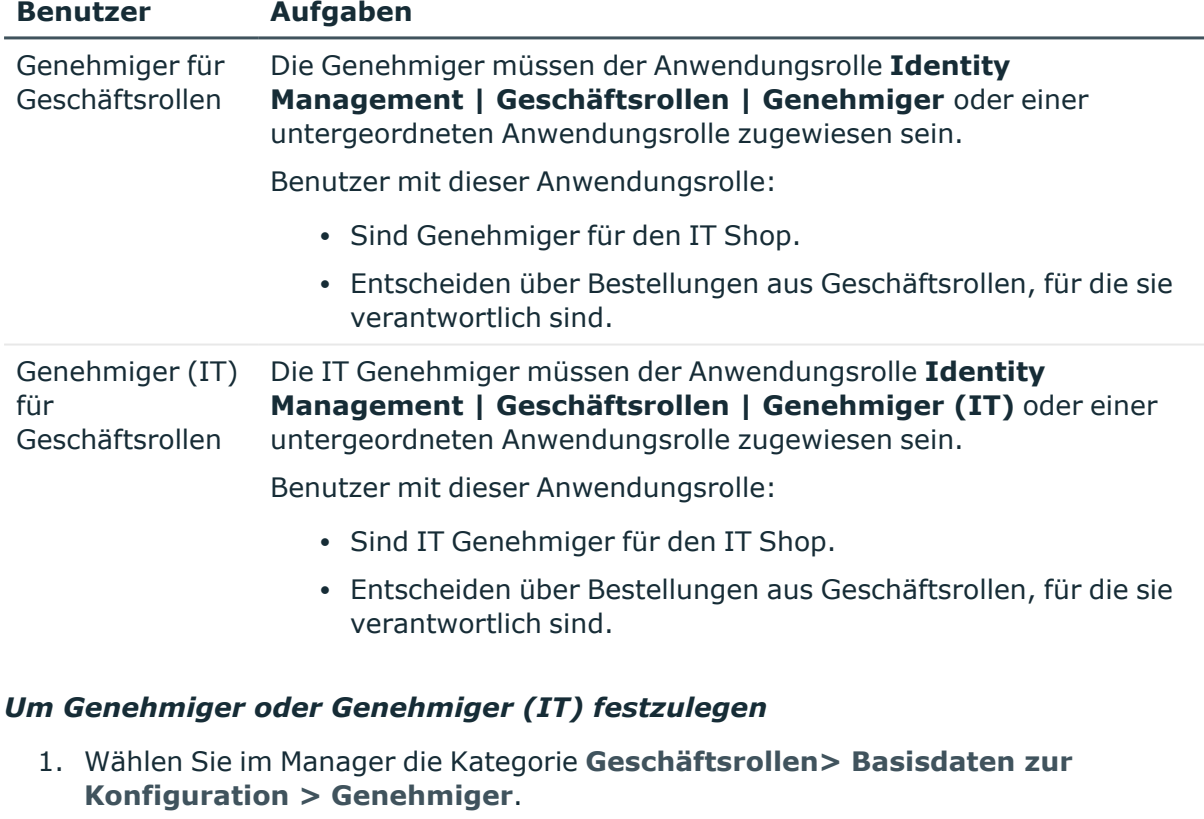

#### **Tabelle 9: Standardanwendungsrollen für Genehmiger**

- ODER -

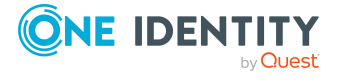

Wählen Sie im Manager die Kategorie **Geschäftsrollen > Basisdaten zur Konfiguration > Genehmiger (IT)**.

- 2. Wählen Sie die Aufgabe **Personen zuweisen**.
- 3. Weisen Sie im Bereich **Zuordnungen hinzufügen** die Personen zu.

TIPP: Im Bereich **Zuordnungen entfernen** können Sie die Zuweisung von Personen entfernen.

#### *Um eine Zuweisung zu entfernen*

- Wählen Sie die Person und doppelklicken Sie $\bigcirc$ .
- 4. Speichern Sie die Änderungen.

# **Geschäftsrollen erstellen und bearbeiten**

Geschäftsrollen werden in der Navigationsansicht nach Rollenklassen gruppiert. Jede Geschäftsrolle ist genau einer Rollenklasse zugeordnet. Bevor Sie Geschäftsrollen anlegen können, definieren Sie dafür geeignete Rollenklassen.

#### *Um Geschäftsrollen zu erstellen oder zu bearbeiten*

- 1. Wählen Sie im Manager die Kategorie **Geschäftsrollen > <Rollenklasse>**.
- 2. Wählen Sie in der Ergebnisliste eine Geschäftsrolle und führen Sie die Aufgabe **Stammdaten bearbeiten** aus.

- ODER -

Klicken Sie in der Ergebnisliste 1.

- 3. Bearbeiten Sie die Stammdaten der Geschäftsrolle.
- 4. Speichern Sie die Änderungen.

#### **Verwandte Themen**

• Rollenklassen für [Geschäftsrollen](#page-32-0) auf Seite 33

### <span id="page-40-0"></span>**Allgemeine Stammdaten für Geschäftsrollen**

Für eine Geschäftsrolle erfassen Sie die folgenden allgemeine Stammdaten.

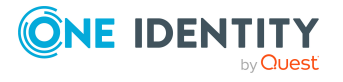

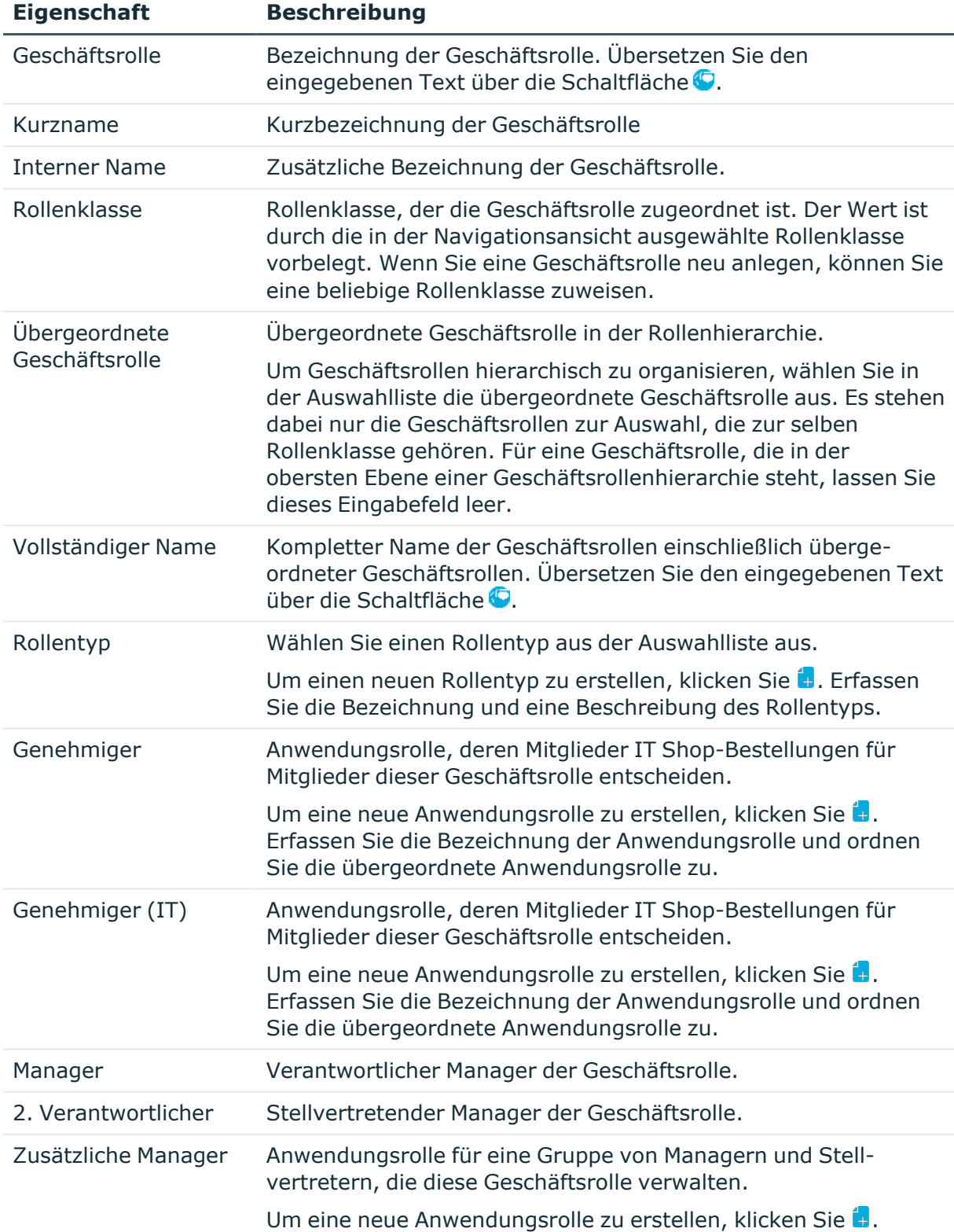

#### **Tabelle 10: Allgemeine Stammdaten einer Geschäftsrolle**

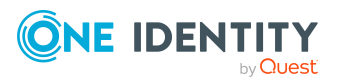

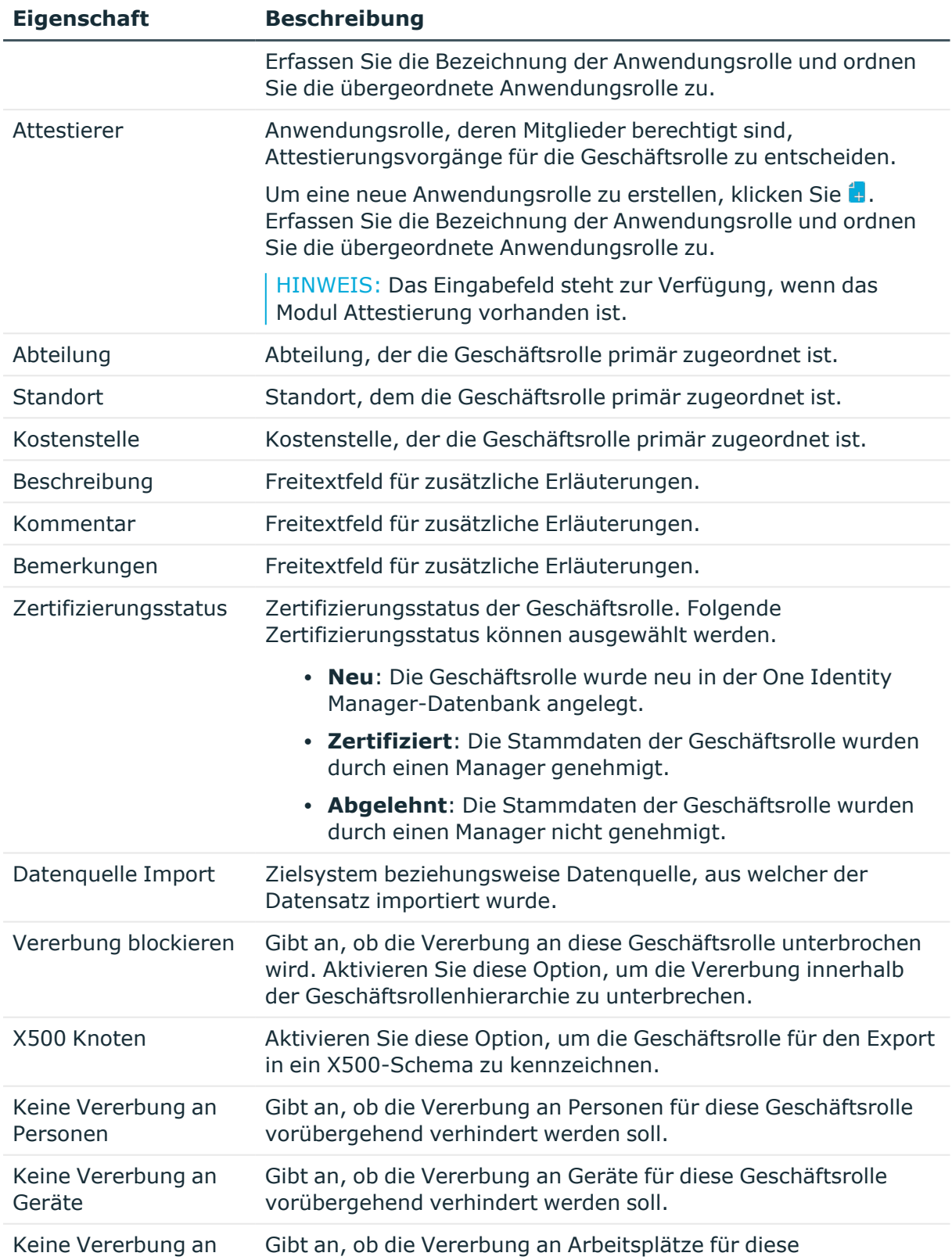

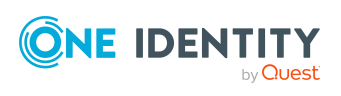

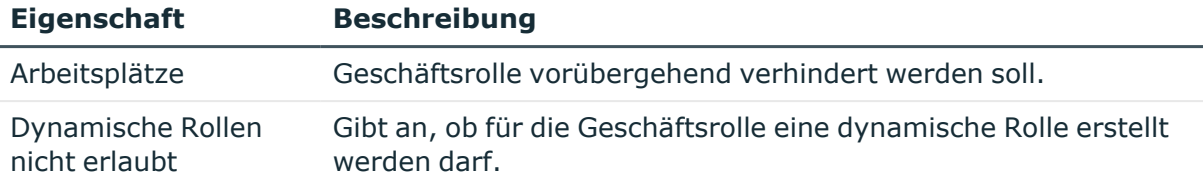

#### **Verwandte Themen**

- Rollenklassen für [Geschäftsrollen](#page-32-0) auf Seite 33
- [Rollentypen](#page-34-0) auf Seite 35
- [Genehmiger](#page-39-0) und Genehmiger (IT) auf Seite 40
- [Attestierer](#page-38-0) auf Seite 39
- Vererbung an Personen, Geräte oder Arbeitsplätze für einzelne [Geschäftsrollen](#page-27-0) [verhindern](#page-27-0) auf Seite 28
- Dynamische Rollen für [Geschäftsrollen](#page-55-0) erstellen auf Seite 56

### **Adressinformationen für Geschäftsrollen**

Erfassen Sie die folgenden Stammdaten zur Erreichbarkeit der Geschäftsrolle.

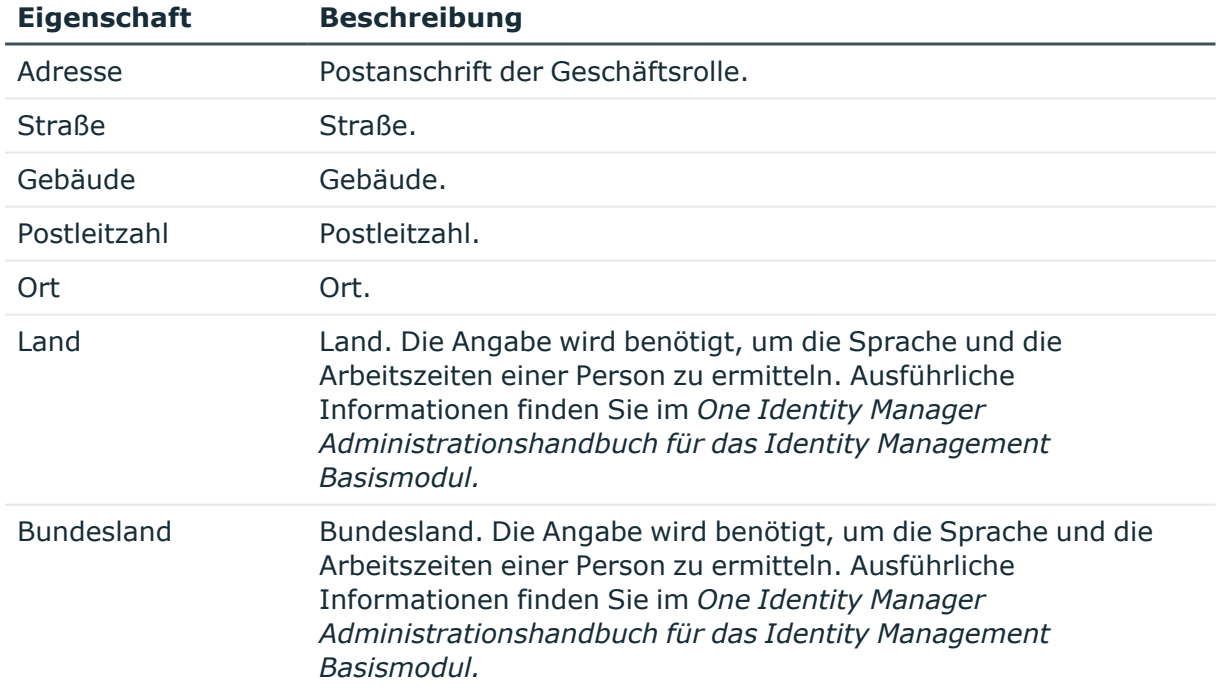

#### **Tabelle 11: Adressdaten einer Geschäftsrolle**

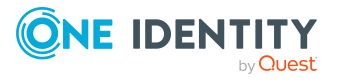

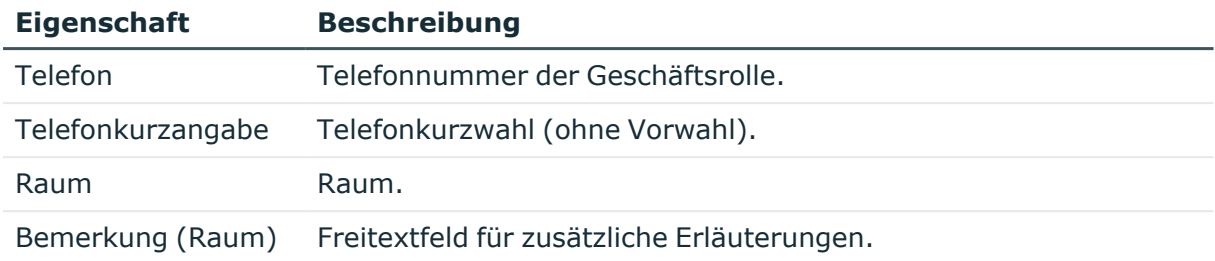

## **Unternehmensbereich und Risikobewertung für Geschäftsrollen**

Für die Risikobewertung einer Geschäftsrolle im Rahmen des Identity Audits können Sie hier Werte für die Einstufung der Geschäftsrolle erfassen.

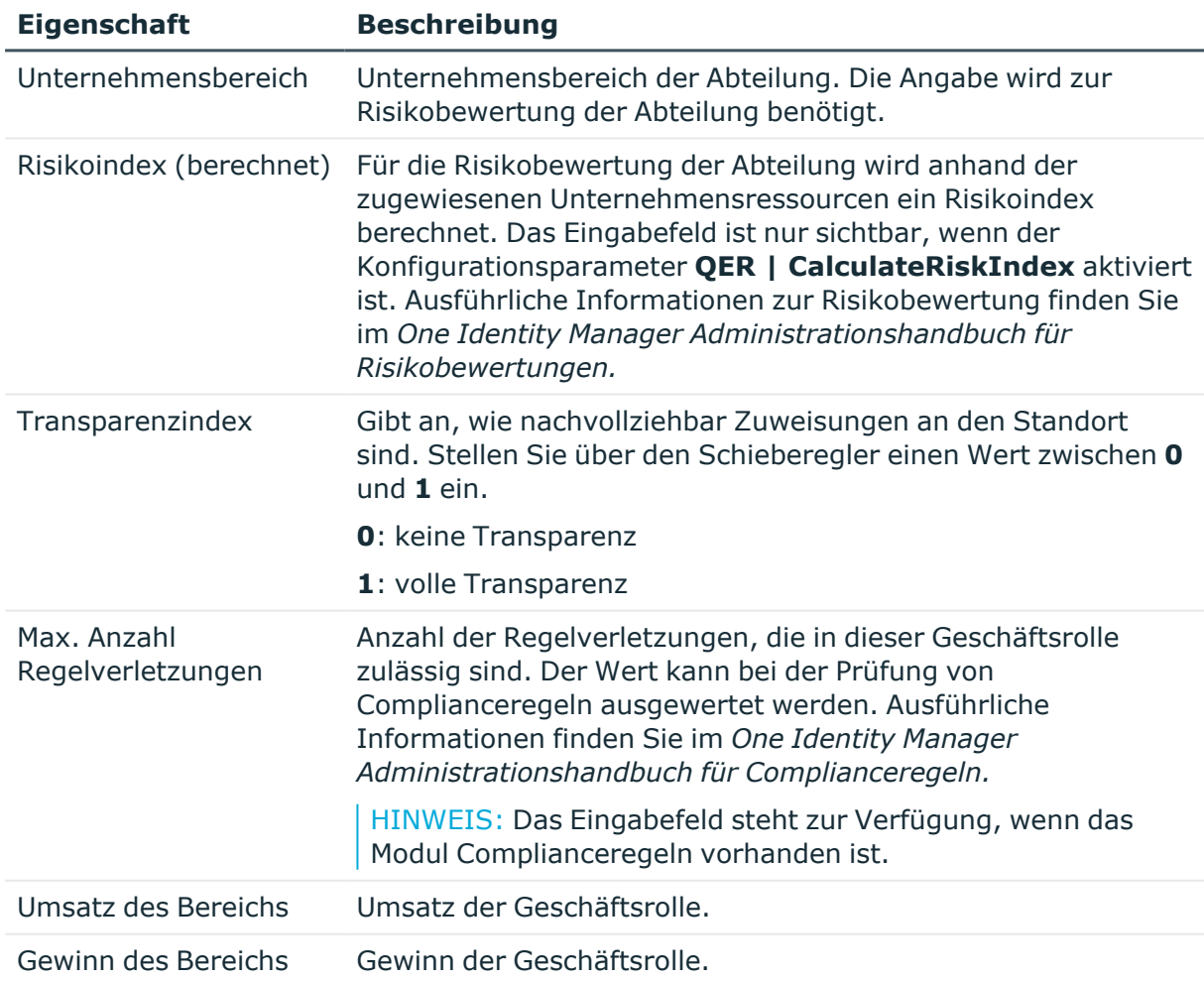

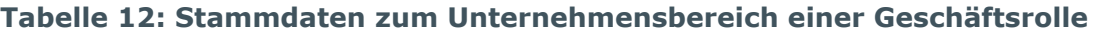

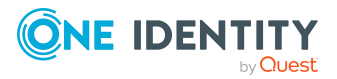

#### **Verwandte Themen**

• [Unternehmensbereiche](#page-36-0) auf Seite 37

### **Benutzerdefinierte Stammdaten für Geschäftsrollen**

Zusätzliche unternehmensspezifische Informationen. Die Anzeigenamen, Formate und Bildungsregeln für die Eingabefelder können Sie mit dem Designer an Ihre Anforderungen anpassen.

## <span id="page-45-0"></span>**Personen, Geräte und Arbeitsplätze an Geschäftsrollen zuweisen**

Damit Unternehmensressourcen an Personen, Geräte und Arbeitsplätze vererbt werden können, müssen Sie diese Objekte an Rollen zuweisen.

#### *Um Personen, Geräte und Arbeitsplätze in eine Geschäftsrolle aufzunehmen*

- 1. Wählen Sie im Manager die Kategorie **Geschäftsrollen > <Rollenklasse>**.
- 2. Wählen Sie in der Ergebnisliste die Geschäftsrolle.
- 3. Wählen Sie die entsprechende Aufgabe.
	- <sup>l</sup> **Personen zuweisen**
	- <sup>l</sup> **Geräte zuweisen**
	- <sup>l</sup> **Arbeitsplätze zuweisen**
- 4. Weisen Sie im Bereich **Zuordnungen hinzufügen** die Objekte zu.

TIPP: Im Bereich **Zuordnungen entfernen** können Sie die Zuweisung von Objekten entfernen.

#### *Um eine Zuweisung zu entfernen*

- Wählen Sie das Objekt und doppelklicken Sie $\bigcirc$ .
- 5. Speichern Sie die Änderungen.

TIPP: Nutzen Sie dynamische Rollen, um Personen, Geräte und Arbeitsplätze automatisch an Geschäftsrollen zuzuweisen.

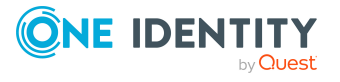

#### **Verwandte Themen**

- Zuweisung von Personen, Geräten, Arbeitsplätzen und [Unternehmensressourcen](#page-24-0) an [Geschäftsrollen](#page-24-0) erlauben auf Seite 25
- [Unternehmensressourcen](#page-46-0) an Geschäftsrollen zuweisen auf Seite 47
- <span id="page-46-0"></span>• Dynamische Rollen für [Geschäftsrollen](#page-55-0) erstellen auf Seite 56

## **Unternehmensressourcen an Geschäftsrollen zuweisen**

Das Standardverfahren für die Zuweisung von Unternehmensressourcen an Personen, Geräte und Arbeitsplätze ist die indirekte Zuweisung. Dabei wird eine Person, ein Gerät oder ein Arbeitsplatz in Geschäftsrollen eingeordnet. Aus der Position innerhalb der Hierarchie, der Vererbungsrichtung und den Unternehmensressourcen, die diesen Rollen zugeordnet sind, berechnet sich die Summe der zugeordneten Unternehmensressourcen für eine Person, ein Gerät oder einen Arbeitsplatz.

Die indirekte Zuweisung wird unterschieden in

• Sekundäre Zuweisung

Die sekundäre Zuweisung erfolgt über die Einordnung einer Person, eines Gerätes oder eines Arbeitsplatzes in eine Rollenhierarchie. Die sekundäre Zuweisung ist das Standardverfahren für die Zuweisung und Vererbung von Unternehmensressourcen über Rollen.

WICHTIG: Ob eine sekundäre Zuweisung von Unternehmensressourcen möglich ist, legen Sie an den Rollenklassen fest.

Erfüllt eine Person, ein Gerät oder ein Arbeitsplatz die Bedingungen einer dynamischen Rolle, so wird das Objekt dynamisch in die entsprechende Unternehmensstruktur aufgenommen und kann über diese Unternehmensressourcen erhalten.

• Primäre Zuweisung

Die primäre Zuweisung erfolgt über die Fremdschlüssel-Referenzierung einer Geschäftsrolle in den Personen-, Geräte- und Arbeitsplatzobjekten. Die Vererbung über die primären Zuweisungen kann über Konfigurationsparameter aktiviert werden.

Damit Unternehmensressourcen an Personen, Geräte und Arbeitsplätze vererbt werden können, müssen Sie die Unternehmensressourcen an Geschäftsrollen zuweisen. In der nachfolgenden Tabelle sind die möglichen Zuweisungen von Unternehmensressourcen dargestellt.

HINWEIS: Die Unternehmensressourcen sind in den One Identity Manager Modulen definiert und stehen erst zur Verfügung, wenn die Module installiert sind.

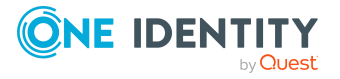

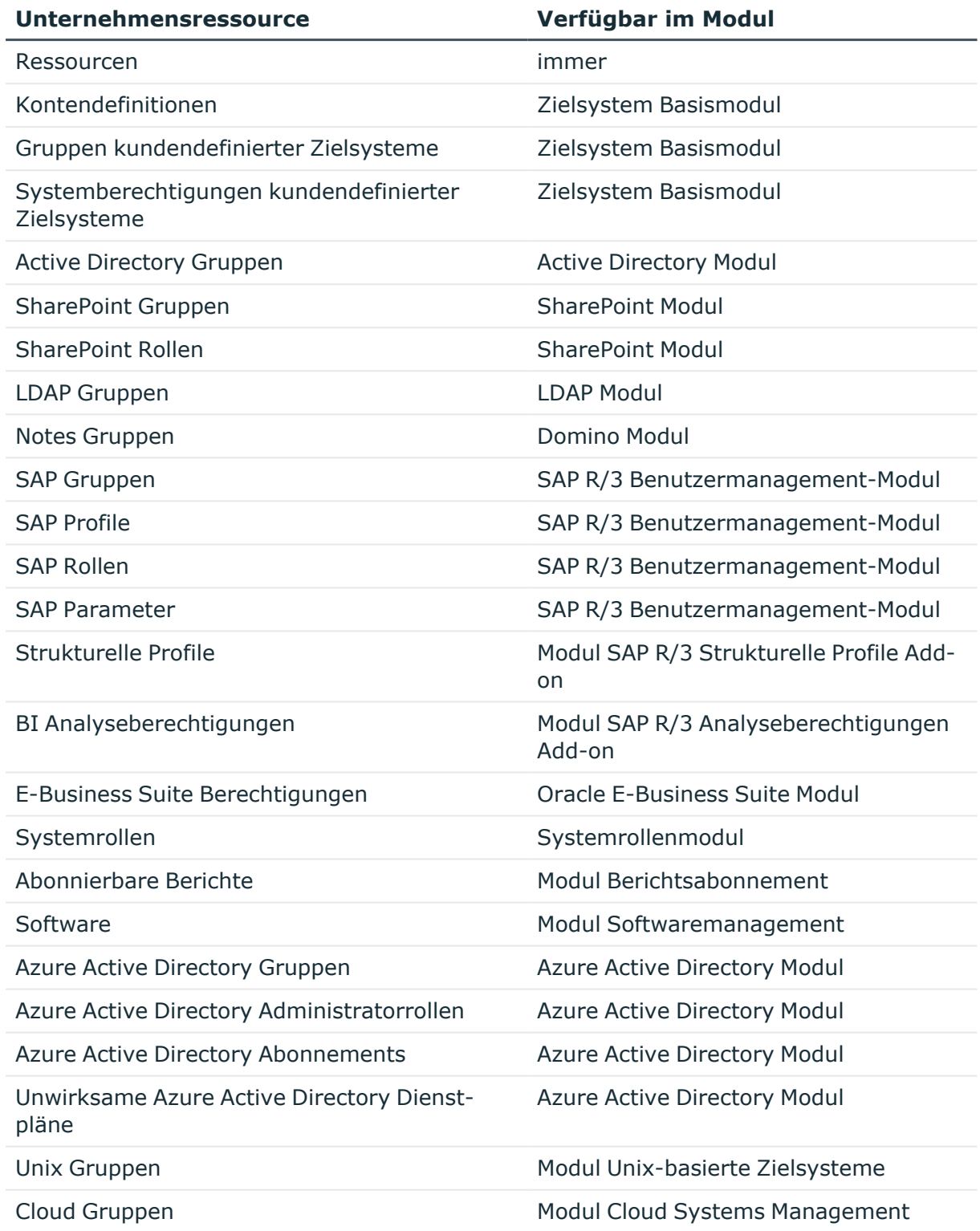

#### **Tabelle 13: Mögliche Zuweisungen von Unternehmensressourcen**

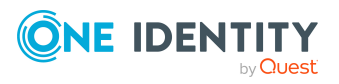

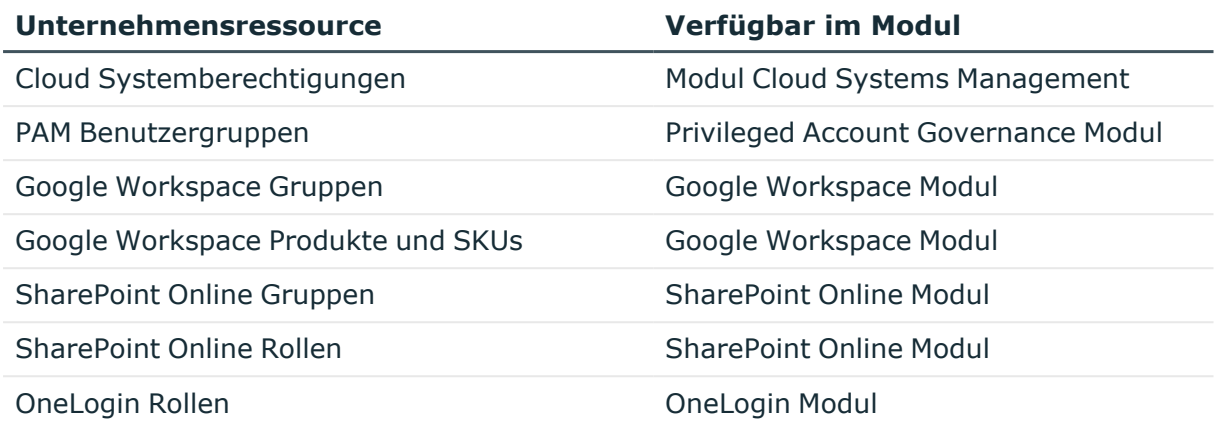

#### *Um Unternehmensressourcen in eine hierarchische Rolle aufzunehmen*

- 1. Wählen Sie im Manager die Kategorie **Geschäftsrollen > <Rollenklasse>**.
- 2. Wählen Sie in der Ergebnisliste die Rolle.
- 3. Wählen Sie die Aufgabe zum Zuweisen der entsprechenden Unternehmensressource.
- 4. Weisen Sie im Bereich **Zuordnungen hinzufügen** die Unternehmensressourcen zu.

TIPP: Im Bereich **Zuordnungen entfernen** können Sie die Zuweisung von Unternehmensressourcen entfernen.

#### *Um eine Zuweisung zu entfernen*

- Wählen Sie die Unternehmensressource und doppelklicken Sie  $\bigcirc$ .
- 5. Speichern Sie die Änderungen.

#### **Detaillierte Informationen zum Thema**

- Grundlagen zur Zuweisung von [Unternehmensressourcen](#page-11-0) auf Seite 12
- Zuweisung von Personen, Geräten, Arbeitsplätzen und [Unternehmensressourcen](#page-24-0) an [Geschäftsrollen](#page-24-0) erlauben auf Seite 25

#### **Verwandte Themen**

- Mögliche Zuweisungen von [Unternehmensressourcen](#page-20-0) über Geschäftsrollen auf [Seite](#page-20-0) 21
- <sup>l</sup> Personen, Geräte und Arbeitsplätze an [Geschäftsrollen](#page-45-0) zuweisen auf Seite 46
- Dynamische Rollen für [Geschäftsrollen](#page-55-0) erstellen auf Seite 56

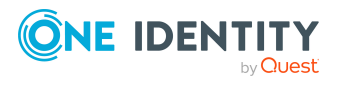

# <span id="page-49-0"></span>**Analyse von Rollenmitgliedschaften und Zuweisungen an Personen**

Für einige Objekte, wie beispielsweise Berechtigungen, Complianceregeln oder Rollen wird der Bericht **Übersicht aller Zuweisungen** angezeigt. Der Bericht ermittelt alle Rollen, wie beispielsweise Abteilungen, Kostenstellen, Standorte, Geschäftsrollen und IT Shop Strukturen, in denen sich Personen befinden, die das gewählte Basisobjekt besitzen. Dabei werden sowohl direkte als auch indirekte Zuweisungen des Basisobjektes berücksichtigt.

#### **Beispiele:**

- Wird der Bericht für eine Ressource erstellt, werden alle Rollen ermittelt, in denen sich Personen befinden, die diese Ressource besitzen.
- Wird der Bericht für eine Gruppe oder andere Systemberechtigung erstellt, werden alle Rollen ermittelt, in denen sich Personen befinden, die diese Gruppe oder Systemberechtigung besitzen.
- Wird der Bericht für eine Complianceregel erstellt, werden alle Rollen ermittelt, in denen sich Personen befinden, die diese Complianceregel verletzen.
- Wird der Bericht für eine Abteilung erstellt, werden alle Rollen ermittelt, in denen die Personen der gewählten Abteilung ebenfalls Mitglied sind.
- <sup>l</sup> Wird der Bericht für eine Geschäftsrolle erstellt, werden alle Rollen ermittelt, in denen die Personen der gewählten Geschäftsrolle ebenfalls Mitglied sind.

#### *Um detaillierte Informationen über Zuweisungen anzuzeigen*

- Um den Bericht anzuzeigen, wählen Sie in der Navigation oder in der Ergebnisliste das Basisobjekt und wählen Sie den Bericht **Übersicht aller Zuweisungen**.
- <sup>l</sup> Wählen Sie über die Schaltfläche **Verwendet von** in der Symbolleiste des Berichtes die Rollenklasse, für die Sie ermitteln möchten, ob es Rollen gibt, in denen sich Personen mit dem ausgewählten Basisobjekt befinden.

Angezeigt werden alle Rollen der gewählten Rollenklasse. Die Färbung der Steuerelemente zeigt an, in welcher Rolle sich Personen befinden, denen das ausgewählte Basisobjekt zugewiesen ist. Die Bedeutung der Steuerelemente des Berichts ist in einer separaten Legende erläutert. Die Legende erreichen Sie über das Symbol  $\theta$  in der Symbolleiste des Berichtes.

- Mit einem Maus-Doppelklick auf das Steuerelement einer Rolle zeigen Sie alle untergeordneten Rollen der ausgewählten Rolle an.
- Mit einem einfachen Mausklick auf die Schaltfläche Vim Steuerelement einer Rolle zeigen Sie alle Personen dieser Rolle an, die das Basisobjekt besitzen.
- Über den Pfeil rechts neben der Schaltfläche ↓ starten Sie einen Assistenten, mit dem Sie die Liste der angezeigten Personen zur Nachverfolgung speichern können.

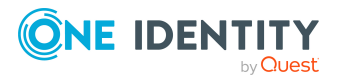

Dabei wird eine neue Geschäftsrolle erstellt und die Personen werden der Geschäftsrolle zugeordnet.

#### **Abbildung 13: Symbolleiste des Berichts Übersicht aller Zuweisungen**

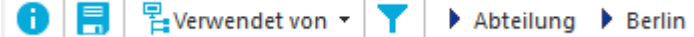

#### **Tabelle 14: Bedeutung der Symbole in der Symbolleiste des Berichts**

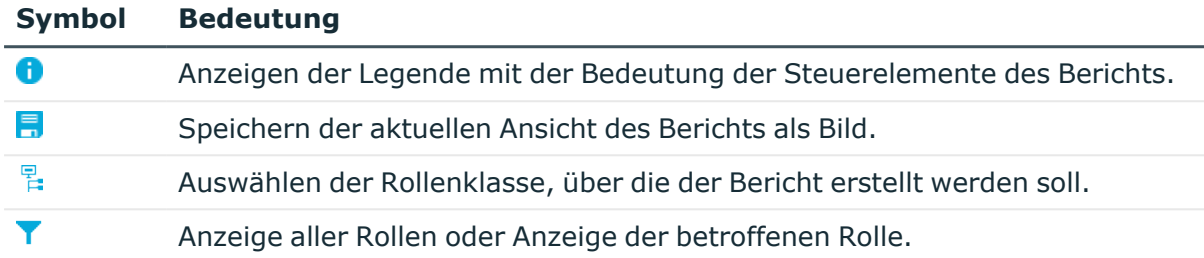

## **IT Betriebsdaten für Geschäftsrollen einrichten**

Um für eine Person Benutzerkonten mit dem Automatisierungsgrad **Full managed** zu erzeugen, müssen die benötigten IT Betriebsdaten ermittelt werden. Welche IT Betriebsdaten für welches Zielsystem konkret verwendet werden sollen, wird an den Geschäftsrollen, Abteilungen, Kostenstellen oder Standorten definiert. Einer Person wird eine primäre Geschäftsrolle, eine primäre Abteilung, eine primäre Kostenstelle oder ein primärer Standort zugeordnet. Abhängig von dieser Zuordnung werden die gültigen IT Betriebsdaten ermittelt und für die Erstellung des Benutzerkontos verwendet. Können über die primären Rollen keine gültigen IT Betriebsdaten ermittelt werden, werden die Standardwerte verwendet.

Wenn in einem Zielsystem mehrere Kontendefinitionen für die Abbildung der Benutzerkonten verwendet werden, können Sie die IT Betriebsdaten auch direkt für eine konkrete Kontendefinition festlegen.

#### **Beispiel:**

In der Regel erhält jede Person der Abteilung A ein Standardbenutzerkonto in der Domäne A. Zusätzlich erhalten einige Personen der Abteilung A administrative Benutzerkonten in der Domäne A.

Erstellen Sie eine Kontendefinition A für die Standardbenutzerkonten der Domäne A und eine Kontendefinition B für die administrativen Benutzerkonten der Domäne A.

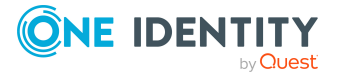

One Identity Manager 9.0 Administrationshandbuch für Geschäftsrollen In der Abbildungsvorschrift der IT Betriebsdaten für die Kontendefinitionen A und B legen Sie die Eigenschaft **Abteilung** zur Ermittlung der gültigen IT Betriebsdaten fest.

Für die Abteilung A legen Sie die wirksamen IT Betriebsdaten für die Domäne A fest. Diese IT Betriebsdaten werden für die Standardbenutzerkonten verwendet. Zusätzlich legen Sie für die Abteilung A die wirksamen IT Betriebsdaten für die Kontendefinition B fest. Diese IT Betriebsdaten werden für administrative Benutzerkonten verwendet.

Ausführliche Informationen finden Sie im *One Identity Manager Administrationshandbuch für das Zielsystem-Basismodul*.

#### *Um IT Betriebsdaten festzulegen*

- 1. Wählen Sie im Manager die Kategorie **Geschäftsrollen > <Rollenklasse>**.
- 2. Wählen Sie in der Ergebnisliste eine Rolle.
- 3. Wählen Sie die Aufgabe **IT Betriebsdaten bearbeiten**.
- 4. Klicken Sie **Hinzufügen** und erfassen Sie die folgenden Daten.
	- <sup>l</sup> **Wirksam für**: Legen Sie den Anwendungsbereich der IT Betriebsdaten fest. Die IT Betriebsdaten können für ein Zielsystem oder für eine definierte Kontendefinition verwendet werden.

#### *Um den Anwendungsbereich festzulegen*

- a. Klicken Sie auf die Schaltfläche → neben dem Eingabefeld.
- b. Wählen Sie unter **Tabelle** die Tabelle, die das Zielsystem abbildet oder, für eine Kontendefinition, die Tabelle TSBAccountDef.
- c. Wählen Sie unter **Wirksam für** das konkrete Zielsystem oder die konkrete Kontendefinition.
- d. Klicken Sie **OK**.
- <sup>l</sup> **Spalte**: Wählen Sie die Eigenschaft des Benutzerkontos, für die der Wert gesetzt wird.

In der Auswahlliste werden die Spalten angeboten, die in ihrer Bildungsregel das Skript TSB\_ITDataFromOrg verwenden. Ausführliche Informationen dazu finden Sie im *One Identity Manager Administrationshandbuch für das Zielsystem-Basismodul*.

- <sup>l</sup> **Wert**: Erfassen Sie den konkreten Wert, welcher der Eigenschaft des Benutzerkontos zugewiesen werden soll.
- 5. Speichern Sie die Änderungen.

#### **IT Betriebsdaten für Zielsysteme**

Die IT Betriebsdaten, die in der Standardkonfiguration des One Identity Manager für das automatische Erzeugen oder Ändern von Benutzerkonten und Postfächer für eine Person in den Zielsystemen verwendet werden, sind in der nachfolgenden Tabelle aufgeführt.

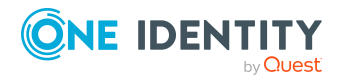

HINWEIS: Die IT Betriebsdaten sind abhängig vom Zielsystem und sind in den One Identity Manager Modulen enthalten. Die Daten stehen erst zur Verfügung, wenn die Module installiert sind.

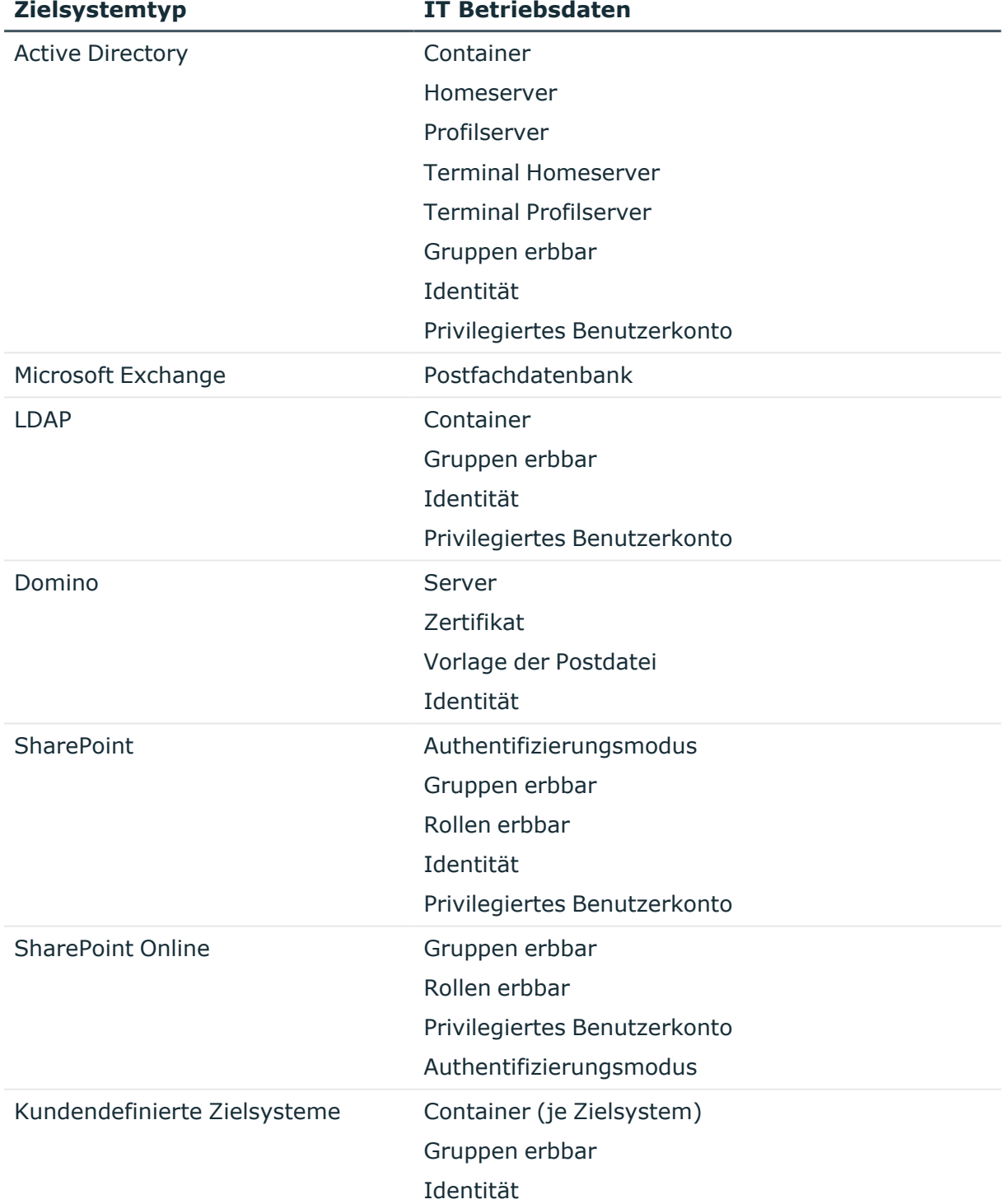

#### **Tabelle 15: Zielsystemtyp-abhängige IT Betriebsdaten**

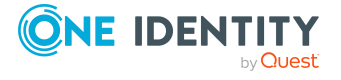

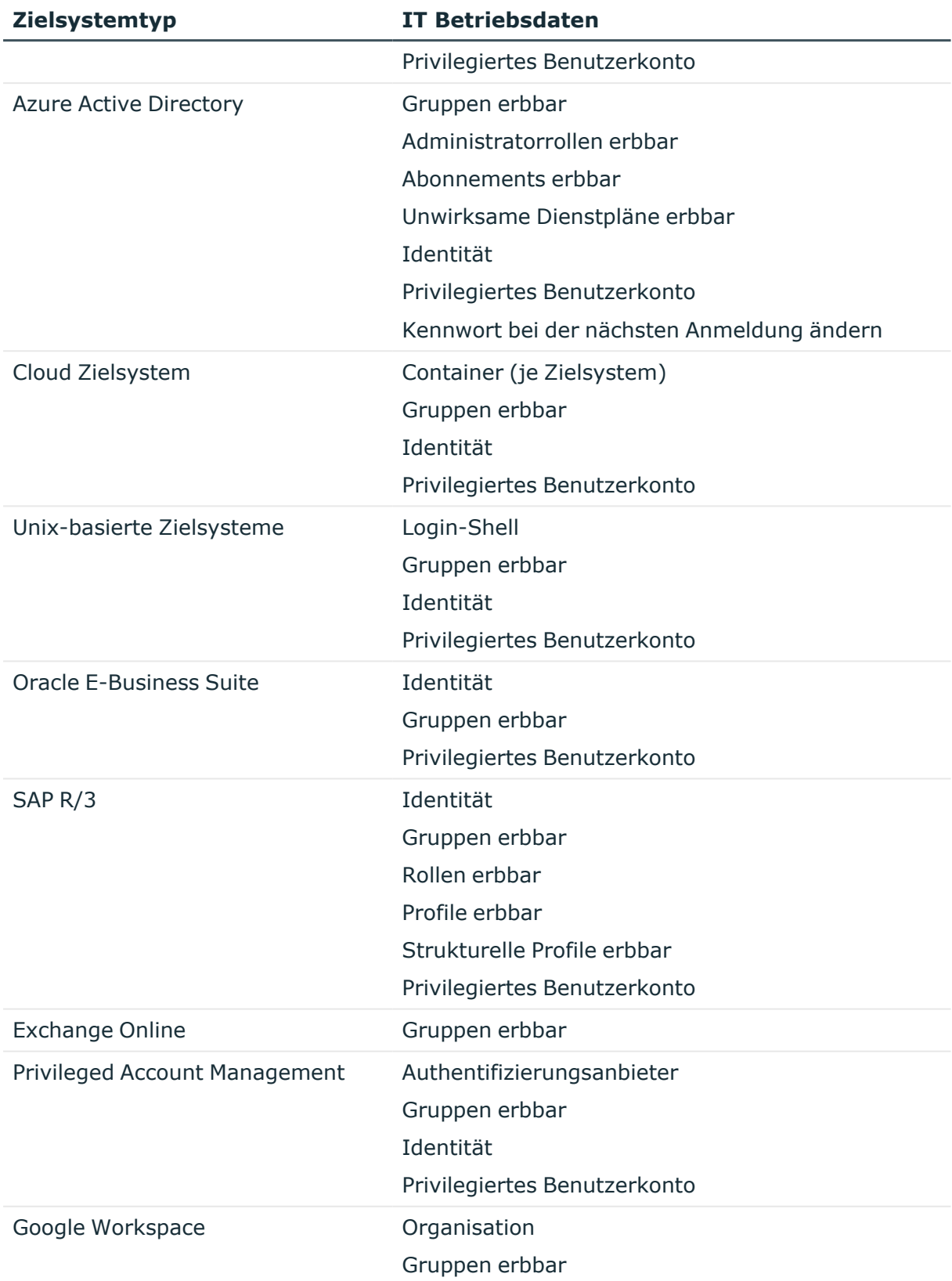

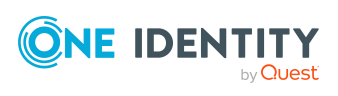

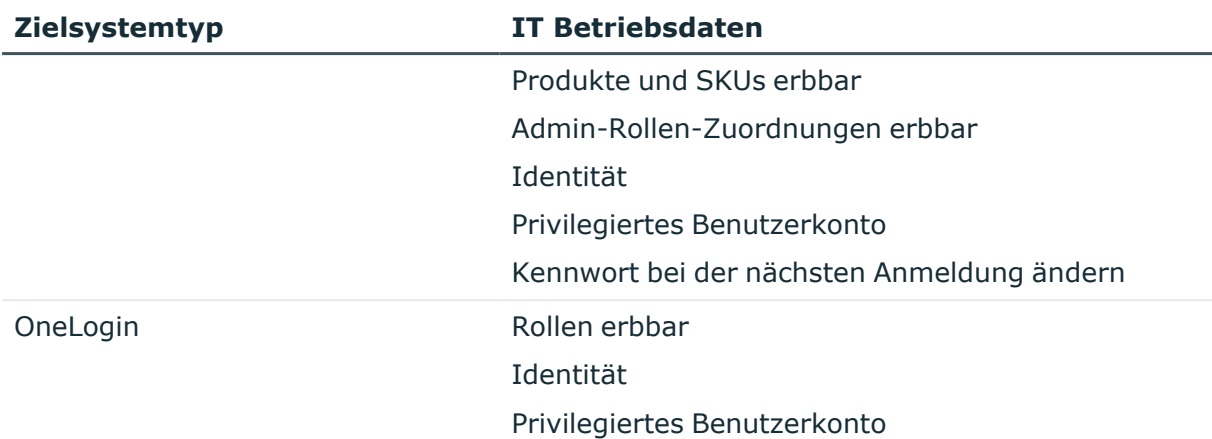

## **IT Betriebsdaten ändern**

Sobald sich die IT Betriebsdaten ändern, müssen Sie diese Änderungen für bestehende Benutzerkonten übernehmen. Dafür führen Sie die Bildungsregeln an den betroffenen Spalten erneut aus. Bevor Sie die Bildungsregeln ausführen, prüfen Sie, welche Auswirkungen eine Änderung der IT Betriebsdaten auf bestehende Benutzerkonten hat. Für jede betroffene Spalte an jedem betroffenen Benutzerkonto können Sie entscheiden, ob die Änderung in die One Identity Manager-Datenbank übernommen werden soll.

#### **Voraussetzungen**

- Die IT Betriebsdaten einer Geschäftsrolle wurden geändert.
	- ODER -
- Die Standardwerte in der IT Betriebsdaten Abbildungsvorschrift für eine Kontendefinition wurden geändert.

HINWEIS: Ändert sich die Zuordnung einer Person zu einer primären Geschäftsrolle, werden die Bildungsregeln automatisch ausgeführt.

#### *Um die Bildungsregeln auszuführen*

- 1. Wählen Sie im Manager die Kategorie **<Zielsystemtyp> > Basisdaten zur Konfiguration > Kontendefinitionen > Kontendefinitionen**.
- 2. Wählen Sie in der Ergebnisliste eine Kontendefinition.
- 3. Wählen Sie die Aufgabe **Bildungsregeln ausführen**.

Es wird eine Liste aller Benutzerkonten angezeigt, die über die gewählte Kontendefinition entstanden sind und deren Eigenschaften durch die Änderung der IT Betriebsdaten geändert werden. Es bedeuten:

**· Alter Wert**: Wert der Objekteigenschaft vor der Änderung der IT Betriebsdaten.

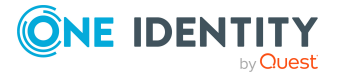

- <sup>l</sup> **Neuer Wert**: Wert der Objekteigenschaft nach der Änderung der IT Betriebsdaten.
- <sup>l</sup> **Auswahl**: Gibt an, ob der neue Wert für das Benutzerkonto übernommen werden soll.
- 4. Markieren Sie in der Spalte **Auswahl** alle Objekteigenschaften, für die der neue Wert übernommen werden soll.
- 5. Klicken Sie **Übernehmen**.

Für alle markierten Benutzerkonten und Eigenschaften werden die Bildungsregeln ausgeführt.

# <span id="page-55-0"></span>**Dynamische Rollen für Geschäftsrollen erstellen**

Über diese Aufgabe definieren Sie dynamische Rollen für einzelne Geschäftsrollen. Dynamische Rollen werden eingesetzt, um Rollenmitgliedschaften dynamisch festzulegen. Dabei werden Personen, Geräte oder Arbeitsplätze nicht fest an eine Rolle zugewiesen, sondern nur dann, wenn sie bestimmte Bedingungen erfüllen. Welche Personen (Geräte oder Arbeitsplätze) diese Bedingungen erfüllen, wird regelmäßig überprüft. Dadurch ändern sich die Rollenmitgliedschaften dynamisch. So können beispielsweise Unternehmensressourcen an alle Personen einer Geschäftsrolle zugewiesen werden; verlässt eine Person diese Geschäftsrolle verliert sie sofort die zugewiesenen Unternehmensressourcen.

Rollenmitgliedschaften über dynamische Rollen werden als sekundäre Zuweisung realisiert. Daher muss die sekundäre Zuweisung von Personen, Geräten und Arbeitsplätzen an den Rollenklassen zugelassen sein. Gegebenenfalls müssen Sie dazu weitere Konfigurationseinstellungen vornehmen.

HINWEIS: Die Aufgabe **Dynamische Rolle erstellen** wird nur für Geschäftsrollen angeboten, für welche die Option **Dynamische Rollen nicht erlaubt** nicht aktiviert ist.

Ausführliche Informationen zum Erstellen und Bearbeiten dynamischer Rollen finden Sie im *One Identity Manager Administrationshandbuch für das Identity Management Basismodul*.

#### *Um eine dynamische Rolle für eine Geschäftsrolle zu erstellen*

- 1. Wählen Sie im Manager die Kategorie **Geschäftsrollen > <Rollenklasse>.**
- 2. Wählen Sie in der Ergebnisliste eine Geschäftsrolle.
- 3. Wählen Sie die Aufgabe **Dynamische Rolle erstellen**.
- 4. Erfassen Sie die erforderlichen Stammdaten.
- 5. Speichern Sie die Änderungen.

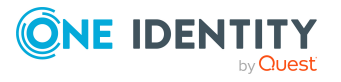

#### *Um eine dynamische Rolle zu bearbeiten*

- 1. Wählen Sie im Manager die Kategorie **Geschäftsrollen > <Rollenklasse> > Dynamische Rollen**.
- 2. Wählen Sie in der Ergebnisliste eine Geschäftsrolle.
- 3. Öffnen Sie das Überblicksformular der Geschäftsrolle.
- 4. Klicken Sie im Formularelement **Dynamische Rollen** auf die Bezeichnung der dynamischen Rolle.
- 5. Wählen Sie die Aufgabe **Stammdaten bearbeiten**.
- 6. Bearbeiten Sie die Stammdaten der dynamische Rolle.
- 7. Speichern Sie die Änderungen.

#### **Verwandte Themen**

- Allgemeine Stammdaten für [Geschäftsrollen](#page-40-0) auf Seite 41
- Zuweisung von Personen, Geräten, Arbeitsplätzen und [Unternehmensressourcen](#page-24-0) an [Geschäftsrollen](#page-24-0) erlauben auf Seite 25

## **Organisationen zuweisen**

Über diese Aufgabe können Sie Beziehungen einer Geschäftsrolle zu Abteilungen, Kostenstellen oder Standorten abbilden. Die Aufgabe hat dieselbe Wirkung wie die Zuordnung einer Abteilung, einer Kostenstelle oder eines Standortes auf den Stammdatenformularen der Geschäftsrollen. Die Zuordnung wird in der jeweiligen Fremdschlüsselspalte der Basistabelle eingetragen.

#### *Um eine Abteilung, eine Kostenstelle oder einen Standort an Geschäftsrollen zuzuweisen*

- 1. Wählen Sie im Manager die Kategorie **Organisationen > Abteilungen**, **Organisationen > Kostenstellen** oder **Organisationen > Standorte**.
- 2. Wählen Sie in der Ergebnisliste die Rolle.
- 3. Wählen Sie die Aufgabe **Geschäftsrollen zuweisen**.
- 4. Weisen Sie im Bereich **Zuordnungen hinzufügen** die Geschäftsrollen zu.

Die ausgewählte Rolle wird allen Geschäftsrollen als Abteilung, Kostenstelle beziehungsweise Standort primär zugewiesen.

5. Speichern Sie die Änderungen.

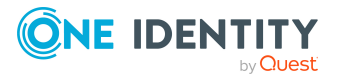

# **Vererbungsausschluss für Geschäftsrollen festlegen**

Um zu verhindern, dass Personen, Geräte oder Arbeitsplätze gleichzeitig an verschiedene Rollen zugewiesen werden und über diese Rollen sich ausschließende Unternehmensressourcen erhalten könnten, können Sie widersprechende Rollen definieren. Dabei legen Sie fest, welche Geschäftsrollen sich gegenseitig ausschließen. Sie dürfen diese Rollen dann nicht mehr an ein und dieselbe Person (Gerät, Arbeitsplatz) zuweisen.

HINWEIS: Nur Rollen, die direkt als widersprechende Rollen definiert sind, können nicht an ein und dieselbe Person (Gerät, Arbeitsplatz) zugewiesen werden. Festlegungen an übergeordneten oder untergeordneten Rollen haben keinen Einfluss auf die Zuweisung.

#### *Um den Vererbungsausschluss zu konfigurieren*

<sup>l</sup> Aktivieren Sie im Designer den Konfigurationsparameter **QER | Structures | ExcludeStructures** und kompilieren Sie die Datenbank.

HINWEIS: Wenn Sie den Konfigurationsparameter zu einem späteren Zeitpunkt deaktivieren, werden die nicht benötigten Modellbestandteile und Skripte deaktiviert. SQL Prozeduren und Trigger werden weiterhin ausgeführt. Ausführliche Informationen zum Verhalten präprozessorrelevanter Konfigurationsparameter und zur bedingten Kompilierung finden Sie im *One Identity Manager Konfigurationshandbuch*.

#### *Um den Vererbungsausschluss für Geschäftsrollen festzulegen*

- 1. Wählen Sie im Manager die Kategorie **Geschäftsrollen > <Rollenklasse>**.
- 2. Wählen Sie in der Ergebnisliste eine Geschäftsrolle.
- 3. Wählen Sie die Aufgabe **Widersprechende Geschäftsrollen bearbeiten**.
- 4. Weisen Sie im Bereich **Zuordnungen hinzufügen** die Geschäftsrollen zu, die sich mit der gewählten Geschäftsrolle ausschließen.

- ODER -

Entfernen Sie im Bereich **Zuordnungen entfernen** die Geschäftsrollen, die sich nicht länger ausschließen.

5. Speichern Sie die Änderungen.

#### **Detaillierte Informationen zum Thema**

• [Vererbungsausschluss:](#page-28-0) Festlegen widersprechender Rollen auf Seite 29

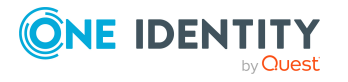

## **Zusatzeigenschaften an Geschäftsrollen zuweisen**

An Geschäftsrollen können Sie Zusatzeigenschaften zuweisen. Zusatzeigenschaften sind Meta-Objekte, für die es im One Identity Manager-Datenmodell keine direkte Abbildung gibt, wie beispielsweise Buchungskreise, Kostenrechnungskreise oder Kostenstellenbereiche. Ausführliche Informationen zu Zusatzeigenschaften finden Sie im *One Identity Manager Administrationshandbuch für das Identity Management Basismodul*.

#### *Um Zusatzeigenschaften für eine Geschäftsrolle festzulegen*

- 1. Wählen Sie im Manager die Kategorie **Geschäftsrollen > <Rollenklasse>**.
- 2. Wählen Sie in der Ergebnisliste die Geschäftsrolle.
- 3. Wählen Sie die Aufgabe **Zusatzeigenschaften zuweisen**.
- 4. Weisen Sie im Bereich **Zuordnungen hinzufügen** die Zusatzeigenschaften zu.

TIPP: Im Bereich **Zuordnungen entfernen** können Sie die Zuweisung von Zusatzeigenschaften entfernen.

#### *Um eine Zuweisung zu entfernen*

- Wählen Sie die Zusatzeigenschaft und doppelklicken Sie  $\bigcirc$ .
- 5. Speichern Sie die Änderungen.

## **Zuweisungsressourcen für Geschäftsrollen erzeugen**

Es ist möglich, Zuweisungsressourcen für einzelne Geschäftsrollen anzulegen. Damit können Zuweisungsbestellungen im Web Portal auf einzelne Geschäftsrollen eingeschränkt werden. Bei der Bestellung der Zuweisungsressource ist es nicht mehr notwendig, die Geschäftsrolle zusätzlich auszuwählen. Sie ist automatisch Bestandteil der Zuweisungsbestellung. Ausführliche Informationen finden Sie im *One Identity Manager Administrationshandbuch für IT Shop*.

#### *Um eine Zuweisungsressource auf eine Geschäftsrolle einzuschränken*

- 1. Wählen Sie im Manager die Kategorie **Geschäftsrollen > <Rollenklasse>.**
- 2. Wählen Sie in der Ergebnisliste eine Geschäftsrolle.
- 3. Wählen Sie die Aufgabe **Zuweisungsressource erzeugen**.

Es wird ein Assistent gestartet, der Sie durch das Anlegen der Zuweisungsressource führt.

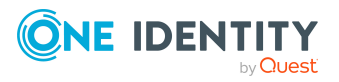

HINWEIS: Geschäftsrollen, die mit einer Zuweisungsressource verbunden sind, können erst gelöscht werden, wenn die zugehörige Zuweisungsressource gelöscht ist.

## **Dynamische Rollen für Geschäftsrollen mit fehlerhaft ausgeschlossenen Personen**

Im Manager erhalten Sie einen Überblick über alle dynamischen Rollen mit widersprüchlichen Einträgen in der Ausschlussliste. Das heißt, für mindestens einen Eintrag in der Ausschlussliste gilt:

• Die Bedingung der dynamischen Rolle trifft nicht zu.

Das kann beispielsweise auftreten, wenn die Bedingung der dynamischen Rolle geändert wurde, nachdem die Person in die Ausschlussliste eingetragen wurde.

- ODER -

• Die ausgeschlossene Person ist auch über einen anderen Weg an die Rolle zugewiesen.

Beispielsweise per Vererbung oder durch Direktzuweisung.

Prüfen Sie diese Einträge und korrigieren Sie die Zuweisungen.

#### *Um widersprüchliche Einträge in der Ausschlussliste für Geschäftsrollen zu prüfen*

- 1. Wählen Sie im Manager die Kategorie **Geschäftsrollen > Fehlerdiagnose > Dynamische Rollen mit potentiell fehlerhaft ausgeschlossenen Personen**.
- 2. Wählen Sie in der Ergebnisliste die dynamische Rolle.
- 3. Wählen Sie die Aufgabe **Personen ausschließen**.

In der Ausschlussliste sehen Sie, auf welche Personen die genannten Bedingungen zutreffen.

Ausführliche Informationen zum Bearbeiten der Ausschlussliste von dynamischen Rollen finden Sie im *One Identity Manager Administrationshandbuch für das Identity Management Basismodul*.

#### **Verwandte Themen**

• Dynamische Rollen für [Geschäftsrollen](#page-55-0) erstellen auf Seite 56

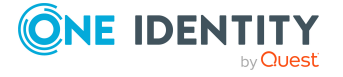

# **Berichte über Geschäftsrollen**

Der One Identity Manager stellt verschiedene Berichte zur Verfügung, in denen Informationen über das ausgewählte Basisobjekt und seine Beziehungen zu anderen Objekten der One Identity Manager-Datenbank aufbereitet sind. Für Geschäftsrollen stehen folgende Berichte zur Verfügung.

HINWEIS: Abhängig von den vorhandenen Modulen können weitere Berichte zur Verfügung stehen.

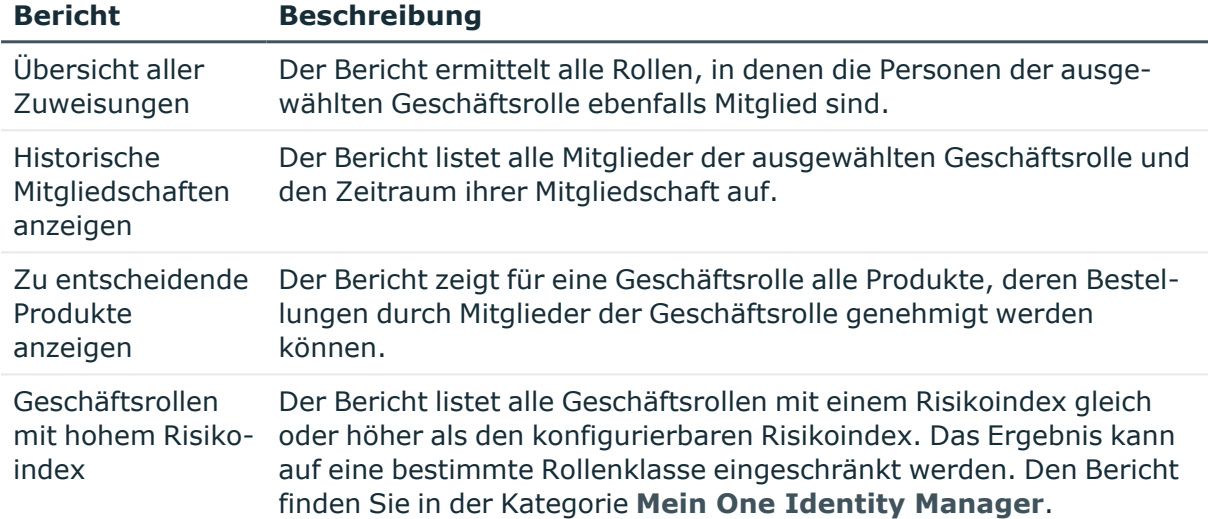

#### **Tabelle 16: Berichte über Geschäftsrollen**

#### **Verwandte Themen**

• Analyse von [Rollenmitgliedschaften](#page-49-0) und Zuweisungen an Personen auf Seite 50

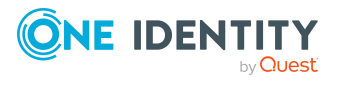

# **Role Mining im One Identity Manager**

Die Gestaltung von Geschäftsrollen kann auf zwei Wegen erfolgen:

- Rollenmodellierung wie unter [Geschäftsrollen](#page-4-0) verwalten auf Seite 5 beschrieben.
- Analyse der existierenden Berechtigungen, das sogenannte Role Mining.

Mit dem Programm Analyzer stellt der One Identity Manager eigenes Werkzeug für die Analyse der Benutzerkonten und Berechtigungen zur Verfügung. Der Analyzer unterstützt die von Geschäftsrollen genauso wie die Analyse der Datenqualität in Bezug auf die Frage: Wie gut sind die Berechtigungsdaten für eine teilautomatisierte Rollenbildung geeignet?

Der Analyzer bietet:

- die automatische Analyse von Berechtigungszuordnungen auf Basis von Clusteranalyse Algorithmen mit unterschiedlichen Wichtungen
- die automatische Analyse existierender Strukturen und der Berechtigungen der dort zugeordneten Personen
- eine manuelle Analyse bestimmter Mitarbeitergruppen zur Rollenbildung

Ziel der Rollenbildung ist es, direkte Berechtigungen, die bisher in einzelnen Anwendungssystemen für Benutzer vergeben wurden, durch indirekte zu ersetzen. Dabei können Berechtigungen, die Benutzer über die Zugehörigkeit in einer Rolle erhalten, auch Anwendungssystem übergreifend definiert werden. Das Ziel des Analyzers ist dabei nicht nur die reine Rollenbildung, sondern auch die Einordnung der Rollen in ein einfach zu administrierendes Hierarchiesystem. So kann der Verwaltungsaufwand weiter reduziert und die Sicherheit bei der Berechtigungsvergabe erhöht werden.

#### *Um das Role Mining im One Identity Manager zu nutzen*

<sup>l</sup> Aktivieren Sie im Designer den Konfigurationsparameter **QER | Org | RoleMining**.

HINWEIS: Um den Analyzer für die Analyse von Berechtigungen zu nutzen, muss mindestens das Zielsystem Basismodul vorhanden sein.

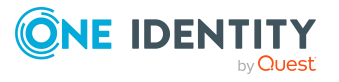

# **Clusteranalyse als Grundlage des Role Mining**

Grundlage des Role Mining ist immer eine Clusteranalyse, bei Analyzer mit Hilfe eines mathematischen Algorithmus versucht, einzelne Cluster, also Personen mit ähnlichen Berechtigungen, zu finden. Dabei werden entweder hierarchische Strukturen gebildet oder vorgegebene Strukturen genutzt, die für den Aufbau eines eigenen Rollenmodells genutzt werden können.

Beim Role Mining versucht man allerdings nicht nur, einzelne Cluster zu finden und diese dann Geschäftsrollen zuzuweisen. Vielmehr ist es sinnvoll, direkt hierarchische Rollenstrukturen zu entwickeln, die dann über die gängigen Vererbungsmechanismen effizient nutzbar sind.

Automatisiertes Role Mining unterstützt der One Identity Manager durch zwei verschiedene Clusteranalyseverfahren, die sich durch die Berechnung der Abstände zwischen einzelnen Clustern unterscheiden. Auch die Verwendung von bereits vorhandenen Rollenstrukturen, beispielsweise organisatorische Strukturen aus ERP-Systemen, ist möglich. Mit Hilfe der Berechtigungsanalyse können diesen Rollensturkturen dann Berechtigungen zugewiesen werden. Zuletzt können Rollenstrukturen frei definiert und die Zuordnung von Berechtigungen und Personen an Hand der vorhandenen Berechtigungen manuell bewertet werden.

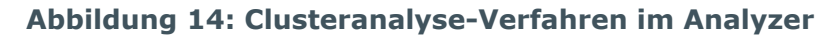

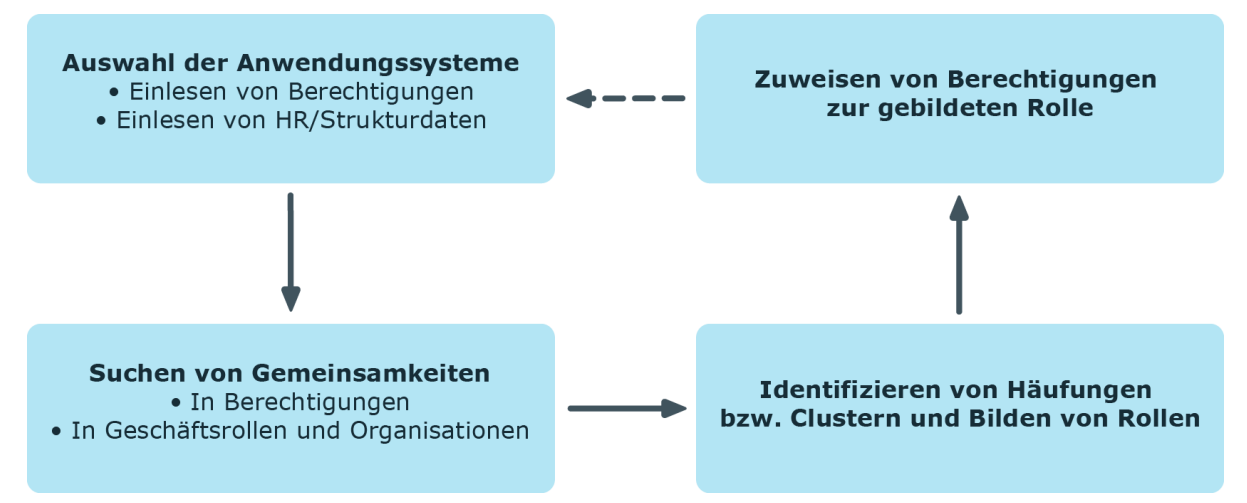

Bei den Clusteringverfahren berechnet der Analyzer aus Berechtigungen eines Benutzers in den verschiedenen Anwendungssystemen, wie Active Directory, HCL Domino oder SAP R/3, eine Häufigkeitsverteilung. Dabei kann einzelnen Berechtigungen im Vergleich zu anderen eine höhere Wichtigkeit eingeräumt werden. So kann beispielsweise die Anzahl der Mitglieder einer Berechtigung ein solches Kriterium darstellen. Dies wird durch den Analyzer bei der Berechnung erkannt und durch Gewichtung bei der Abstandsbetrachtung zwischen den einzelnen Clustern berücksichtigt. So können die bei der Analyse entstehenden hierarchische Strukturen bereits im Vorfeld optimiert und eine möglichst kleine Anzahl von Rollen erzielt werden.

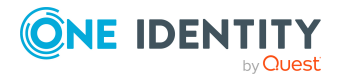

One Identity Manager 9.0 Administrationshandbuch für Geschäftsrollen

# **Arbeiten mit dem Programm Analyzer**

Mit dem Analyzer können Sie Datenkorrelationen in der Datenbank automatisch analysieren und erkennen. Diese Informationen können genutzt werden, um zum Beispiel direkte Berechtigungszuordnungen durch indirekte Zuordnungen zu ersetzen, und somit den Verwaltungsaufwand zu reduzieren.

### **Menüeinträge des Analyzers**

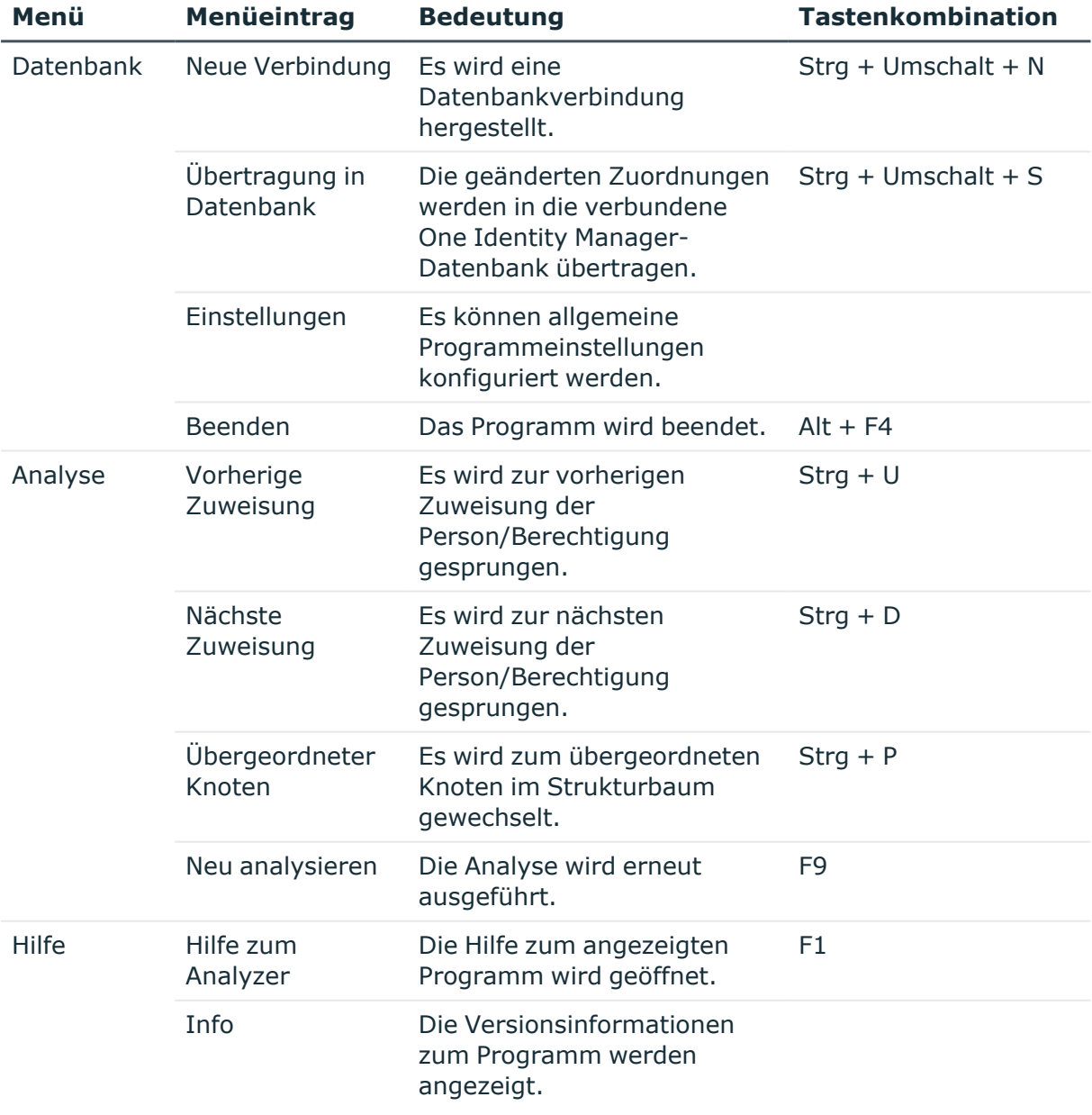

#### **Tabelle 17: Bedeutung der Einträge in der Menüleiste**

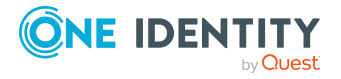

### **Programmeinstellungen des Analyzers**

#### *Um im Analyzer die Programmeinstellungen zu ändern*

- 1. Wählen Sie im Analyzer den Menüeintrag **Datenbank > Einstellungen**.
- 2. Passen Sie die folgenden Einstellungen an.
	- **· Allgemeine Kultur**: Sprache für die Formatierung von Daten wie beispielsweise Datumsformate, Zeitformate oder Zahlenformate.
	- <sup>l</sup> **Andere Sprache der Benutzeroberfläche**: Sprache für die Benutzeroberfläche. Bei der ersten Anmeldung am Programm wird die Systemsprache zur Anzeige der Benutzeroberfläche verwendet. Die Änderung der Sprache wird mit dem Neustart des Programms wirksam. Die Sprache wird global für alle Programme des One Identity Manager festgelegt, somit muss die Spracheinstellung nicht in jedem Programm erneut vorgenommen werden.
	- <sup>l</sup> **Informationsfenster zur Datenanalyse am Ende automatisch schließen**: Ist die Option aktiviert, wird bei vordefinierten Analysen das Informationsfenster am Ende der Analyse geschlossen. Ist die Option nicht aktiviert, wird das Informationsfenster angezeigt. Dieses Fenster beenden Sie über die Schaltfläche **Fertig**.
	- <sup>l</sup> **Wichtung der Berechtigungen anzeigen**: Aktivieren Sie diese Option, um zusätzlich eine Wichtung der Berechtigungen anzuzeigen.
	- <sup>l</sup> **Bildungsregel für den Rollennamen**: Legen Sie die Bildungsregel für Rollennamen fest. Diese wird bei der Bildung neuer Rollennamen bei vordefinierten Analyseverfahren angewendet.

Die Bildungsregel unterstützt folgende Variablen:

**%sequence%**: Fortlaufende Nummer

**%object%**: Name des ersten Objekts im Cluster

**%property%**: Name der ersten Eigenschaft im Cluster

3. Übernehmen Sie die Einstellungen mit **OK**.

## **Durchführen einer Analyse im Analyzer**

Mit dem Analyzer führen Sie folgende Schritte aus:

- 1. Legen Sie das Analyseverfahren fest.
	- <sup>l</sup> **Analysedaten mit dem Assistenten wählen**: Die Ausgangsdaten werden mit einem Assistenten zusammengestellt.
	- <sup>l</sup> **Active Directory Berechtigungen der Personen**: Es werden die Berechtigungen aller Personen mit Active Directory Gruppenmitgliedschaften

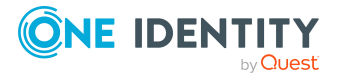

analysiert.

HINWEIS: Die Analysemethode steht zur Verfügung, wenn das Active Directory Modul vorhanden ist.

<sup>l</sup> **Active Directory Berechtigungen und Abteilungen der Personen**: Es werden die Berechtigungen aller Personen mit Active Directory Gruppenmitgliedschaften analysiert. Zusätzlich werden Abteilungen mit Active Directory Gruppen in die Analyse einbezogen.

HINWEIS: Die Analysemethode steht zur Verfügung, wenn das Active Directory Modul vorhanden ist.

<sup>l</sup> **LDAP Berechtigungen der Personen**: Es werden die Berechtigungen aller Personen mit LDAP Gruppenmitgliedschaften analysiert.

HINWEIS: Die Analysemethode steht zur Verfügung, wenn das LDAP Modul vorhanden ist.

- 2. Prüfen Sie die Analyseergebnisse.
- 3. Erstellen Sie bei Bedarf neue Geschäftsrollen und ordnen Sie die Personen zu. Übernehmen Sie die vorgeschlagenen Änderungen in die One Identity Manager-Datenbank.

#### **Detaillierte Informationen zum Thema**

- [Analysedaten](#page-65-0) mit dem Assistenten auswählen auf Seite 66
- [Vordefinierte](#page-68-0) Analysen ausführen auf Seite 69
- [Auswertung](#page-69-0) der Analyse auf Seite 70
- Änderungen aus der Analyse [übernehmen](#page-71-0) auf Seite 72

### <span id="page-65-0"></span>**Analysedaten mit dem Assistenten auswählen**

Zu Beginn der Analyse stellen Sie die Ausgangsdaten zusammen. Der Analyzer greift auf sämtliche in seiner eigenen Datenbank vorhandenen Berechtigungsinformationen zurück und erstellt eine Zuordnungstabelle mit Personen und ihren Berechtigungen. Ergebnis können Vorschläge für Einzelrollen aus der Analyse eines einzelnen Anwendungssystems oder auch systemübergreifende Rollen aus der Analyse von Berechtigungen mehrerer Systeme sein.

#### *Um die Ausgangsdaten mit dem Assistenten auszuwählen*

- 1. Starten Sie das Launchpad und melden Sie sich an der One Identity Manager-Datenbank an.
- 2. Öffnen Sie das Launchpad und wählen Sie im Bereich **Verwalten** den Eintrag **Geschäftsrollen analysieren**. Das Programm Analyzer wird gestartet.

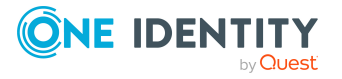

3. Auf der Startseite des Analyzers wählen Sie das Analyseverfahren **Analysedaten mit Assistenten wählen** und klicken Sie **Start**.

Der Assistent wird gestartet.

- 4. Auf der Startseite legen Sie den Personenkreis zur Analyse fest. Wählen Sie eines der folgenden Auswahlverfahren und klicken Sie **Weiter**.
	- **· Strukturen**: Die Auswahl der Personen erfolgt über die im One Identity Manager enthalten Organisationen und Geschäftsrollen.
		- 1. Wählen Sie in der Liste **Strukturen** die Organisation oder Geschäftsrolle zur Analyse aus.
		- 2. In der Liste **Personen** werden die Personen angezeigt, die der Struktur zugeordnet sind. Über die Symbole im rechten Bereich der Personenliste können Sie die angezeigten Personen weiter filtern.

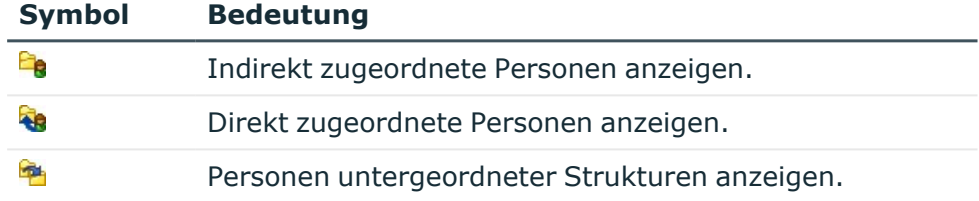

**Tabelle 18: Symbole zum Filtern der Personenliste**

<sup>l</sup> **Filterassistent**: Legen Sie die Bedingung fest, anhand der die Personen aus der Datenbank ermittelt werden. Der Assistent unterstützt Sie bei der Formulierung einer Bedingung (Where-Klausel) für Datenbankabfragen. Die komplette Datenbankabfrage wird intern zusammengesetzt. Die Datenbankabfrage bezieht sich auf die Tabelle Person.

Ausführliche Informationen zum Umgang mit dem Assistenten finden Sie im *One Identity Manager Anwenderhandbuch für die Benutzeroberfläche der One Identity Manager-Werkzeuge*.

- <sup>l</sup> **Auswahlliste**: In der Liste werden alle Personen der One Identity Manager-Datenbank angezeigt. Über **Shift + Auswahl** oder **Strg + Auswahl** wählen Sie mehrere Personen zur Analyse aus.
- <sup>l</sup> **Assistentenvorlage laden**: Laden Sie eine vorhandene Konfiguration. Wählen Sie die Vorlagedatei und klicken Sie **Öffnen**.
- 5. Auf der Seite **Benutzerkonten wählen** wählen Sie das Zielsystem, dessen Benutzerkonten und Berechtigungen in die Analyse einbezogen werden. Über **Strg + Auswahl** können Sie mehrere Zielsystem auswählen.
- 6. Auf der Seite **Analyseverfahren wählen** legen Sie das Analyseverfahren fest. Zur Auswahl stehen folgende Verfahren.

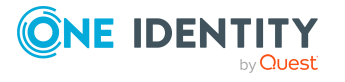

#### **Tabelle 19: Analyseverfahren**

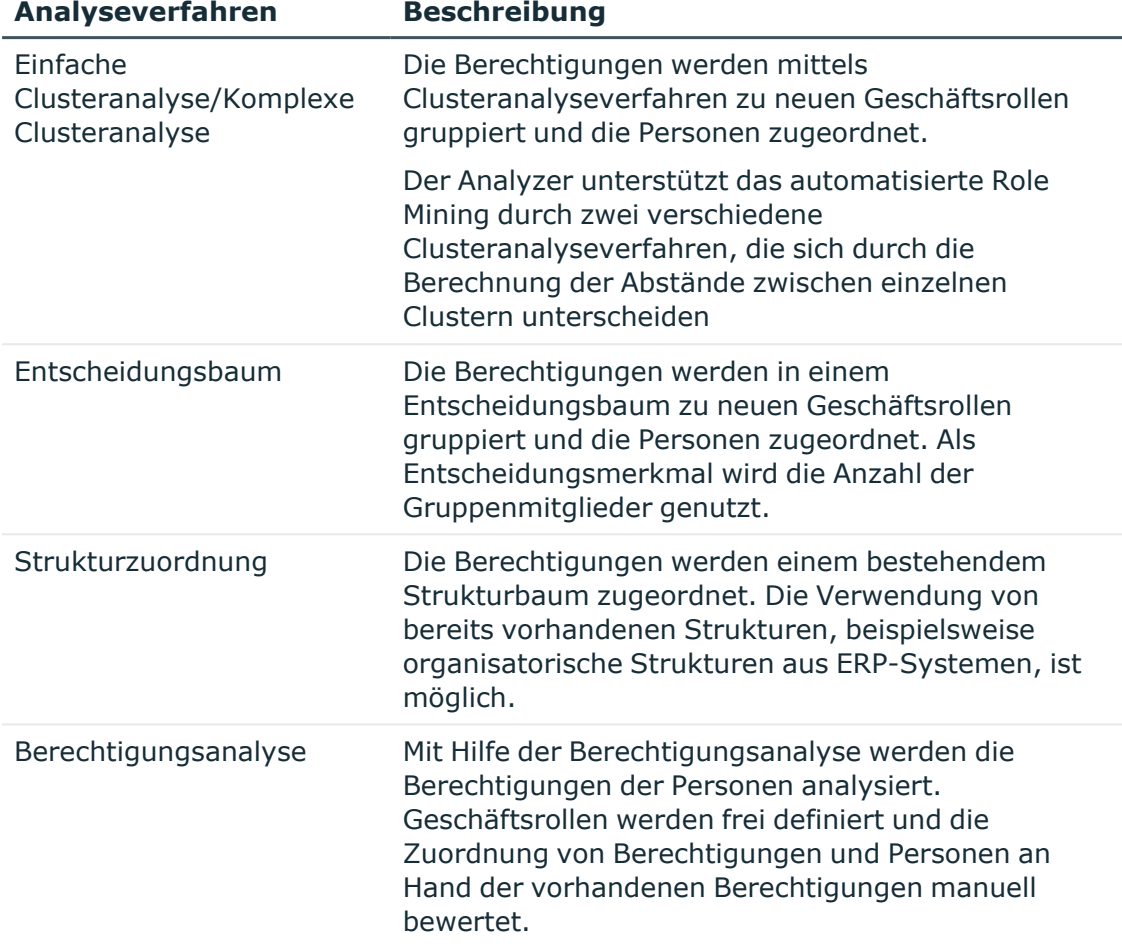

- 7. Auf der letzten Seite starten Sie die Analyse.
	- a. (Optional) Um die Konfiguration zu einem späteren Zeitpunkt wieder zu verwenden, aktivieren Sie die Option **Konfiguration als Vorlagedatei speichern**. Wählen Sie über den Dateibrowser den Ablagepfad, geben Sie einen Dateinamen an und klicken Sie **Speichern**.
	- b. Auf der letzten Seite klicken Sie **Fertig**, um die Analyse zu starten.

Die Analyseinformationen werden geladen und die Analyse gestartet. Anschließend werden im Analyzer die Analyseergebnisse dargestellt.

- 8. Prüfen Sie die Analyseergebnisse.
- 9. Erstellen Sie bei Bedarf neue Geschäftsrollen und ordnen Sie die Personen zu. Übernehmen Sie die vorgeschlagenen Änderungen in die One Identity Manager-Datenbank.

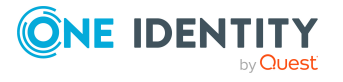

#### **Verwandte Themen**

- [Auswertung](#page-69-0) der Analyse auf Seite 70
- Änderungen aus der Analyse [übernehmen](#page-71-0) auf Seite 72

### <span id="page-68-0"></span>**Vordefinierte Analysen ausführen**

Es werden folgende vordefinierte Analysen zur Verfügung gestellt:

<sup>l</sup> **Active Directory Berechtigungen der Personen**: Es werden die Berechtigungen aller Personen mit Active Directory Gruppenmitgliedschaften analysiert.

HINWEIS: Die Analysemethode steht zur Verfügung, wenn das Active Directory Modul vorhanden ist.

<sup>l</sup> **Active Directory Berechtigungen und Abteilungen der Personen**: Es werden die Berechtigungen aller Personen mit Active Directory Gruppenmitgliedschaften analysiert. Zusätzlich werden Abteilungen mit Active Directory Gruppen in die Analyse einbezogen.

HINWEIS: Die Analysemethode steht zur Verfügung, wenn das Active Directory Modul vorhanden ist.

<sup>l</sup> **LDAP Berechtigungen der Personen**: Es werden die Berechtigungen aller Personen mit LDAP Gruppenmitgliedschaften analysiert.

HINWEIS: Die Analysemethode steht zur Verfügung, wenn das LDAP Modul vorhanden ist.

#### *Um eine vordefinierte Analyse zu starten*

- 1. Starten Sie das Launchpad und melden Sie sich an der One Identity Manager-Datenbank an.
- 2. Öffnen Sie das Launchpad und wählen Sie im Bereich **Verwalten** den Eintrag **Geschäftsrollen analysieren**. Das Programm Analyzer wird gestartet.
- 3. Auf der Startseite des Analyzers wählen Sie das vordefinierte Analyseverfahren und klicken Sie **Start**.

Die Analyseinformationen werden geladen und die Analyse wird sofort gestartet. Abhängig von der Datenmenge, kann die Analyse einige Zeit in Anspruch nehmen. Anschließend werden im Analyzer die Analyseergebnisse dargestellt.

HINWEIS: Wenn Sie die Programmeinstellung **Informationsfenster zur Datenanalyse am Ende automatisch schließen** deaktiviert haben, werden Informationen zur Analyse im Fenster **Clusteranalyse** angezeigt. Über **Erweitern** sehen Sie detaillierte Informationen. Über **Fertig** schließen Sie das Informationsfenster.

- 4. Prüfen Sie die Analyseergebnisse.
- 5. Erstellen Sie bei Bedarf neue Geschäftsrollen und ordnen Sie die Personen zu.

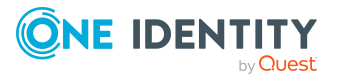

Übernehmen Sie die vorgeschlagenen Änderungen in die One Identity Manager-Datenbank.

#### **Verwandte Themen**

• [Auswertung](#page-69-0) der Analyse auf Seite 70

# <span id="page-69-0"></span>**Auswertung der Analyse**

Da das mathematische Verfahren der Clusteranalyse nur einen Trend vorgibt, sollten Sie beim Role Mining die Geschäftsrollen immer mit den unternehmensspezifischen Strukturen abgleichen. Neben der Umbenennung von Knoten können Sie Zuweisungen der Personen und Berechtigungen einer Geschäftsrolle auch direkt bearbeiten. Mit dem Analyzer können Sie neue Geschäftsrollen erstellen und Personen direkt zuordnen. Das Hinzufügen oder das Verschieben von Personen in eine bestimmte Geschäftsrolle lässt sich damit einfach umsetzen.

Der Analyzer zeigt das Ergebnis seiner Analyse in einem mehr geteilten Bildschirm an.

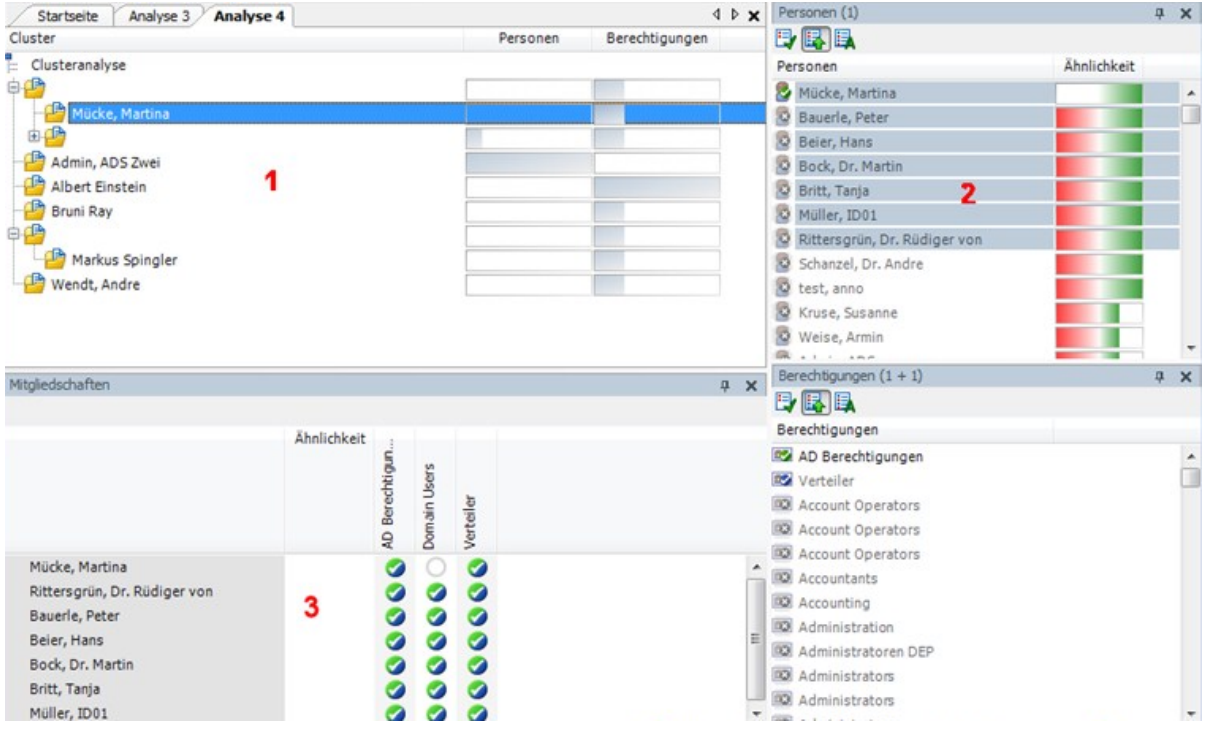

#### **Abbildung 15: Darstellung der Analyseergebnisse**

Im oberen linken Bereich (1) werden die durch die Analyse gefundenen Cluster in einem Strukturbaum angezeigt. Die Benennung der gebildeten Knoten erfolgt bei der Auswahl der Analysedaten mittels Assistenten durch die zuerst gefundene Person. Bei vordefinierten Analyseverfahren richtet sich die Benennung nach der in den Programmeinstellungen

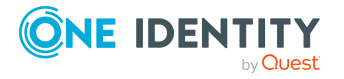

festgelegten Regel. Die Bezeichnungen der können Sie über **F2** oder das Kontextmenü **Umbenennen** ändern.

In den Spalten Personen und Berechtigungen grafisch die Anzahl der Vorkommen abgebildet. Bei beiden Spalten wird die Anzeige normiert, das heißt die Gruppe mit der höchsten Anzahl von zugeordneten Personen oder Berechtigungen entspricht 100% und wird mit maximalen Balken dargestellt.

| Eintrag im Kontext-<br>menü        | <b>Bedeutung</b>                                                                                                    |
|------------------------------------|----------------------------------------------------------------------------------------------------|
| Einfügen                           | Die Geschäftsrolle wird zur Übernahme in die Datenbank<br>gekennzeichnet.                                                        |
| Rekursiv einfügen                  | Die Geschäftsrolle und ihre untergeordneten Geschäftsrollen<br>werden zur Übernahme in die Datenbank gekennzeichnet.             |
| Löschen                            | Die Geschäftsrolle wird aus der Datenübernahme entfernt.                                                                         |
| Anlegen                            | Es wird eine neue Geschäftsrolle definiert.                                                                                      |
| Löschen                            | Die Geschäftsrolle wird gelöscht.                                                                                                |
| Umbenennen                         | Die Geschäftsrolle wird umbenannt.                                                                                               |
| Geschäftsrollennamen<br>generieren | Die Bezeichnungen der Geschäftsrollen werden entsprechend<br>der festgelegten Regel (Menü Datenbank   Einstellungen)<br>erzeugt. |
| Geschäftsrollen<br>optimieren      | Die Geschäftsrollen werden optimiert. Leere Geschäftsrollen<br>werden gelöscht.                                                  |
| Eigenschaften                      | Es werden weitere Eigenschaften der Geschäftsrolle wie<br>Benutzerkonten und Berechtigungen angezeigt.                           |

**Tabelle 20: Bedeutung der Einträge im Kontextmenü im Bereich 1**

Bei der Auswahl eines Strukturknotens werden im rechten Bereich (2), die in ihm enthaltenen Personen (oben) und Berechtigungen (unten) aufgelistet. Für Personen können Sie mit Hilfe einer farbigen Ähnlichkeitsdarstellung feststellen, bei welchen Berechtigungen es untereinander Übereinstimmungen gibt und in wie weit die tatsächliche Berechtigungssituation des Benutzers zu der Berechtigungszuordnung der gewählten Rolle passt. Übereinstimmende Gruppenmitgliedschaften werden grün, während abweichende, zusätzliche Gruppenmitgliedschaften rot angezeigt werden. Direkt darunter werden die einzelnen Berechtigungen von Personen in den analysierten Zielsystemen angezeigt. Abhängig von den Programmeinstellungen wird zusätzlich eine Wichtung der Berechtigungen angezeigt.

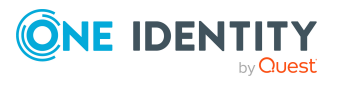

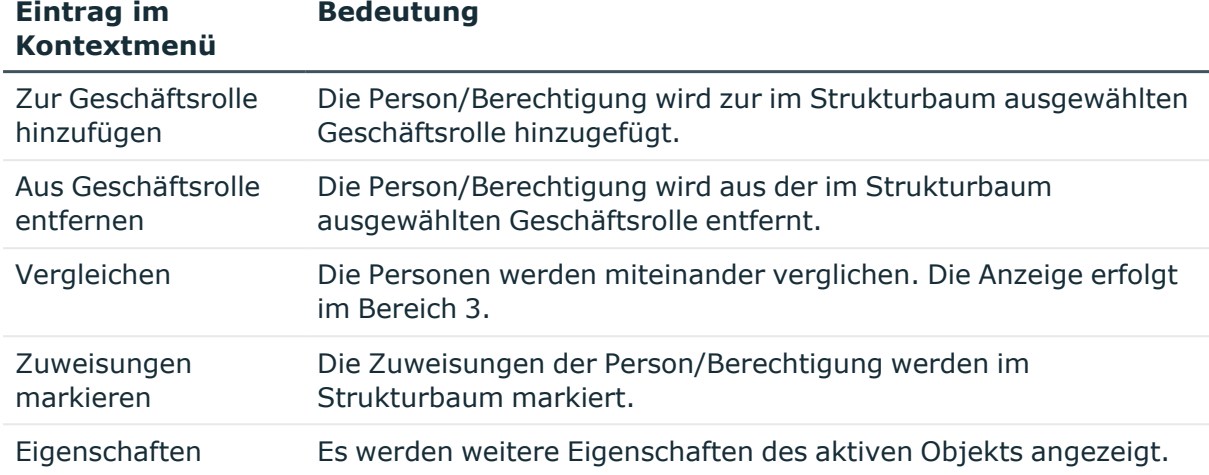

#### **Tabelle 21: Bedeutung der Einträge im Kontextmenü im Bereich (2)**

Durch eine Mehrfachauswahl in der Personenliste können Sie die Berechtigungsmitgliedschaften einzelner Personen im linken unteren Bereich (3) weiter analysieren und direkt mit anderen Personen vergleichen.

#### *Um Mitgliedschaften von Personen zu vergleichen*

- <sup>l</sup> Wählen Sie im rechten Bereich (2) die Personen mittels aus **Strg + Auswahl** oder **Umschalt + Auswahl** aus.
- <sup>l</sup> Starten Sie über den Kontextmenüeintrag **Vergleichen** den Vergleich.

TIPP: Durch die Auswahl einer Person in diesem Bereich per Mausklick legen Sie diese Person als Referenzperson in der Anzeige fest. Die farbliche Ähnlichkeitskennung wird an dieser Person ausgerichtet.

# <span id="page-71-0"></span>**Änderungen aus der Analyse übernehmen**

Mit dem Analyzer können Sie neue Geschäftsrollen erstellen und Personen direkt zuordnen oder Personen und Berechtigungen in bestimmte Geschäftsrollen verschieben.

#### *Um die Änderungen in die One Identity Manager-Datenbank zu übertragen*

1. Markieren Sie im Analyzer im Strukturbaum die Geschäftsrollen, die Sie übernehmen möchten.

Verwenden Sie dazu die Kontextmenüeinträge **Einfügen** oder **Rekursiv einfügen**. Einzelne Geschäftsrollen können Sie über den Kontextmenüeintrag **Entfernen** aus der Datenübernahme löschen.

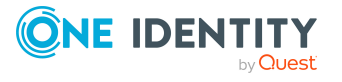
- 2. Starten Sie über den Menüeintrag **Datenbank > Übertragung in die Datenbank** den Assistenten zur Datenübernahme und klicken Sie im Assistenten **Weiter**.
- 3. Auf der Seite **Speicheroptionen** legen Sie folgende Einstellungen fest:
	- a. **Rollenklasse**: Wählen Sie die Rollenklasse unterhalb der die Geschäftsrollen in der One Identity Manager-Datenbank erzeugt werden.

Über die Schaltfläche in neben der Auswahlliste können die eine neue Rollenklasse erstellen.

- b. Wählen Sie die Speicheroptionen.
	- <sup>l</sup> **Vorhandene Objekte in der Rollenklasse löschen**: Bereits in der One Identity Manager-Datenbank vorhandene Objekte in der gewählten Rollenklasse werden gelöscht.
	- <sup>l</sup> **Vererbung an Geschäftsrollen deaktivieren**: Die Vererbung von Zuweisungen an Geschäftsrollen ist deaktiviert.

HINWEIS: Nachdem Sie die Zuordnungen geprüft haben, entfernen Sie die Option **Keine Vererbung an Personen** an den Geschäftsrollen. Verwenden Sie dazu das Programm Manager.

- <sup>l</sup> **Direkte Zuordnungen entfernen**: Direkte Zuordnungen von Berechtigungen zu den Benutzerkonten der Personen werden entfernt.
	- **VORSICHT: Setzen Sie diese Option nur, wenn Sie sicher gestellt haben, dass die Berechtigungen über Geschäftsrollen an die Personen vererbt werden. Anderenfalls führt diese Option zum Verlust der Berechtigungen.**
- <sup>l</sup> **Neu angelegte Rollen attestieren**: Die neuen Geschäftsrollen müssen einen Attestierungsvorgang durchlaufen.

HINWEIS: Diese Funktion steht zur Verfügung, wenn das Modul Attestierung vorhanden ist.

4. Klicken Sie **Fertig**, um die Daten zu übernehmen.

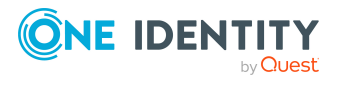

One Identity Lösungen eliminieren die Komplexität und die zeitaufwendigen Prozesse, die häufig bei der Identity Governance, der Verwaltung privilegierter Konten und dem Zugriffsmanagement aufkommen. Unsere Lösungen fördern die Geschäftsagilität und bieten durch lokale, hybride und Cloud-Umgebungen eine Möglichkeit zur Bewältigung Ihrer Herausforderungen beim Identitäts- und Zugriffsmanagement.

# **Kontaktieren Sie uns**

Bei Fragen zum Kauf oder anderen Anfragen, wie Lizenzierungen, Support oder Support-Erneuerungen, besuchen Sie <https://www.oneidentity.com/company/contact-us.aspx>.

# **Technische Supportressourcen**

Technische Unterstützung steht für One Identity Kunden mit einem gültigen Wartungsvertrag und Kunden mit Testversionen zur Verfügung. Sie können auf das Support Portal unter <https://support.oneidentity.com/> zugreifen.

Das Support Portal bietet Selbsthilfe-Tools, die Sie verwenden können, um Probleme schnell und unabhängig zu lösen, 24 Stunden am Tag, 365 Tage im Jahr. Das Support Portal ermöglicht Ihnen:

- Senden und Verwalten von Serviceanfragen
- Anzeigen von Knowledge Base Artikeln
- Anmeldung für Produktbenachrichtigungen
- Herunterladen von Software und technischer Dokumentation
- Anzeigen von Videos unter [www.YouTube.com/OneIdentity](http://www.youtube.com/OneIdentity)
- Engagement in der One Identity Community
- Chat mit Support-Ingenieuren
- Anzeigen von Diensten, die Sie bei Ihrem Produkt unterstützen

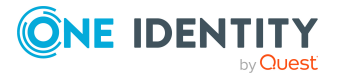

# **Index**

# **A**

Analyzer [64](#page-63-0) Analysedaten [66](#page-65-0) Analyseergebnis [70](#page-69-0) Änderungen speichern [72](#page-71-0) Assistent [66](#page-65-0) Programmeinstellungen [65](#page-64-0) Vordefininierte Analysen [69](#page-68-0) Anwendungsrolle Administratoren [5](#page-4-0) Attestierer [5](#page-4-0), [39](#page-38-0) Genehmiger [5](#page-4-0), [40](#page-39-0) Genehmiger (IT) [5,](#page-4-0) [40](#page-39-0) Zusätzliche Manager [5](#page-4-0) Arbeitsplatz keine Vererbung [28](#page-27-0) Ausschlussliste (dynamische Rolle) fehlerhafte Einträge [60](#page-59-0)

#### **B**

Benutzerkonto Bildungsregeln ausführen [55](#page-54-0) Bildungsregel IT Betriebsdaten ändern [55](#page-54-0)

## **D**

Delegierung [41](#page-40-0) Dynamische Rolle Ausschlussliste prüfen [60](#page-59-0) Personen ausschließen [60](#page-59-0)

#### **G**

Gerät keine Vererbung [28](#page-27-0) Geschäftsrolle Attestierer [41](#page-40-1) Berichte [61](#page-60-0) einrichten [41](#page-40-1) keine Vererbung [27](#page-26-0) Lizenzknoten [41](#page-40-1) Mitgliedschaft delegierbar [41](#page-40-0) Unternehmensressourcen zuweisen [21](#page-20-0) widersprechende Rollen [29](#page-28-0) Zusatzeigenschaft zuweisen [59](#page-58-0) zuweisen [12](#page-11-0) Geschäftsrollenstruktur [41](#page-40-1)

#### **I**

IT Betriebsdaten ändern [55](#page-54-0)

#### **P**

Person keine Vererbung [28](#page-27-0)

## **R**

Risikobewertung Unternehmensbereich [37](#page-36-0)

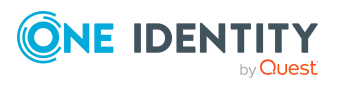

One Identity Manager 9.0 Administrationshandbuch für Geschäftsrollen Index Role Mining [62](#page-61-0) Analysedaten [66](#page-65-0) Analyseergebnis [70](#page-69-0) Analyzer [64](#page-63-0) Clusteranalyse [63](#page-62-0) Rollen Grundlagen [7](#page-6-0) keine Vererbung [28](#page-27-0) Vererbung Bottom-Up [8](#page-7-0) Top-Down [8](#page-7-0) Rollenklasse [33](#page-32-0) Delegierung [41](#page-40-0) Rollentyp [35](#page-34-0), [37](#page-36-1) Vererbungsrichtung [27](#page-26-1) Zuweisung erlauben [25](#page-24-0) Rollentyp [35-36](#page-34-1) Rollenklasse [35](#page-34-0), [37](#page-36-1) zuweisen [35](#page-34-0), [37](#page-36-1)

#### **U**

Unternehmensbereich [37](#page-36-0) Unternehmensressourcen zuweisen [12](#page-11-0)

#### **V**

Vererbung blockieren [27](#page-26-0) Bottom-Up [8](#page-7-0) einschänken [27-28](#page-26-0) Top-Down [8](#page-7-0) unterbrechen [10,](#page-9-0) [27](#page-26-0) Vererbungsausschluss [29](#page-28-0) für Geschäftsrollen definieren [58](#page-57-0)

Vererbungsrichtung [27](#page-26-1)

#### **W**

Widersprechende Geschäftsrolle [58](#page-57-0)

## **Z**

Zuweisung direkt [13](#page-12-0) dynamische Rolle [15](#page-14-0) erlauben [25](#page-24-0) indirekt [13](#page-12-1) IT Shop [16](#page-15-0) primär [14](#page-13-0) Konfiguration [14](#page-13-0) sekundär [13](#page-12-2) über IT Shop Bestellung [16](#page-15-0) Unternehmensressourcen [21](#page-20-0) Zuweisungsressource für eine Geschäftsrolle [59](#page-58-1)

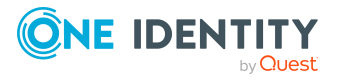